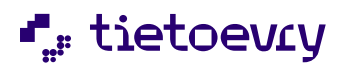

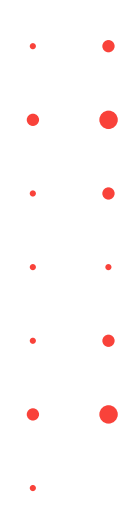

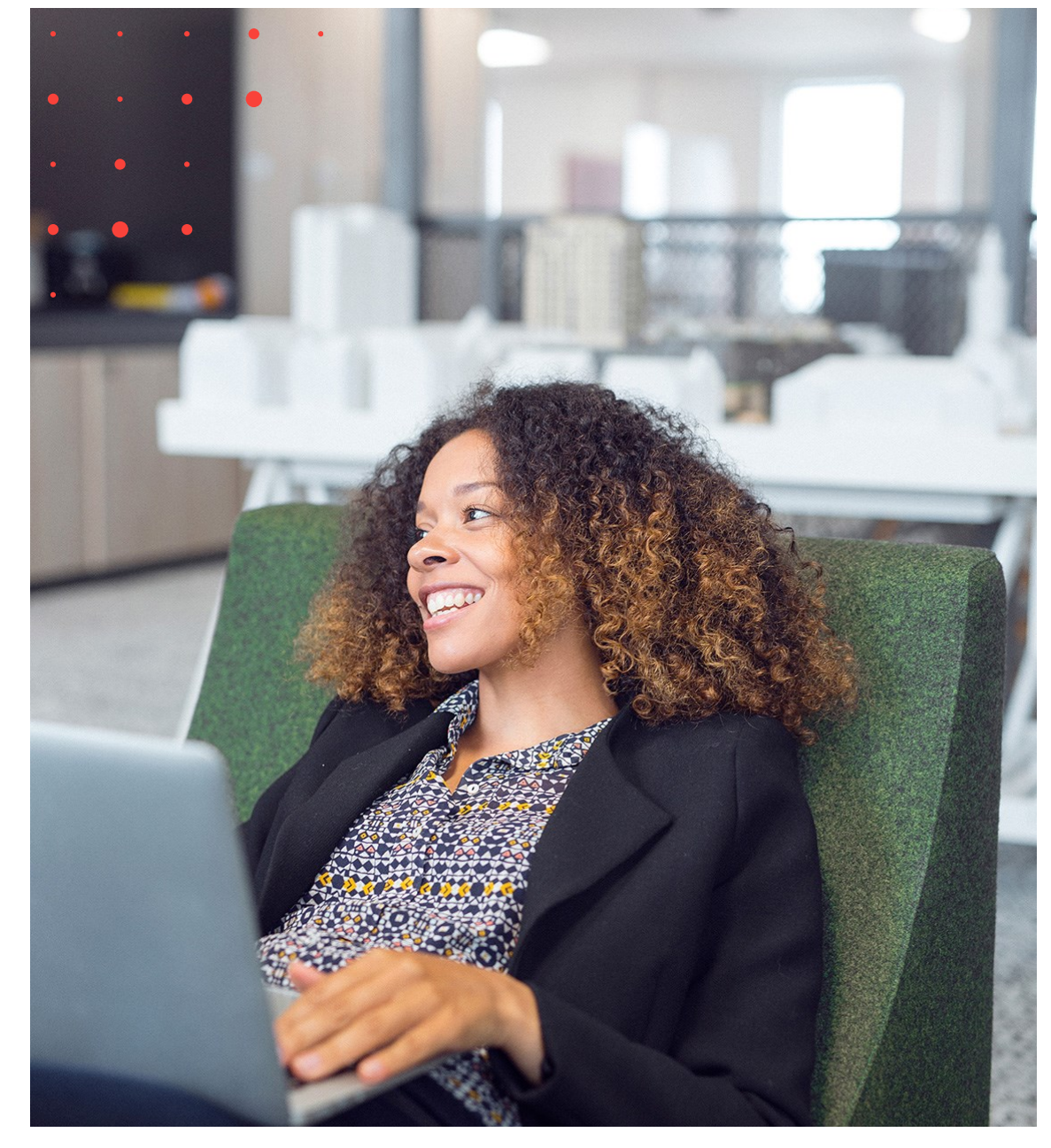

# Lifecare Resursregister VoO, handbok

Version 12.0 Release w.03

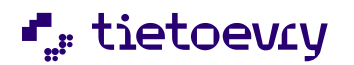

Version 12 Release w.03 2023-01-20

# Innehållsförteckning

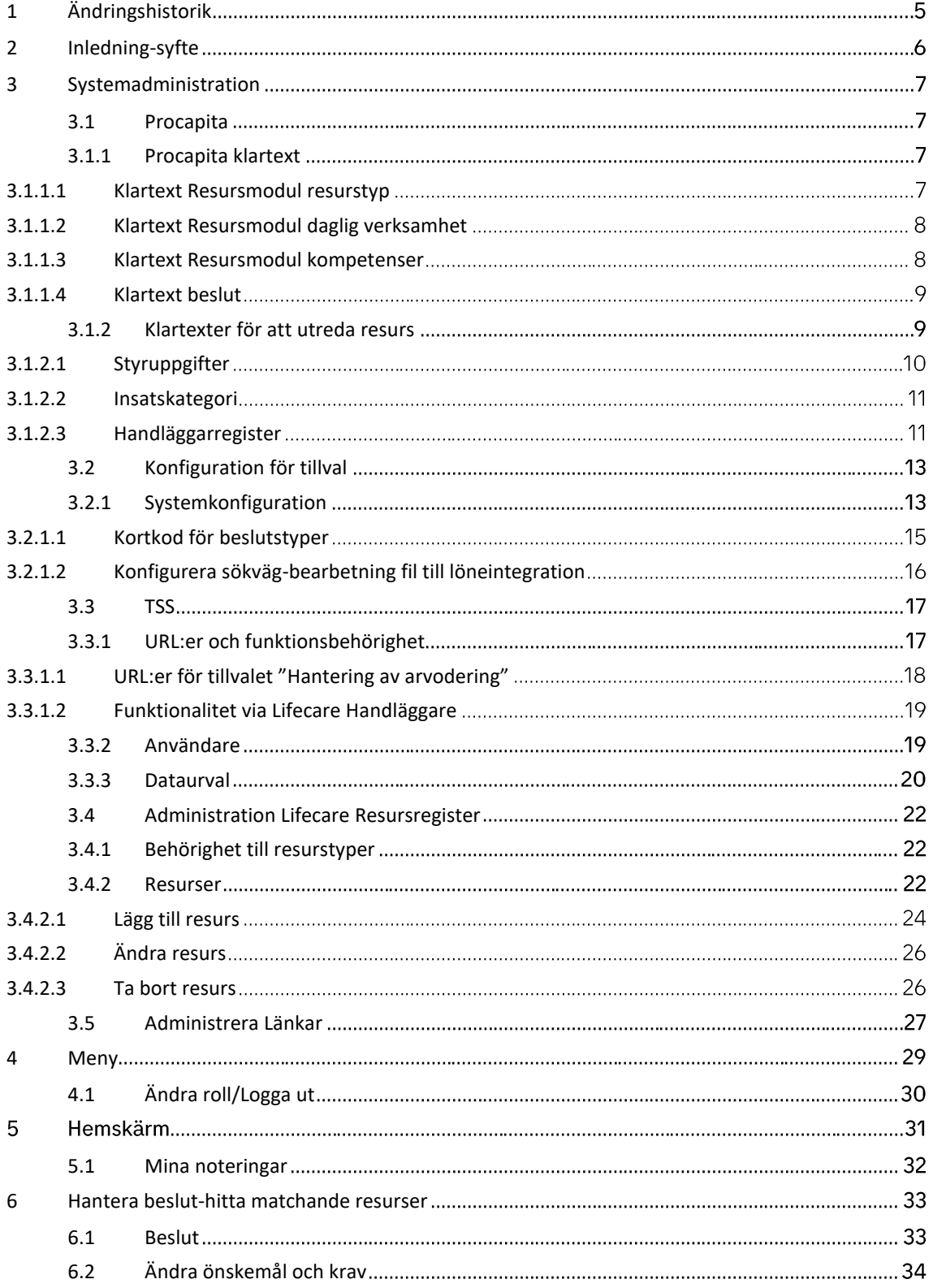

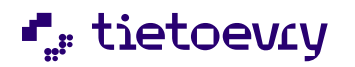

Version 12 Release w.03 2023-01-20

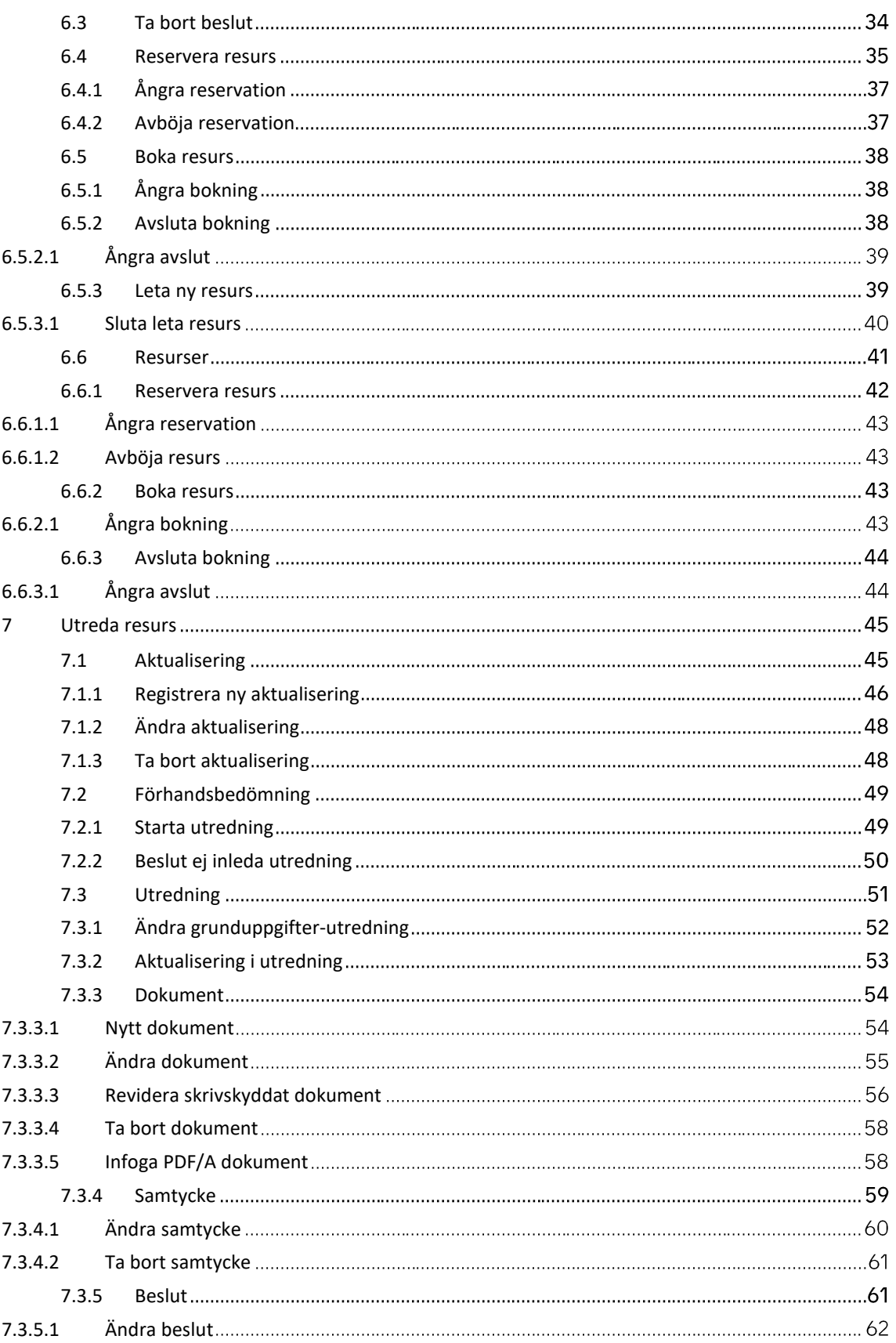

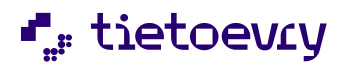

Version 12 Release w.03 2023-01-20

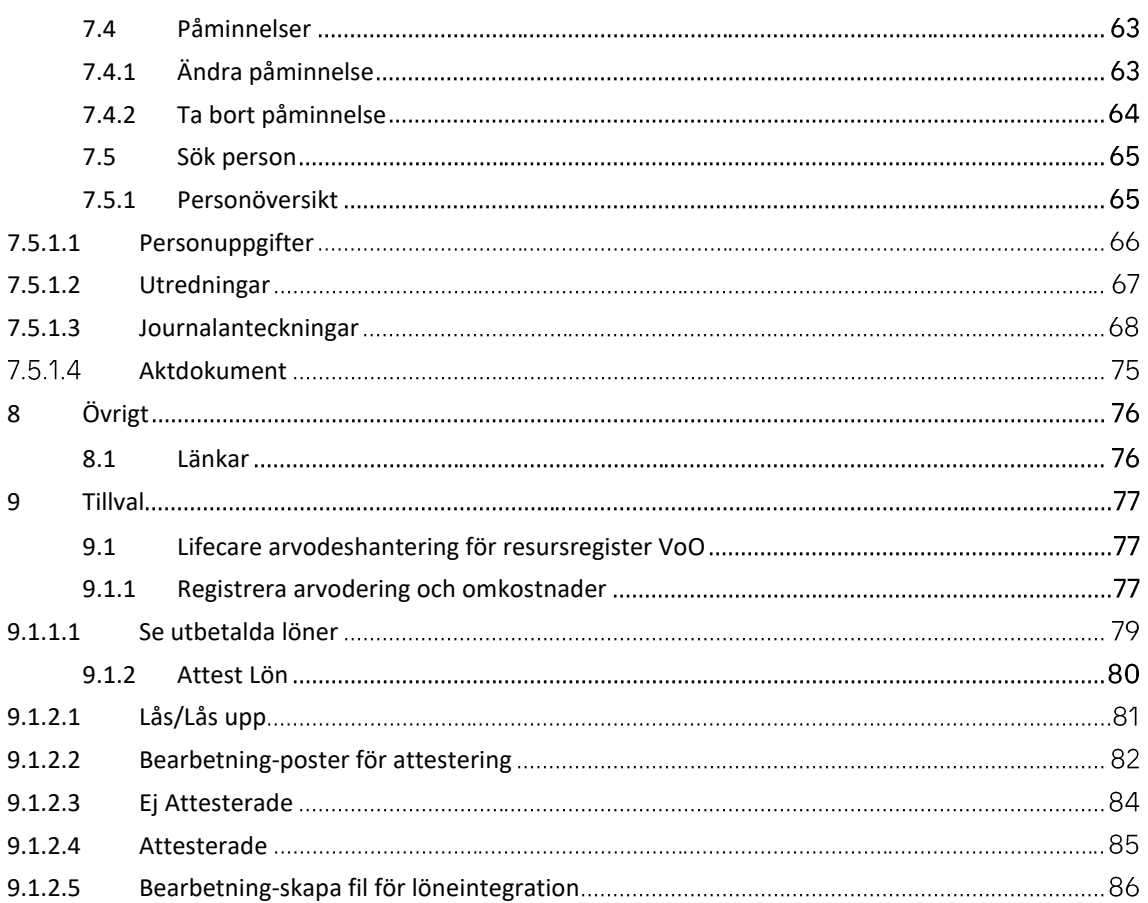

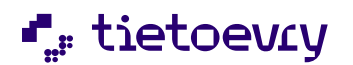

Version 12 Release w.03 2023-01-20

# <span id="page-4-0"></span>1 Ändringshistorik

Här kommer ändringar att noteras så att du kan se vad som är nytt jämfört med tidigare releaser

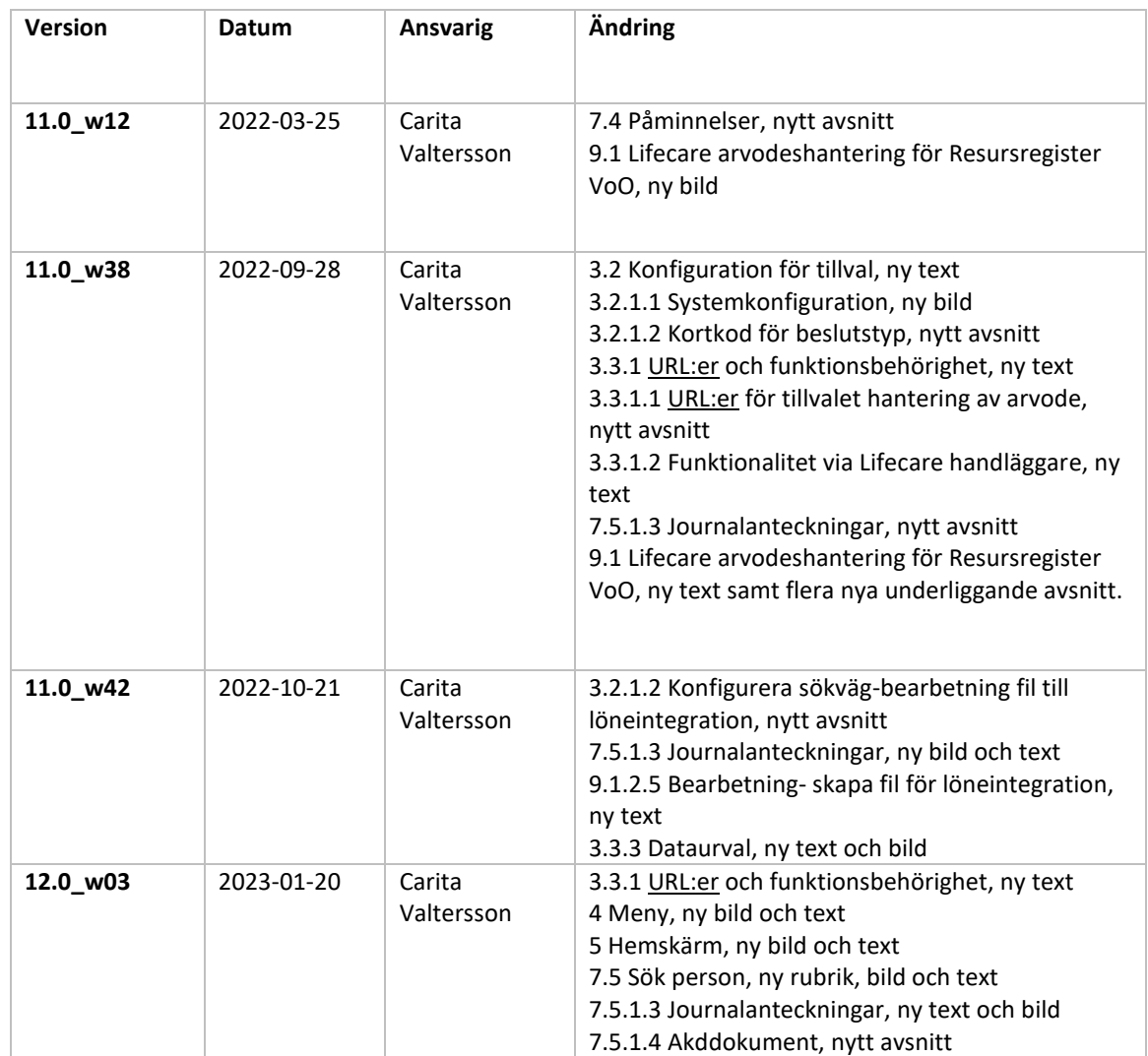

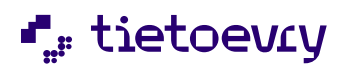

Version 12 Release w.03 2023-01-20

# <span id="page-5-0"></span>2 Inledning-syfte

Detta dokument beskriver "Lifecare Resursregister VoO".

Lifecare Resursregister VoO är en modul som syftar till att underlätta administrationen kring de brukare som har fått beslut om kontaktperson SOL/LSS, dagverksamhet/sysselsättning SOL eller daglig verksamhet enligt LSS och där kommunen vill hitta en lämplig resurs.

I Lifecare Resursregister VoO hanteras ett register med olika resurstyper som ska finnas tillgängliga. På kontaktpersoner som läggas in i registret registreras intressen/kompetenser och på dagliga verksamheter registreras inriktning och antal platser. Dessa uppgifter kan sedan hanteras som krav och önskemål för att systemet sedan ska hitta en matchande resurs till de brukare som står i kö.

En förutsättning för att kunna använda Lifecare Resursregister är att handläggaren arbetar i Lifecare Handläggare, som efter att beslut har fattats registrerar vilken resurstyp och eventuella krav och önskemål som brukaren har.

I Lifecare Resursregister finns också möjlighet att utreda de personer anmäler sitt intresse av att bli en resurs, kontaktperson.

Utöver detta så finns ett tillval som gör det möjligt att hantera arvodering och omkostnader för de resurser som är någon form av uppdragstagare, ex kontaktperson, familjehem/stödfamilj.

Användarkrav: För att användaren ska kunna använda modulen krävs grundläggande kunskaper i Lifecare samt att användaren har läst och följer handboken

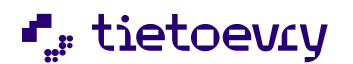

## <span id="page-6-0"></span>3 Systemadministration

#### <span id="page-6-1"></span>**3.1 Procapita**

#### <span id="page-6-2"></span>**3.1.1 Procapita klartext**

I Procapitas klartextregister finns det tre klartexttyper som behöver konfigureras för att kunna hantera de resurser som ska matchas mot brukarna.

#### <span id="page-6-3"></span>*3.1.1.1 Klartext Resursmodul resurstyp*

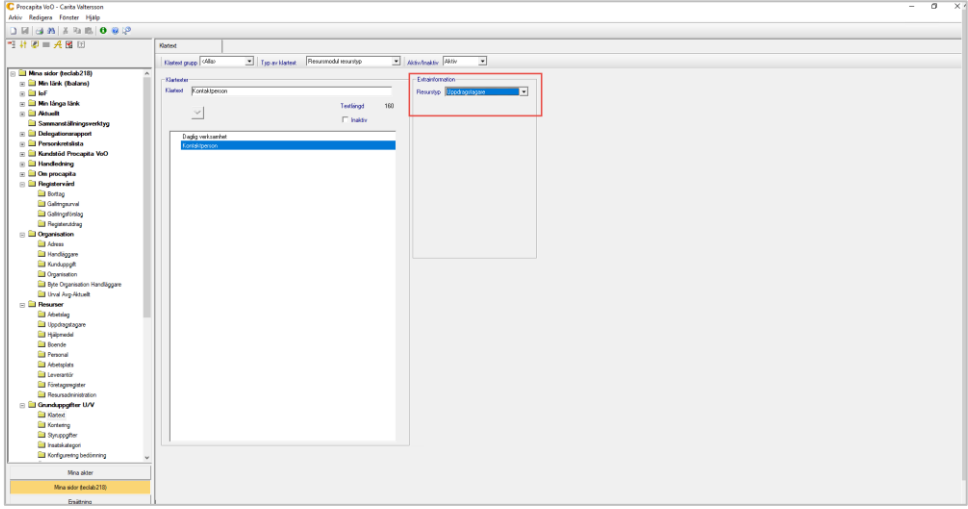

*Bild 1 Här konfigureras de resurstyper som ska användas*

Här konfigureras klartexter för de resurstyper som ska användas, exempelvis daglig verksamhet, kontaktperson, familjehem/kontaktfamilj. Eventuellt vill man lägga upp olika klartexter för daglig verksamhet, ex dagverksamhet-äldre, sysselsättning osv.

Att lägga upp olika klartexter för de resurser som ska hanteras, påverkar vilka resurser som användaren ska vara behörig att arbeta med, då man även ska ge användaren behörighet att arbeta *de resurstyper som ni lagt upp.*

Klartexten ska även konfigureras med extrainformation om resurstyp.

Extrainformationen styr om klartexten ska "tolkas" som en daglig verksamhet eller uppdragstagare, så att rätt uppgifter kan läggas in i registret.

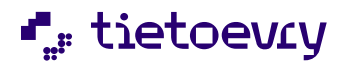

Version 12 Release w.03 2023-01-20

#### <span id="page-7-0"></span>*3.1.1.2 Klartext Resursmodul daglig verksamhet*

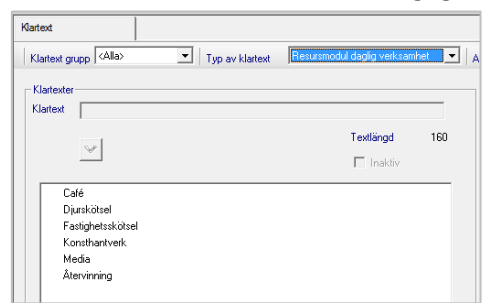

Här konfigurera de inriktningar som ska kunna registreras när verksamheterna läggs upp i registret

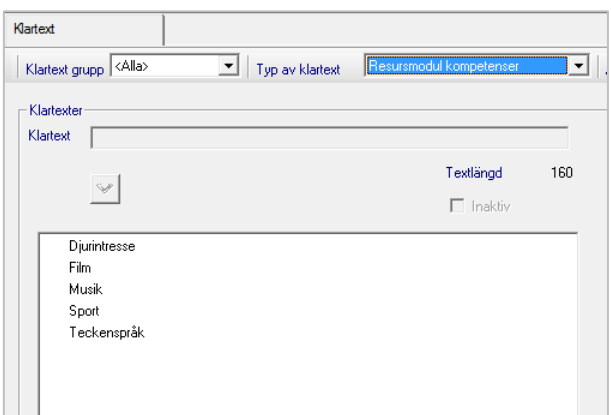

<span id="page-7-1"></span>*3.1.1.3 Klartext Resursmodul kompetenser*

Här konfigurera de kompetenser/intressen som ska kunna registreras på de personer som läggs upp resursregistret, dvs där resursen är typad som uppdragstagare i klartextregistret.

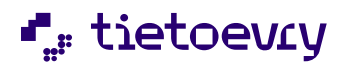

Version 12 Release w.03 2023-01-20

#### <span id="page-8-0"></span>*3.1.1.4 Klartext beslut*

För de beslut som registreras på *brukaren* och som ska hanteras i resursregistret, markera "Till resursmodul"

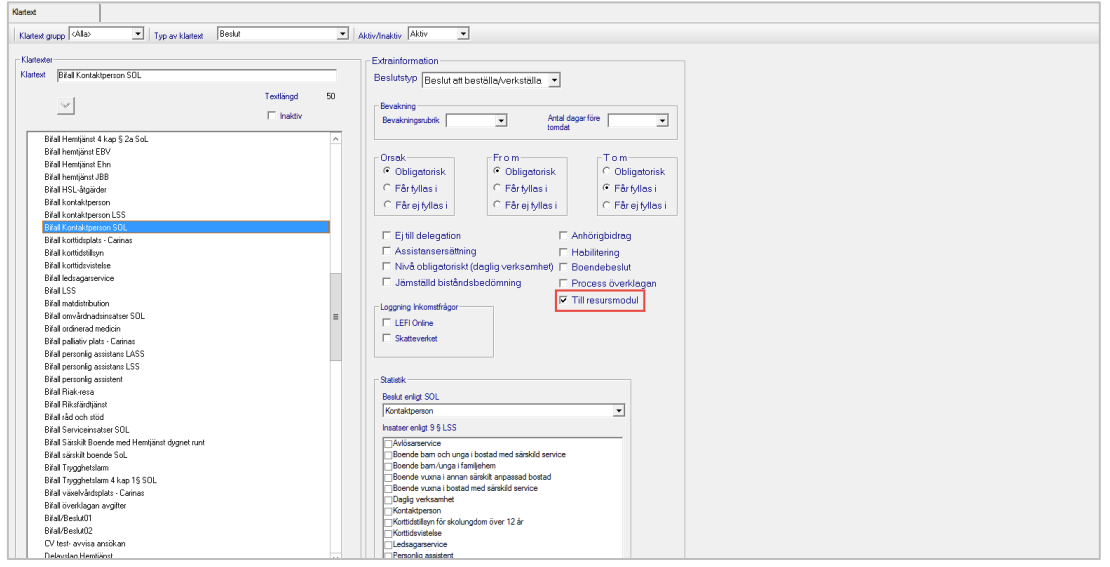

Bild 2 Klartext för beslut

Denna markering medför att när beslutet är registrerat då kan handläggaren fylla i resurstyp, krav och önskemål så att beslutet därefter hamnar i kön. Det är endast på beslut som registrerats i Lifecare Handläggare som denna möjlighet kommer att finnas

#### <span id="page-8-1"></span>**3.1.2 Klartexter för att utreda resurs**

För att hantera utredningar av personer som vill bli resurser, dvs någon form av uppdragstagare så behöver nya klartexter skapas. De flesta klartexttyper är sådana som redan hanteras då ni arbetar med utredningar i Lifecare Handläggare.

Här kommer en lista på de klartexter som ni behöver administreras:

**Akt/Journaltyp**-Utredningar avseende resurser ska hanteras i en särskild akt, därför behöver en separat akttyp läggas upp så att dessa utredningar ej sammanblandas i den akt där brukares utredningar hanteras. Personer som vill bli uppdragstagare utreds enligt lagrum SOL.

OBS! När gallring ska utföras i systemet så görs det utifrån Akttyp.

**Aktualisering-**lägg upp de aktualiseringstyper som ska hanteras i systemet. Aktualiseringen behöver få markering *"Konfigurerad för Lifecare* och *"Konfigurerad för Resursmodul".* Om ni

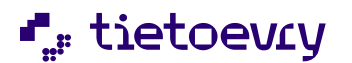

Version 12 Release w.03 2023-01-20

tidigare har arbetat i Procapita så rekommenderas att nya klartexter läggs upp för de aktualiseringar som ska hanteras i Lifecare.

**Aktualisering från vem-**lägg in de val som ska kunna fyllas i när en aktualisering registreras.

**Beslut**-lägg in de beslut som handläggaren ska kunna registrera i utredningen av resursen. Dessa beslut bör vara av typen "Beslut" eftersom dessa beslut inte ska verkställas. Det kan även behövas en beslutstyp ifall ni ska kunna besluta att inte inleda utredning från en aktualisering.

**Insatskategori-**lägg upp de insatskategorier som ska användas i systemet. Rekommendationen är att en insatskategori enbart ska används för ett lagrum.

**Samtycke-typ av kontakt**- lägg upp de typer av kontakter som ska kunna registreras vid samtycke, exempelvis Annan myndighet. I själva samtyckesvyn går det sedan att namnge vilken myndighet samtycket gäller.

**Utredningstyp-**lägg upp de utredningstyper som ska användas vid utredning av resurser. Utredningen ska konfigureras mot en av den Akttyp som lagts upp i klartextregistret. Utredningen behöver få markering *"Konfigurerad för Lifecare* och *"Konfigurerad för Resursmodul".*

#### <span id="page-9-0"></span>*3.1.2.1 Styruppgifter*

Under styruppgifter styrs de klartexter som lagts upp så att de används på rätt sätt i systemet.

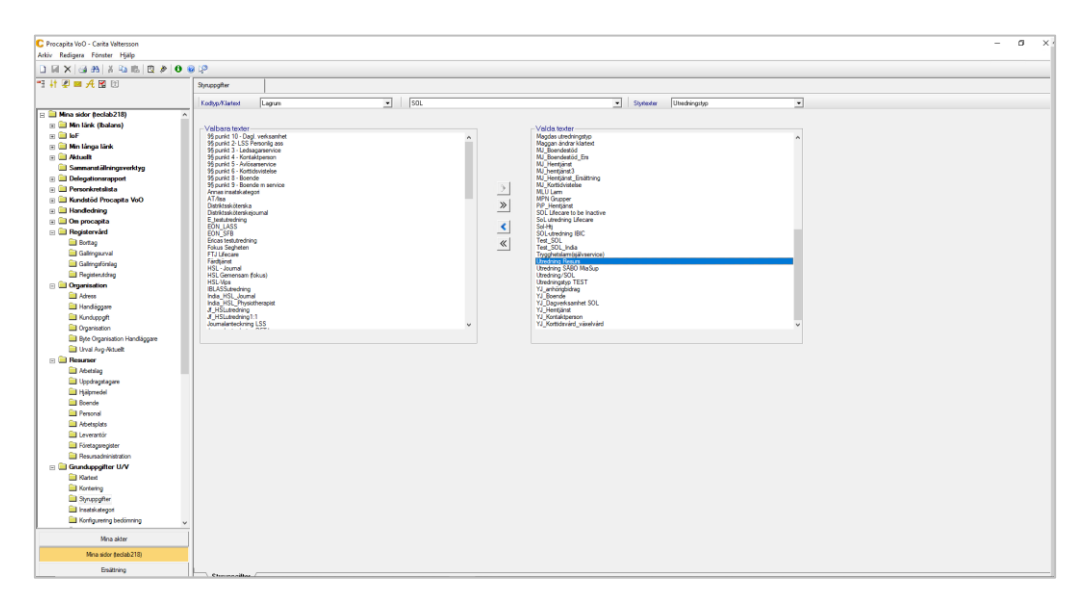

*Bild 3 Styruppgifter*

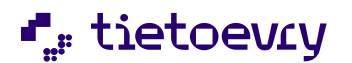

Version 12 Release w.03 2023-01-20

**Lagrum-** här ska både *utredningstyp och Insatskategori* styras mot rätt lagrum och endast ett lagrum.

**Utredningstyp-** för att kunna registrera beslut i så behöver insatskategori styras till den utredningstyp som är konfigurerad för att utreda resurser.

**Insatskategori-** här behöver *beslut* styras till de insatskategorier som ska användas för att registrera beslut gällande person som vill bli resurs.

#### <span id="page-10-0"></span>*3.1.2.2 Insatskategori*

Den insatskategori som ska användas vid utredning av resurser behöver konfigureras med ett startdatum.

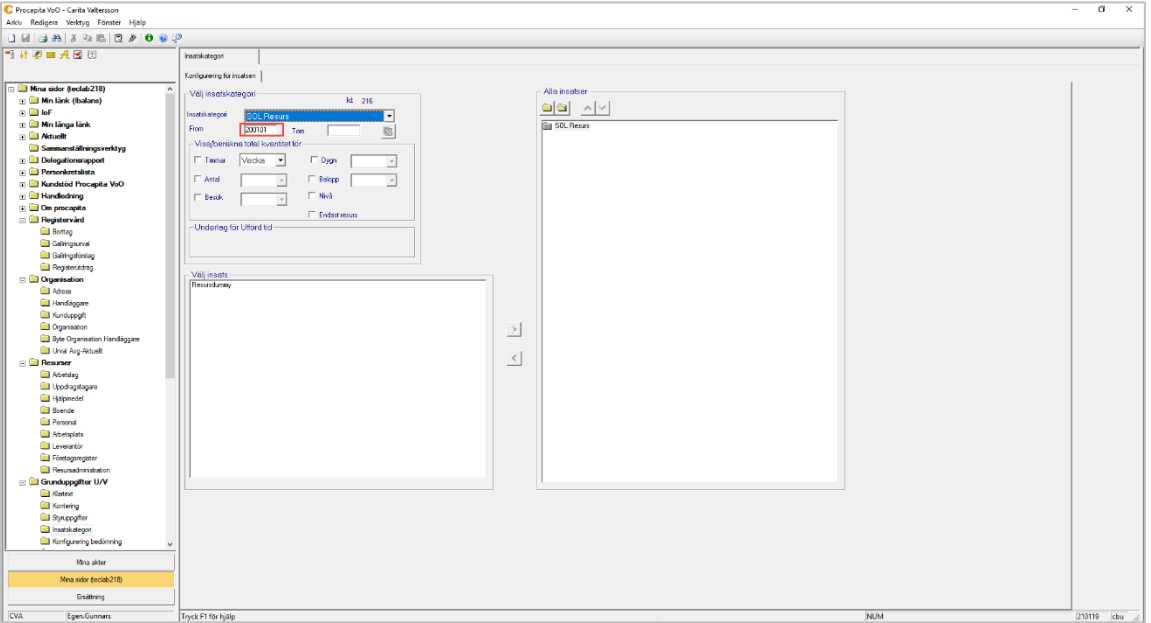

Bild 4 Konfiguration av insatskategori

#### <span id="page-10-1"></span>*3.1.2.3 Handläggarregister*

De handläggare vars namn ska kunna användas på bl. aktualiseringar, utredningar och beslut ska markeras i handläggarregistret:

-IBIC-handläggare (gäller oavsett om utredning görs i Lifecare handläggare eller Lifecare resursregister)

-Beslutsfattare

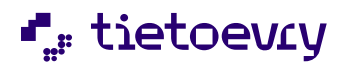

Version 12 Release w.03 2023-01-20

Handläggare behöver kopplas mot den/de exakta organisationsenheter som de ska kunna knyta sina utredningar till, dvs. det går inte enbart att knyta handläggare på en övernivå i organisationsträdet.

Vi rekommenderar att handläggaren ges samma id som sitt TSS-användarid, då det innebär att vissa funktioner kommer att underlättas, exempelvis automatiska filtreringar på startsidan av sådant som är relaterat till handläggaren.

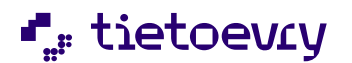

Version 12 Release w.03 2023-01-20

#### <span id="page-12-0"></span>**3.2 Konfiguration för tillval**

Detta är konfiguration som behöver göras för att de som har tillvalet "Lifecare hantering av arvodering för resursregister VoO".

OBS! Förutsättningar för att arbeta med detta tillval är att kommunen jobbar i Lifecare handläggare och Lifecare avgifter och där gått över från FTB till Lifecare Ekonomikonfigurering. Utöver detta så gör vi även en läsning mot det prisbasbelopp som hanteras i vyn "Kunduppgiftavgifter", ifall att arvoden/omkostnader registreras med en procentsats.

#### <span id="page-12-1"></span>**3.2.1 Systemkonfiguration**

I denna vy går det att hantera två klartexttyper "Resursmodul resurstyp" och "Milersättning"

OBS! Om ni sedan tidigare lagt in klartexter för "Resursmodul resurstyp" i Procapita då är dessa synliga i denna vy.

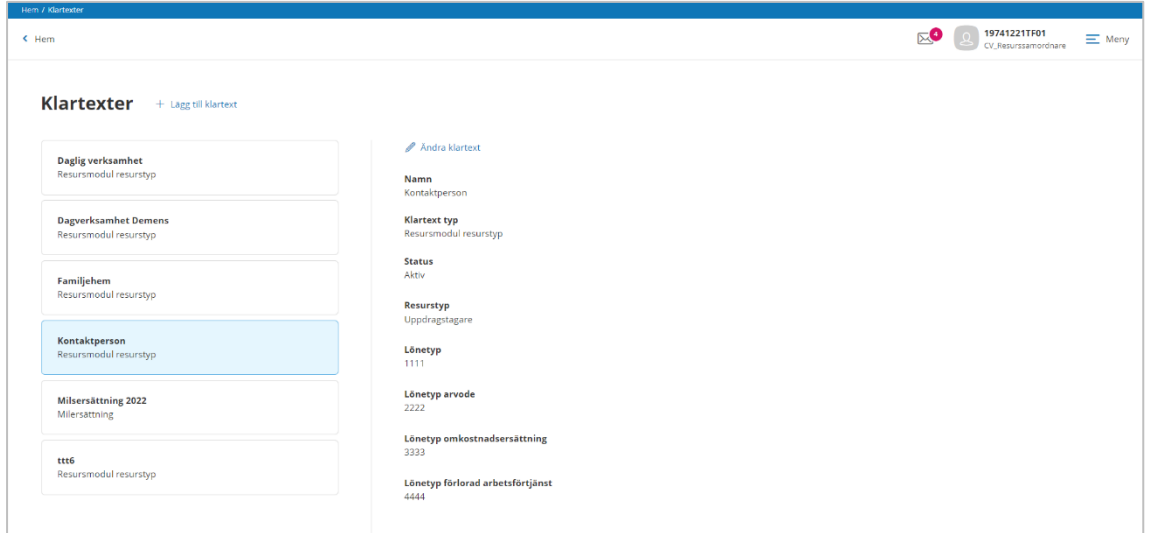

**Bild 5 Klartexter** 

För att lägga till en ny klartext, klicka på  $+$  Lägg till klartext

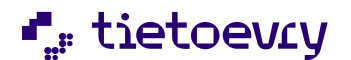

Version 12 Release w.03 2023-01-20

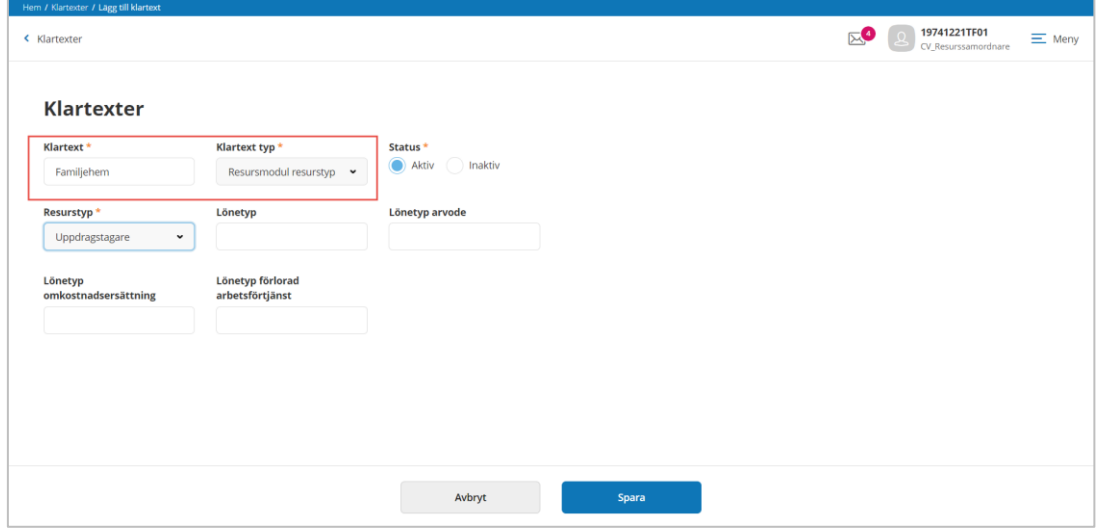

- Klartext, fyll i namnet på klartexten, ex kontaktperson
- Klartexttyp, välj den typ du är på väg att skapa
- Beroende på vilken typ av klartext du valt, så kan ytterligare fält visas.
- Klicka på Spara

Om du vill ändra något på en klartext, klicka på <sup>2</sup> Ändra klartext

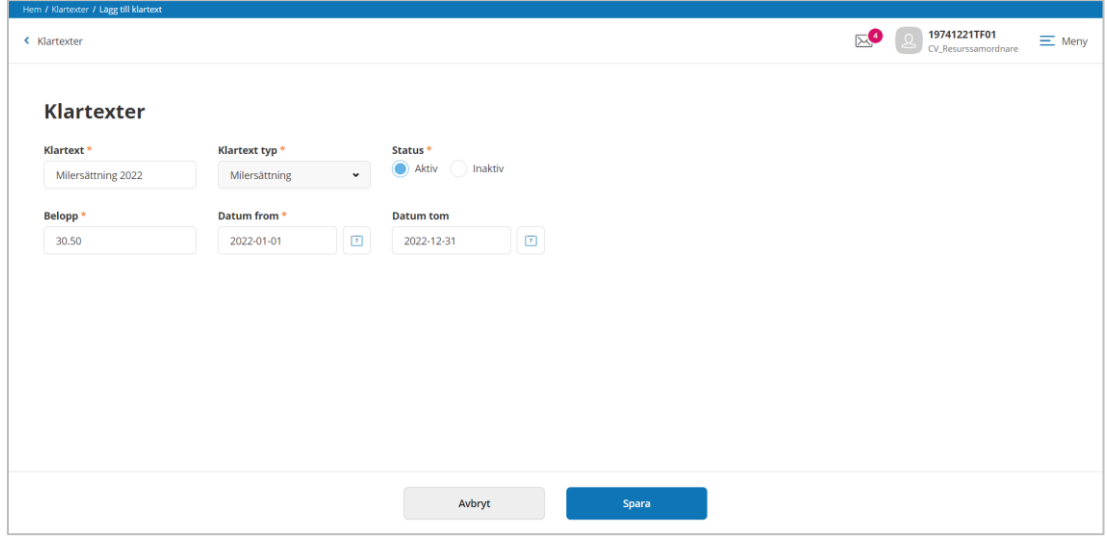

*Bild 6 Klartext för milersättning*

**Milersättning**, denna klartext används för att lägga in belopp för milersättning och för vilken period som beloppet gäller. Kom ihåg att en ny klartext kan behöva konfigureras när beloppet för milersättningen förändras.

OBS! Denna klartexttyp är inte synlig i Procapitas klartextregister

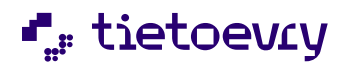

Version 12 Release w.03 2023-01-20

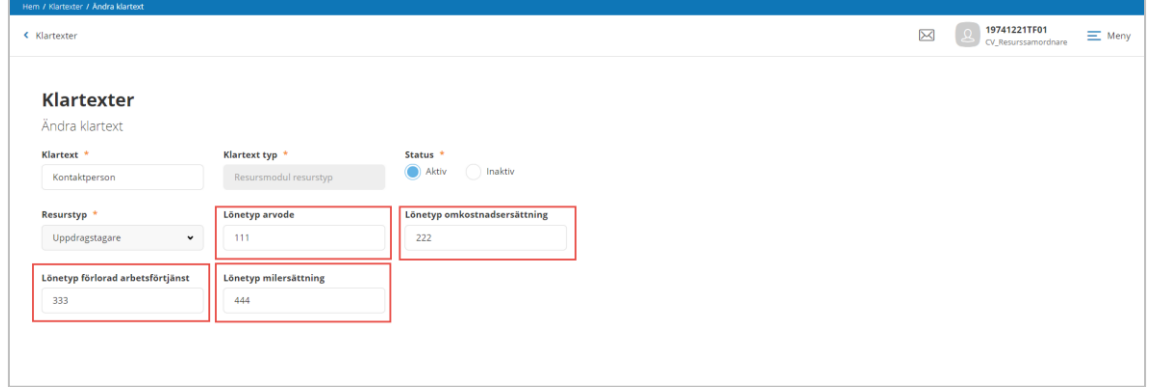

*Bild 7 Klartext för Resursmodul resurstyp*

**Resursmodul resurstyp**, på de klartexter som är typade som uppdragstagare, där kan uppgift om lönetyper konfigurera ifall den uppgiften senare kan behöva följa med på den fil som ska integreras mot lönesystemet. Uppgift om vilka lönetyper som ska läggas i på klartexten finns i lönesystemet.

OBS! Fälten för löntetyper är inte synliga i Procapitas klartextregister

#### <span id="page-14-0"></span>*3.2.1.1 Kortkod för beslutstyper*

I denna vy görs en konfiguration för att styra de kortkoder som är aktuella att använda för de kostnader som registreras på resursen. Kortkoden styrs mot de beslut som resursens uppdrag grundar sig på. Dvs konteringen för arvoderingen kan vara olika beroende på om resursens uppdrag avser en brukare som är beviljats kontaktperson eller familjehem. De kortkoder som är valbara är sådan som lagts upp i Lifecare ekonomikonfigurering.

OBS! En förutsättning för att kunna jobbar med arvodering till resurser är att kommen jobbar i Lifecare avgifter samt gått över till Lifecare ekonomikonfigurering.

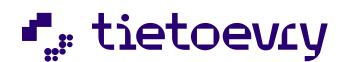

Version 12 Release w.03 2023-01-20

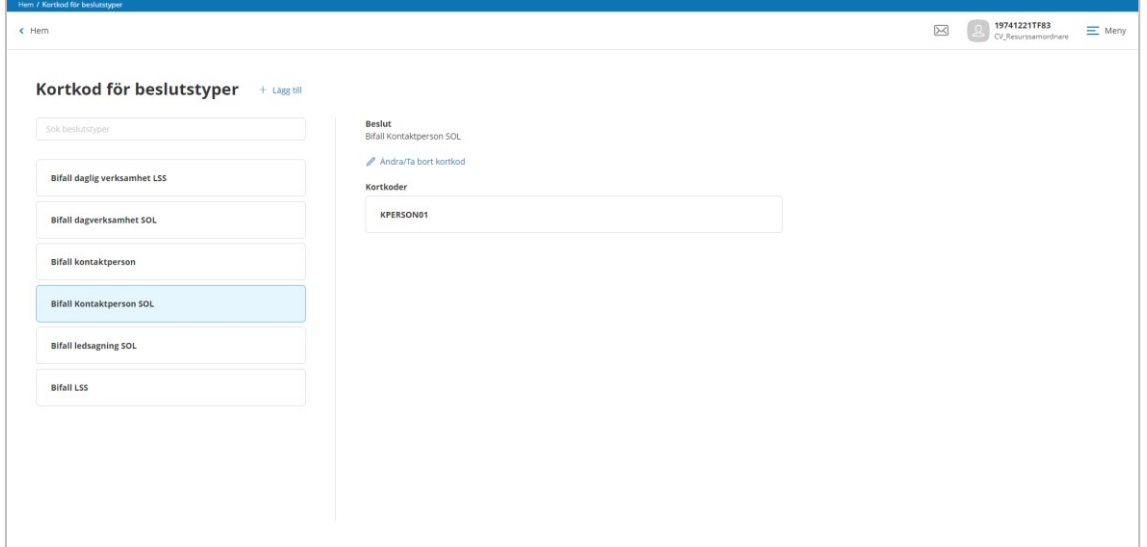

- Markera det beslut där kortkoder ska kopplas
- Klicka på <sup>2</sup> Ändra/Ta bort kortkod

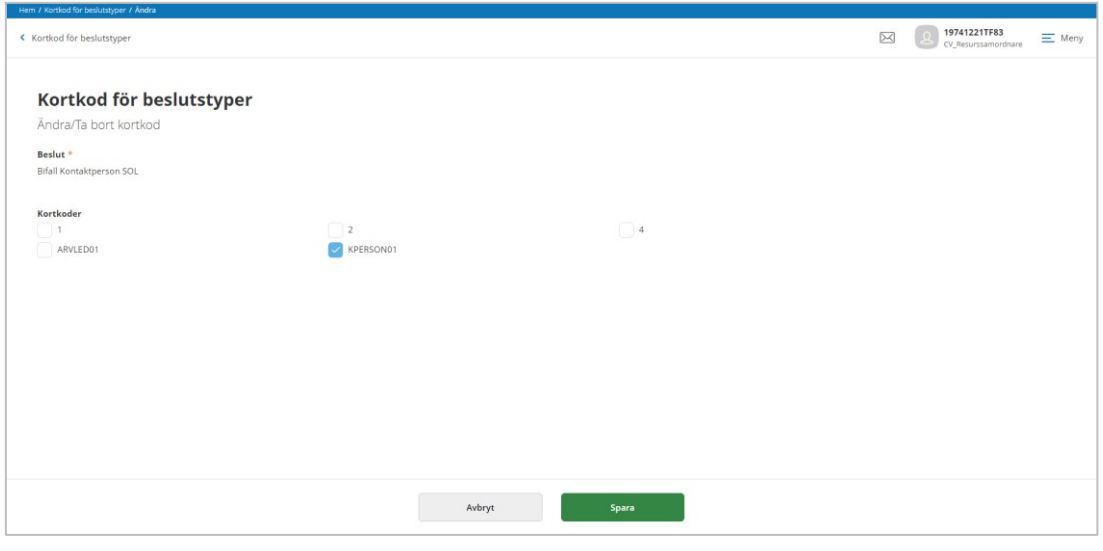

- Markera de kortkoder som är aktuella att kunna användas
- Spara • Klicka på

#### <span id="page-15-0"></span>*3.2.1.2 Konfigurera sökväg-bearbetning fil till löneintegration*

En förutsättning för att kunna köra bearbetningen "Fil till löneintegration" är att det finns en konfigurerad sökväg till den mapp där filen ska sparas ned.

![](_page_16_Picture_0.jpeg)

Version 12 Release w.03 2023-01-20

En tekniker behöver hjälpa till att konfigurera metavärdet för

*Welfare.Agent.GetFile.RootFolder*, detta gäller oavsett om ni kör en lokal installation eller om ni är en Saas-kund (Lifecare i moln).

Den fil som skapas vid bearbetningen kommer alltid få denna namnsättning "Löneposterååååmm", exempelvis filen för oktober 2022 kommer heta "Löneposter202210". upp

Filen som skapas upp är av typen XML och har ett generellt utseende. Denna fil behöver sedan mappas mot kommunens lönesystem. För att få hjälp med detta kontakta TEIS.

*OBS! Om det görs en omkörning av bearbetningen som redan gjorts, då kommer den sparade filen att skrivas över men få ett nytt uppdateringsdatum*

#### <span id="page-16-0"></span>**3.3 TSS**

#### <span id="page-16-1"></span>**3.3.1 [URL:er](https://tietoevry-my.sharepoint.com/personal/carita_valtersson_tietoevry_com/Documents/Documents/Lifecare%20resurregister/Handbok/er) och funktionsbehörighet**

Vi rekommenderar att det byggs specifika roller som kan tilldelas de användare som ska arbeta i Lifecare resursregister.

Här följer en beskrivning av de URL:er som kan tilldelas till rollerna.

*EC.Ansökan*- denna ger åtkomst till vyn för att kunna registrera aktualiseringar Funktionsbehörighet: -skapa ansökan/anmälan -ändra ansökan/anmälan -ta bort ansökan/anmälan

*EC.CWPersonuppgifter*-ger åtkomst till vyn personuppgifter för resurser Funktionsbehörighet: -ny -ta bort -tillåt inte namn och adressändring -ändra -ändra avisering -ändra skyddad adress -ändra skyddad folkbokföring

*EC.Resursregister*- denna ger rollen behörighet att lägga upp resurser och arbeta med de beslut där matchande resurs ska hittas. För de som har tillvalet för att hantera arvodering så ger den också åtkomst till vyn "Kortkod för beslutstyper".

![](_page_17_Picture_0.jpeg)

Version 12 Release w.03 2023-01-20

*EC.ResursregisterAdmin*- denna ger åtkomst till en behörighetsvy där man administrerar vilka resurstyper användaren ska kunna arbeta med.

EC.ResursregisterAktDokument- denna ger åtkomst till vyn Aktdokumentation Funktionsbehörighet:

-skapa

-ändra

-ta bort

*EC.ResursregisterJournalanteckn*-denna ger åtkomst till vyn Journalanteckning Funktionsbehörighet:

-skapa

-ta bort osignerad journalanteckning

-ta bort signerad journalanteckning

-ändra

*EC.Utredning*-denna ger åtkomst till de funktioner som behövs för att kunna utreda resurser. Funktionsbehörighet:

-skapa

-ändra

-ta bort

*EC.WeblänkarAdmin*- denna ger åtkomst till vyn där weblänkar kan administreras till roller.

#### <span id="page-17-0"></span>*3.3.1.1 URL:er för tillvalet "Hantering av arvodering"*

Här beskrivs de URL:er som behövs för att kunna hantera arvodering på resurser

*EC.AttestLön-* ger åtkomst till vyn Attest lön, där vi hanterar funktioner för att ta fram det underlag som ska attesteras och att skapa upp den fil som ska användas för löneintegrationen. Funktionsbehörighet:

*-attestera löneposter,* innebär att ej attesterade poster kan attesteras

*-hantera lönebearbetning Skapa fil för löneintegration*, medför behörighet att starta bearbetning för att ta fram fil som ska integreras till lönesystemet

*-hantera lönebearbetning Skapa löneposter för attestering,* medför behörighet att starta bearbetning för att ta fram de löneposter som ska attesteras

*-lås lönerapportering,* medför behörighet att göra en generell låsning av fliken löner på resursen, så att inga nya löneuppgifter kan registreras under tiden man arbetar med attestering av poster och skapa fil för löneintegration

![](_page_18_Picture_0.jpeg)

Version 12 Release w.03 2023-01-20

![](_page_18_Picture_94.jpeg)

*EC.Klartext*-ger åtkomst till vyn Systemadministration där klartexter kan hanteras ifall man har tillvalet gällande arvodering

#### <span id="page-18-0"></span>*3.3.1.2 Funktionalitet via Lifecare Handläggare*

Vissa systemansvariguppgifter hanteras i Lifecare Handläggare via befintlig funktionalitet.

• Dokumentmallar som ska användas i utredningen

Ta gärna hjälp av den som redan är systemansvarig för Lifecare Handläggare. Om ni anser att denna behörighet ska tilldelas en person från utförarorganisationen som inte haft den behörigheten tidigare, då behöver en separat roll byggas som innehåller URL:en "EC.HandläggarAdmin".

- Borttag, om en utredning skapats upp av misstag på en person så kan den tas bort via samma borttagsvy där systemansvarig tar bort utredningar på brukare
- Rubriker för journalanteckningar Då utredningar för resurser görs enligt lagrum SOL så används samma typ av journalanteckningsrubriker som vid handläggning enligt SOL som sker i Lifecare Handläggare. Detta betyder att om fler journalanteckningsrubriker ska användas så sker administrationen av dessa i Lifecare Handläggare

#### <span id="page-18-1"></span>**3.3.2 Användare**

De personer som ska arbeta med Lifecare Resursregister ska finnas upplagda som användare i TSS. Detta gäller oavsett om användaren har sin tillhörighet i en utförarorganisation.

![](_page_19_Picture_0.jpeg)

Version 12 Release w.03 2023-01-20

OBS! Om användaren inte finns i TSS sedan tidigare men finns i Lifecare Utförare. Då rekommenderas att användaren ges ett TSS-anvid som blir samma som signaturen från Lifecare utförare förutom @-tecknet.

#### <span id="page-19-0"></span>**3.3.3 Dataurval**

Dataurval behöver sättas för de användare som ska jobba med utredningar i Lifecare Resursregister. Det är dataurvalet som styr vad användaren är behörig att se och hantera i systemet utifrån var i organisationsträdet som uppgifterna är kopplade.

De användare som ska utreda resurser behöver få dataurval på *Aktualisering och Utredning*. Användaren behöver även få dataurval för journalanteckningar och mot den förvaltning som journalanteckningarna ska tillhöra.

![](_page_19_Figure_7.jpeg)

*Bild 8 Dataurval*

• Gå till vyn VoO.Dataurval, välj sedan vilket dataurval som ska hanteras, ex Utredning eller aktualisering

*Tips! För att minska ner det valbara urvalet av klartexter så kan även lagrum väljas*

- Sök fram och markera den användare som dataurval ska konfigureras för
- I fältet valbara, markera en eller flera utredningstyper
- I fältet Organisation, markera en eller flera enheter
- Klicka på
- Spara, klicka på (ctrl+s)

![](_page_20_Picture_0.jpeg)

Version 12 Release w.03 2023-01-20

![](_page_20_Picture_54.jpeg)

Gå till vyn VoO.DataurvalJournalanteckning

- Sök fram och markera den användare som dataurval ska konfigureras för
- Väj lagrum
- Välj förvaltning
- Klicka på
- Spara, klicka på **H** (ctrl+s)

![](_page_21_Picture_0.jpeg)

Version 12 Release w.03 2023-01-20

#### <span id="page-21-1"></span><span id="page-21-0"></span>**3.4 Administration Lifecare Resursregister**

#### **3.4.1 Behörighet till resurstyper**

I denna vy administreras vilka resurstyper som användaren ska arbeta med i resursregistret, dels för att kunna lägga upp resurser, dels vilka beslut som användaren kan arbeta med vid matchningen av att hitta en lämplig resurs.

![](_page_21_Picture_115.jpeg)

Bild 9 Finns möjlighet att ge användare behörighet att arbeta med olika resurstyper i resursregistret

- Klicka  $+$  Lägg till på
- Användarid, sök och markera användare (skriv hela eller delar av tssanvändarid).
- Markera resurstyper
- Övrigt, skriv ytterligare information
- Spara, klicka på Spara
- **AVBRYT** • Om du inte vill spara, klicka på

#### <span id="page-21-2"></span>**3.4.2 Resurser**

När klartexterna är konfigurerade då loggar du in Lifecare Resursregister, för att lägga upp alla resurser.

• För att lägga in resurser, klicka på menyn Resurs

I vyn kan du se en lista med de resurser som finns. Det finns även ett filter som kan användas för att filtrera på en viss resurstyp.

![](_page_22_Picture_0.jpeg)

Version 12 Release w.03 2023-01-20

Det går även att göra reservationer och bokningar från denna vy ifall att resurser matchar en brukares önskemål, men det vanligaste sättet är att det görs utifrån listan med beslut som beskrivs in ett annat avsnitt i handboken.

De personer som ni utreder och anser lämpliga att bli kontaktperson, de behöver läggas in i som en resurser efter att utredningen är klar.

*Fliken resurs* visar uppgifter som registrerats.

*Fliken brukare*, visar brukare som matchar, är reserverade, bokade eller som avböjt. *Fliken hushållsmedlemmar*, visar uppgifter om hushållet ifall sådan uppgifter registrerats

![](_page_22_Picture_53.jpeg)

*Bild 10 Resurser*

![](_page_23_Picture_0.jpeg)

Version 12 Release w.03 2023-01-20

#### <span id="page-23-0"></span>*3.4.2.1 Lägg till resurs*

Vilka uppgifter som ska registreras på resursen kan skiljer sig åt beroende på om det gäller en daglig verksamhet eller en person som ska vara exempelvis kontaktperson eller någon annan form av uppdragstagare.

![](_page_23_Picture_98.jpeg)

Bild 11 Registrering av en daglig verksamhet

#### **Resurstyp Daglig verksamhet**

- Klicka på  $+$  Lägg till och välj typ av resurs
- Välj datum
- Skriv in verksamhetsnamn
- Beskriv inriktning
- Ange antal platser
- Markera viken inriktning
- Spara, klicka på **Spara**
- Om du inte vill spara uppgiften, klicka **på avsext** på

![](_page_24_Picture_0.jpeg)

Version 12 Release w.03 2023-01-20

![](_page_24_Picture_86.jpeg)

Bild 12 Registrering av en kontaktperson

#### **Resurstyp Uppdragstagare (exempelvis kontaktperson, familjehem)**

- Klicka på  $+$  Lägg till och välj typ av resurs
- Välj datum
- Skriv in personnummer, namn, telefonnummer och eventuell e-post
- Markera kön
- Ange antal, ifall kontaktpersonen endast kan ta ett visst antal brukare
- Markera kompetenser/intressen
- Övrigt, skriv ytterligare information
- Spara, klicka på ta a Santa S<mark>para</mark>
- Om du inte vill spara uppgiften, klicka på AVBRYT

![](_page_25_Picture_0.jpeg)

![](_page_25_Picture_97.jpeg)

Det går även att registrera resursens hushållsmedlemmar, vilket kan vara aktuellt om det handlar om kontaktfamilj/familjehem.

- På fliken Hushållsmedlem, klicka  $+$  Lägg till på
- Fyll i uppgifter
- Markera "omfattas av avtal", ifall att utbetalning av arvode och omkostnader ska kunna ske till denna hushållsmedlem

#### <span id="page-25-0"></span>*3.4.2.2 Ändra resurs*

- Klicka på Ø Ändra
- Gör dina ändringar och spara

#### <span id="page-25-1"></span>*3.4.2.3 Ta bort resurs*

Om du har lagt upp en resurs av misstag så kan du ta bort resursen. Detta förutsätter att du inte har gjort några reservationer eller bokningar av resursen.

![](_page_25_Picture_98.jpeg)

- Klicka på <mark>而</mark> Ta bort
- I dialogrutan, bekräfta om resursen ska tas bort

![](_page_26_Picture_0.jpeg)

Version 12 Release w.03 2023-01-20

#### <span id="page-26-0"></span>**3.5 Administrera Länkar**

Om din roll är behörig att administrera länkar så kan du under huvudmenyn se menyvalet "Administrera länkar. I vyn kan du se en lista med vilka länkar som redan finns administrerade.

Du har även möjlighet att göra ändringar för en sparad länk eller ta bort en sparad länk.

![](_page_26_Picture_69.jpeg)

![](_page_26_Picture_7.jpeg)

| < Administration weblänkar     |                                |                          |                       | 19741221TF83<br>"⊵©<br>$\equiv$ Meny<br>CV Resurssamordnare |
|--------------------------------|--------------------------------|--------------------------|-----------------------|-------------------------------------------------------------|
| Administration weblänkar       |                                |                          |                       |                                                             |
| Ändra                          |                                |                          |                       |                                                             |
| Namn <sup>+</sup>              | Url *                          |                          |                       |                                                             |
|                                |                                |                          |                       |                                                             |
| Socialstyrelsen                | https://www.socialstyrelsen.se |                          |                       |                                                             |
| Status <sup>*</sup>            |                                |                          |                       |                                                             |
| Aktiv<br>naktiv                |                                |                          |                       |                                                             |
| Roll                           |                                |                          |                       |                                                             |
| CDS.Administratör              | Egen.Carinas                   | EO.UtanProviderNotes     | LHSL, Read            |                                                             |
| CDS.Tjänster                   | Egen.Chris                     | EO.UtfUtanGPDok          | LHSL.Read_2           |                                                             |
| CV_Resurssamordnare            | Egen.CV_LCMeddelande           | EO.Utförare190313        | LHSL.Sjuksköterska    |                                                             |
| dev.xxbackej                   | Egen.CV_samordnare             | EO.Utförarpersonal190209 | MiaSupportLâsupproll  |                                                             |
| EC.180625                      | Egen.CVBoende                  | EO.Utförarpersonal190211 | MiaSupportroll        |                                                             |
| EC.AppealAdmin                 | Egen.CVHandläggare             | EO_180108                | MiaSupportspecialroll |                                                             |
| EC.Avgifter                    | Egen.GunnarsCentral            | EO_180227                | MLHSL                 |                                                             |
| EC.Boende                      | Egen.jma                       | EO_180322                | ML Uddev              |                                                             |
| EC.Boende.Message.Professional | Egen.MagdaLOV                  | EO_180326                | MLU.HSL               |                                                             |
| EC.Boende.Message.Provider     | Egen.Maka                      | EO_180423                | MLU.LOV               |                                                             |
| EC.BoendeAdmin                 | Egen.mhn                       | EO 180426                | Pia.AvgifterHandl     |                                                             |
| EC.BoendeUppf                  | Egen.MJ.LOV                    | EO_180516                | Pia.Centralen         |                                                             |
| EC.Gås                         | Egen.MJ.LOV2                   | EO_180613                | ResourceModule        |                                                             |

Bild 13 Administrera länkar

- Namn, skriv vad länken ska heta
- URL, skriv in fullständig webbadress
- Välj status
- Markera vilken/vilka roller som ska få åtkomst till weblänken

![](_page_27_Picture_0.jpeg)

Version 12 Release w.03 2023-01-20

OBS! De roller som valbara i denna vy är sådana som får administreras av rollerna VoO.Behörighetsansvarig (lokal installation) eller VoO.BehörighetsansvarigBas (Paasmiljö)

- **Spara** • Spara, klicka på
- Om du inte vill spara uppgiften, klicka på

![](_page_28_Picture_0.jpeg)

Version 12 Release w.03 2023-01-20

### <span id="page-28-0"></span>4 Meny

I det övre högra hörnet så finns Menyn och den är alltid tillgänglig oavsett vilken vy du arbetar i.

![](_page_28_Picture_5.jpeg)

![](_page_28_Picture_6.jpeg)

I menyn så finns en lista med de vyer som du kan navigera till och de val som visas i listan styrs av vilken roll du loggat in med och rollens behörighet.

*Hem-*tar dig till Hemskärmen

*Aktualiseringar*-vy som presenterar aktualiseringar som avser resurser

*Utredningar*- vy som visar lista med utredningar gällande resurser

*Resurs*-vy som presenterar register med resurser

*Sök person*- vy för att söka fram de personer som har utretts för att bli resurs

*Beslut*-vy som presenterar brukare med beslut

*Behörigheter*-vy där användares behörighet till resurstyp administreras

![](_page_29_Picture_0.jpeg)

Version 12 Release w.03 2023-01-20

#### <span id="page-29-0"></span>**4.1 Ändra roll/Logga ut**

I toppmenyn visas information om dig som inloggad användare och när du klickar på informationen kan du *logga ut* eller *ändra* till annan Lifecareprodukt eller roll förutsatt att du har behörighet.

![](_page_29_Picture_45.jpeg)

När du klickar på ändra så visas en dialogruta där du välja Produkt och roll. Beroende på vilken produkt du väjer så kan det även finnas fler val att göra innan du fortsätter.

![](_page_29_Picture_46.jpeg)

![](_page_30_Picture_0.jpeg)

Version 12 Release w.03 2023-01-20

#### 5 Hemskärm

![](_page_30_Picture_105.jpeg)

#### Bild 14 Hemskärm

När du loggat in mot Lifecare Resursregister VoO så kommer du till hemskärmen.

Vad du ser på hemskärmen är din beroende av vilken behörighet din roll har.

- **Nya beslut** visar antalet nya beslut för brukare där resurs ska matchas, om du klickar här så navigeras du till vyn där du kan se nya beslut
- **Reserverade beslut** visar antalet beslut för brukare där det finns en reservation, om du klickar här så navigeras du till vyn där du kan se reserverade beslut
- **Aktualiseringar** visar antalet nya aktualiseringar som berör person som vill bli resurser
- **Utredningar** visar antalet pågående utredningar avseende resurser
- **Påminnelser** gäller uppföljning av de som är resurser
- **Ej signerade anteckningar-**visar om användaren har journalanteckningar som ännu inte signerats eller som blivit låsta.
- **Lediga resurser** visar lediga resurser utifrån resurstyp samt max antal brukare som kan bokas in på resurstyperna som finns i registret
- **Mina noteringar** visar dina egna noteringar och fungerar som en digital post-it lapp

![](_page_31_Picture_0.jpeg)

Version 12 Release w.03 2023-01-20

#### <span id="page-31-0"></span>**5.1 Mina noteringar**

På hemskärmen så har du möjlighet att lägga till en egen notering. Noteringarna har som syfte att fungera som en post-it eller kom ihåg för dig själv. Dina noteringar kan inte läsas av någon annan användare.

![](_page_31_Picture_76.jpeg)

- Klicka på  $+$  Lägg till
- Skriv in rubrik och text **Spara** • Spara, klicka på • Om du inte vill spara uppgiften, klicka på AVBRYT • För att göra ändringar på din notering, klicka på **ℤ** Ändra • För att ta bort din notering, klicka på <sup>in</sup> Ta bort

![](_page_32_Picture_0.jpeg)

### <span id="page-32-0"></span>6 Hantera beslut-hitta matchande resurser

#### <span id="page-32-1"></span>**6.1 Beslut**

För att komma till vyn med beslut som väntar på att resurs ska reserveras och bokas, så kan du navigera till Beslut via Menyn eller klicka på exempelvis Nya beslut på hemskärmen.

![](_page_32_Picture_57.jpeg)

I vyn Beslut visas en lista på de personer som har nya beslut. Listan visar det äldsta beslutet högst upp, d.v.s. de som stått längst i kö visas först. Din behörighet till resurstyper avgör vilka beslut du kan se i listan.

![](_page_32_Picture_58.jpeg)

Besluten kan filtreras om du vill visa kön till resurser på olika sätt. Du kan exempelvis filtrera listan ifall du vill se den utifrån resurstyp eller status. Även om filtret är stängt så kan du i vyn tydligt se om det finns något filterurval ifyllt.

![](_page_33_Picture_0.jpeg)

Version 12 Release w.03 2023-01-20

![](_page_33_Picture_88.jpeg)

När du markerat ett beslut i listan kan du se uppgifter om beslutet med bl.a. typ av beslut, period, handläggare och lagrum. Du kan även se information om vilken resurstyp som efterfrågas. Om det gäller kontaktperson kan handläggaren ha fyllt i önskemål/krav om kön på kontaktperson, kompetenser/intressen och för daglig verksamhet kan önskemålen/kraven gälla inriktning.

*TIPS! På besluten kommer du att kunna se fliken "Historik", där kan du se vilka resurser som blivit reserverade, avböjda och bokade.*

#### <span id="page-33-0"></span>**6.2 Ändra önskemål och krav**

Om det är så att önskemålen eller kraven kring resurstypen skulle ändras under tiden brukaren står i kö så kan dessa uppgifter ändras av resurssamordnaren.

- Klicka på
- Gör dina ändringar och spara

#### <span id="page-33-1"></span>**6.3 Ta bort beslut**

Om beslutet har status Ny och brukaren avlider eller avsäger sig insatsen innan den kan verkställas, då kan beslutet tas bort från kön.

Klicka på  $\overline{m}$  Ta bort

![](_page_34_Picture_0.jpeg)

Version 12 Release w.03 2023-01-20

• I dialogrutan, bekräfta om beslutet ska tas bort

![](_page_34_Picture_64.jpeg)

*OBS! Om du tar bort ett beslut med status "Ny", då blir åter knappen för att fylla önskemål och krav tillgänglig vid beslutet i Lifecare Handläggare. Lokala rutiner i din kommun bestämmer ifall att handläggaren får skicka om samma beslut ifall att brukaren ändrar sig eller om brukaren måste komma in med en helt ny ansökan och utredning startas på nytt.*

#### <span id="page-34-0"></span>**6.4 Reservera resurs**

När du markerat ett beslut i listan då kan du se om det finns någon resurs som matchar mot beslutets önskemål och krav.

5 Matchande resurser möjliga för reservation **Reservera resurs** 

#### Klicka på Reservera resurs

![](_page_34_Picture_65.jpeg)

Bild 15 Lista med matchande resurser att reservera

![](_page_35_Picture_0.jpeg)

Version 12 Release w.03 2023-01-20

Om det finns "Krav" så kommer listan att visa matchande resurser där kravet uppfylls, exempelvis att kontaktpersonen ska vara en kvinna eller att dagverksamheten ska ha en viss inriktning.

Däremot om det finns uppgifter som endast markerats som önskemål, då kan även andra resurser presenteras i listan.

- Markera den resurs som du vill reservera
- Det är även möjligt att reservera flera resurser samtidigt.
- Spara, klicka på Spara
- Om du inte vill spara uppgiften, klicka på

![](_page_35_Picture_73.jpeg)

AVBRYT

**Bild 16 Reserverad resurs** 

När du reserverat en resurs, så blir status på beslutet uppdaterad till Reserverad och du kan även se vilken reserverad resurs som är kopplad till brukaren.
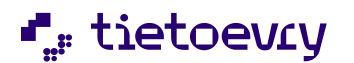

Version 12 Release w.03 2023-01-20

# **6.4.1 Ångra reservation**

Om du råkat reservera en resurs av misstag så har du möjlighet att ångra reservationen.

← Ångra reservation • Klicka på

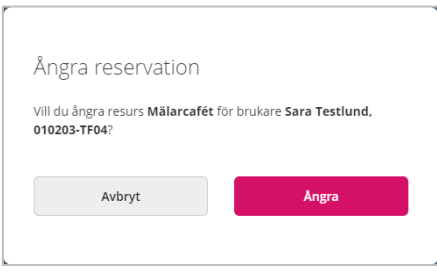

• I dialogrutan, bekräfta om reservationen ska ångras.

När du har ångrat reservationen, så backar du tillbaka till det läge som var innan, dvs brukarens beslut har inte längre någon reservation och resursen är inte heller reserverad.

### **6.4.2 Avböja reservation**

Om brukaren tackar nej till den reserverade resursen så kan du registrera att resursen avböjs.

• Klicka på  $\otimes$  Avböj

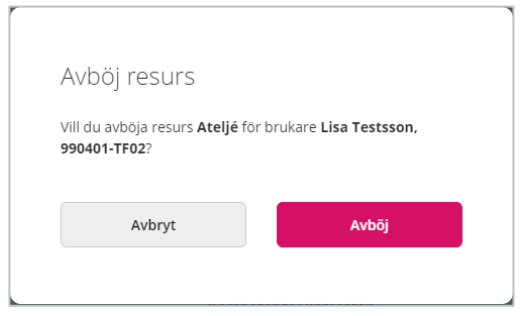

• I dialogrutan, bekräfta om resursen ska avböjas.

När du bekräftat att resursen avböjs, då blir status på beslutet uppdaterad till Avböjd. På fliken historik kan du även se vilken resurs som blev avböjd.

Om du vill fortsätta att leta nya resurser, klicka på → Leta nya resurser

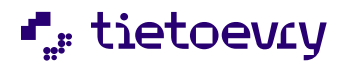

Version 12 Release w.03 2023-01-20

### **6.5 Boka resurs**

När brukaren tackat ja till den reserverade resursen, då kan du boka resursen

 $\bullet$  Klicka på  $\oslash$  Boka

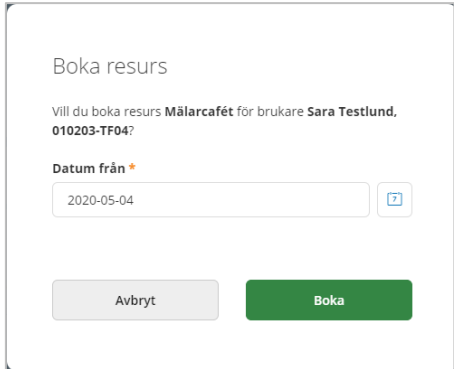

• Fyll i datum och bekräfta bokningen

*OBS! Första gången som det görs en bokning för beslutet, då kommer det valda datumet även fungera som verkställighetsdatum på beslutet.*

### **6.5.1 Ångra bokning**

Om du råkat boka resursen av misstag, så kan du ångra bokningen.

• Klicka på  $\oslash$  Ångra bokning

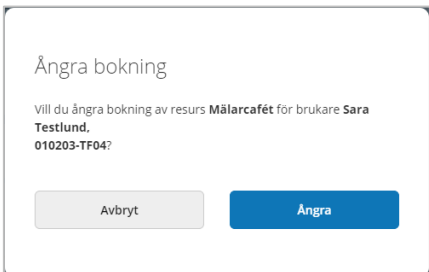

• I dialogrutan, bekräfta om bokningen ska ångras.

När du har ångrat bokningen, så backar du tillbaka till det läge som var innan d.v.s. brukararens beslut har inte längre någon bokning och resursen är inte heller bokad.

### **6.5.2 Avsluta bokning**

När brukare inte länge ska ha kvar sin resurs så kan du avslutad bokningen.

• Klicka på  $\otimes$  Avsluta bokning

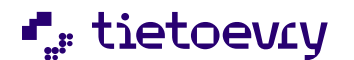

Version 12 Release w.03 2023-01-20

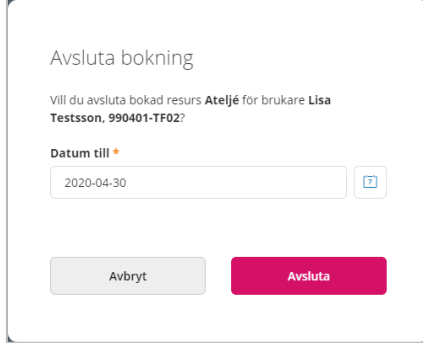

• Fyll i datum och bekräfta att bokningen ska avslutas

# *6.5.2.1 Ångra avslut*

Om du råkat avsluta bokningen av misstag så kan du ångra detta.

• Klicka på

När du har ångrat avslut, så backar du tillbaka till det läge som var innan, d.v.s. brukarens beslut och resursen återgår till status bokad.

### **6.5.3 Leta ny resurs**

Om brukaren avböjer en resurs så kan du se till att systemet fortsätter att leta efter nya resurser. Behovet av att leta nya resurser kan även uppstå om du avslutat en bokning eller att brukaren behöver flera resurser. Du behöver då ge beslutet ett uppdaterat status så att systemet åter börjar leta efter matchande resurser.

Klicka på  $\rightleftarrows$  Leta nya resurser

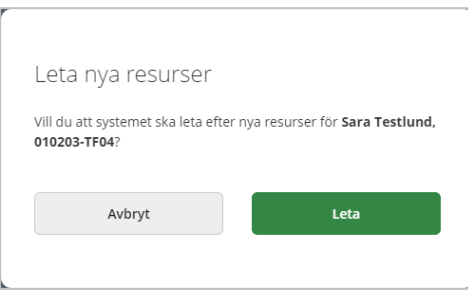

• I dialogrutan, bekräfta att nya resurser ska letas upp

Beslutet visas nu med status "Letar resurs" och det går att se om det finns nya matchande resurser.

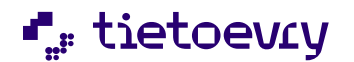

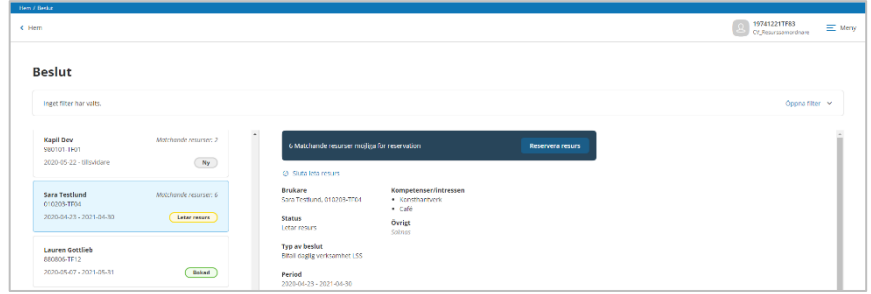

*6.5.3.1 Sluta leta resurs*

För beslut som har status "Letar resurs" så finns möjligheten att göra så att systemet slutar leta resurs.

• Klicka på Ø Sluta leta resurs

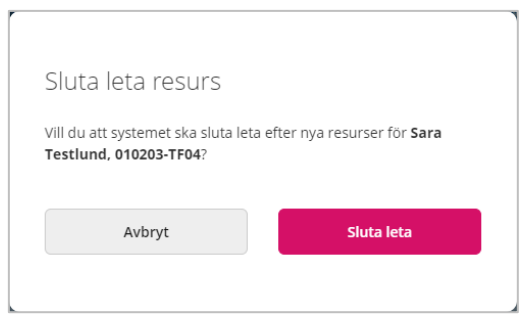

• I dialogrutan, bekräfta att systemet ska sluta leta efter ny resurs.

Beslut återgår till föregående status.

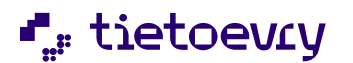

### **6.6 Resurser**

För att komma till vyn resurser, så du via Menyn navigera till vyn Resurser eller klicka på Lediga resurser på Hemskärmen.

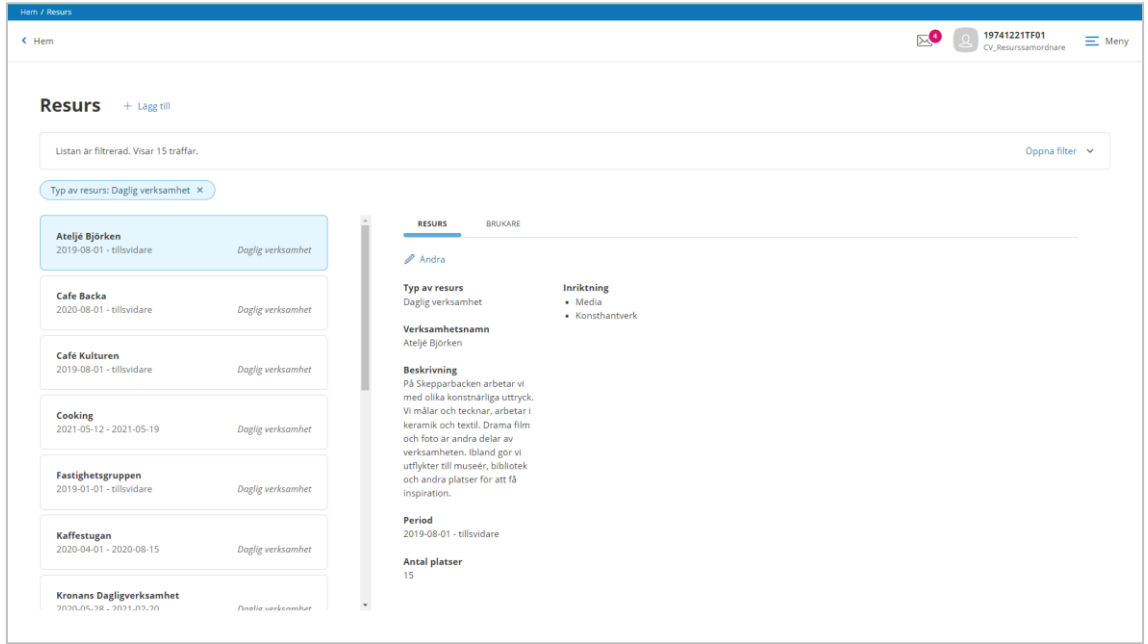

### *Bild 17 Resurser*

I vyn kan du se en lista med de resurser som finns. Det finns även ett filter som kan användas för att filtrera på en viss resurstyp. Om du ska lägga till resurser så kan det göras i denna vy såsom det beskrivits i ett tidigare avsnitt i denna handbok.

När du markerat en resurs, så kan du se vilken information som finns registrerad,

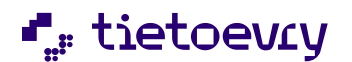

Version 12 Release w.03 2023-01-20

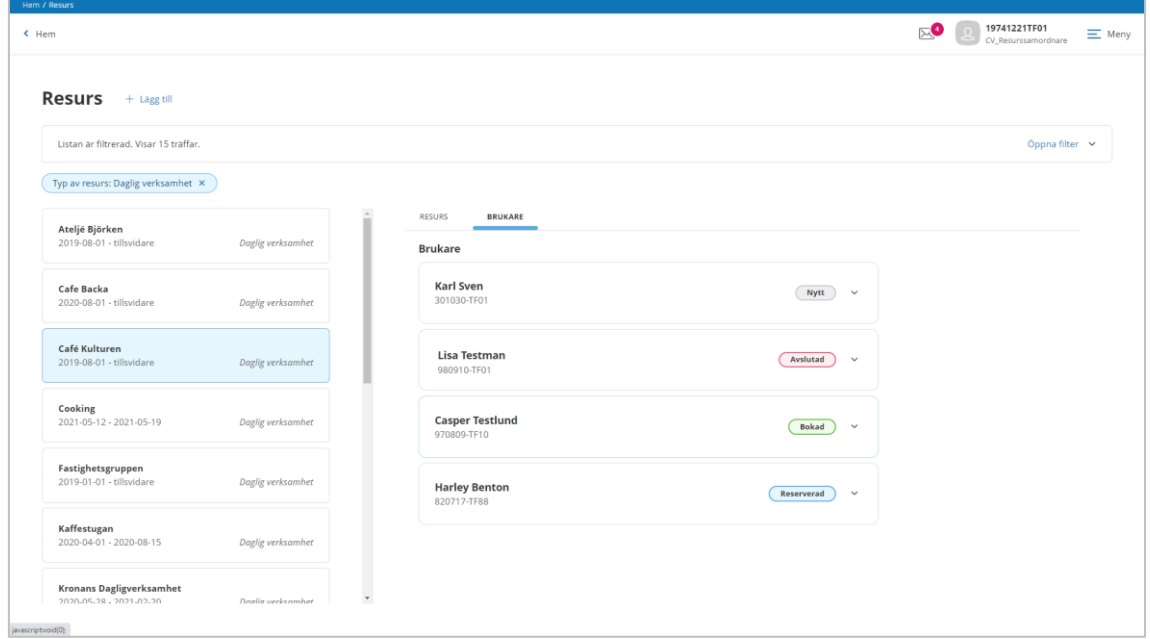

*Bild 18 Brukare som matchar resursen*

På fliken brukare kan du även se om det finns brukare som har beslut som denna resurs matchar eller för vilka brukare denna resurs redan är reserverad eller bokad.

• Klicka på  $\sim$  för att läsa mer information om brukarens beslut, önskemål och krav och du kan även se vad du kan göra med resursen för just denna brukare. Det betyder exempelvis att du inte behöver byta vy ifall ser att resursen matchar en brukares beslut.

#### **6.6.1 Reservera resurs**

• Klicka på  $\frac{\pi}{2}$  Reservera och bekräfta om resursen ska reserveras

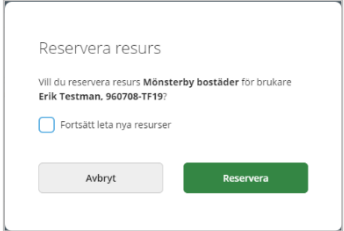

*OBS! I dialogrutan har du även möjlighet att markera ifall systemet ska fortsätta leta resurser för denna brukare, även om du gör denna reservation.*

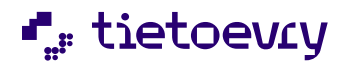

Version 12 Release w.03 2023-01-20

# *6.6.1.1 Ångra reservation*

• Klicka på < Ångra reservation och bekräfta om resursen ska ångras

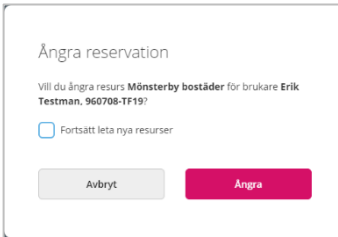

### *6.6.1.2 Avböja resurs*

• Klicka på  $\otimes$  Avböj och bekräfta om resursen ska avböjas

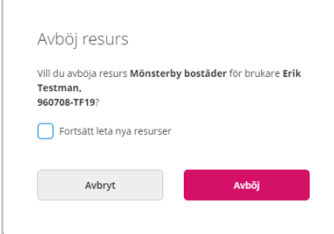

# **6.6.2 Boka resurs**

• Klicka på  $\oslash$  Boka och bekräfta om resursen ska bokas

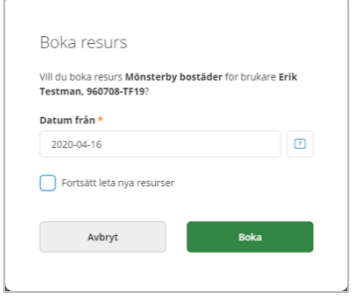

### *6.6.2.1 Ångra bokning*

• Klicka på  $\heartsuit$  Ångra bokning och bekräfta om bokningen av resursen ska ångras

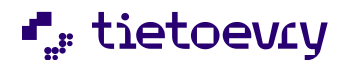

Version 12 Release w.03 2023-01-20

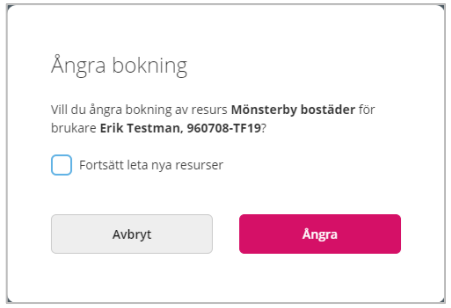

# **6.6.3 Avsluta bokning**

• Klicka på

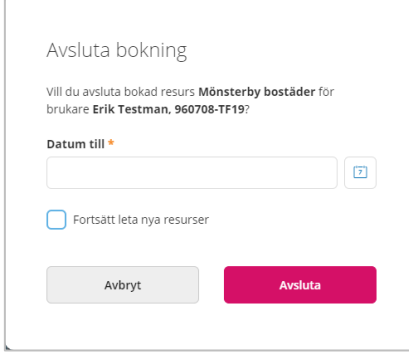

• Fyll i datum och bekräfta bokningen av resursen ska avslutas.

# *6.6.3.1 Ångra avslut*

• Klicka på < Ångra avslut och bekräfta om du vill ångra avslutet av bokningen.

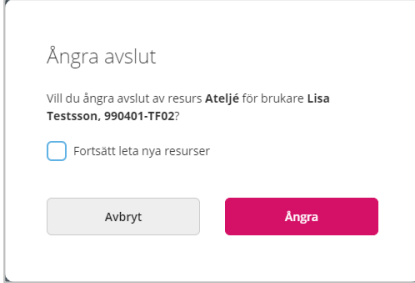

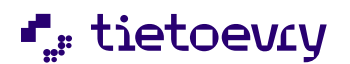

Version 12 Release w.03 2023-01-20

# 7 Utreda resurs

Om du är behörig att utreda resurser, d.v.s. person som är intresserade av att arbeta som kontaktpersoner då ska du hantera dessa utredningar i Lifecare Resursregister.

Utredningar från personer som ansökt om insatser, dessa hanteras i Lifecare handläggare.

# **7.1 Aktualisering**

Utgå från Hemskärmen eller Menyn och klicka på Aktualisering.

I vyn Aktualisering kan du se en lista med dina aktualiseringar och du kan även använda ett filter för att exempelvis söka fram aktualiseringar utifrån en viss status, annan handläggare, datum eller viss person.

Status:

*Alla-*avser alla aktualiseringar oavsett status

*Nya aktualiseringar*- avser alla nya aktualiseringar

*Behandlade*- avser aktualiseringar där utredning är startad, symbol

*Beslut om att ej inleda utredning*-avser aktualiseringar där handläggare beslutat att inte inleda utredning,  $\bullet$  symbol

| $\epsilon$ Hem                        |                 |              |             |                   |                                           |                         |                | 19741221TF01<br>"⊵©<br>$\equiv$ Meny<br>CV Resurssamordnare |
|---------------------------------------|-----------------|--------------|-------------|-------------------|-------------------------------------------|-------------------------|----------------|-------------------------------------------------------------|
| Aktualiseringar                       | + Lägg till     |              |             |                   |                                           |                         |                |                                                             |
| Listan ar filtrerad, Visar 4 traffar, |                 |              |             |                   |                                           |                         | Stäng filter ~ |                                                             |
| <b>前 Rensa</b>                        |                 |              |             |                   |                                           |                         |                |                                                             |
| <b>Status</b>                         |                 | Lagrum       |             | Handläggare       |                                           | Personnummer eller namn |                |                                                             |
| $\odot$ Alla<br>Nya aktualiseringar   |                 | - Valj -     | $\check{~}$ | Carita Valtersson | $\check{~}$                               |                         |                |                                                             |
| Behandlade aktualiseringar            |                 |              |             |                   |                                           | Sök kundnummer          |                |                                                             |
| Beslut om att ej inleda utredning     |                 | Datum från   |             | <b>Datum till</b> |                                           |                         |                |                                                             |
|                                       |                 |              | $\boxed{7}$ |                   | $\left\lceil \tilde{\imath} \right\rceil$ |                         |                |                                                             |
|                                       |                 |              |             |                   |                                           |                         |                |                                                             |
| Handläggare: Carita Valtersson x      |                 |              |             |                   |                                           |                         |                |                                                             |
| Aktualiseringsdatum                   | Sökande         | Personnummer | Kundnummer  | Handläggare       | Aktualiseringstyp                         | Utredningsid            | Alternativ     |                                                             |
| 2021-01-12                            | Erik Olsson     | 910304-TF15  | 6006051     | Carita Valtersson | SOL Resurs ansökan                        |                         | $\ell$ 0 8     |                                                             |
| 2021-01-07                            | Anders Svensson | 880910-TF11  | 6006052     | Carita Valtersson | SOL Resurs ansökan                        | 14029                   |                |                                                             |
| 2021-01-04                            | Ellen Andersson | 950607-TF08  | 6006050     | Carita Valtersson | SOL Resurs ansökan                        |                         | $\angle$ $B$   |                                                             |
|                                       | Karl Johansson  | 880808-TF18  | 6006053     | Carita Valtersson | SOL Resurs ansökan                        |                         |                |                                                             |
| 2020-12-18                            |                 |              |             |                   |                                           |                         |                |                                                             |

**Bild 19 Aktualiseringar** 

För att se mer detaljerade uppgifter om Aktualiseringen så kan du klicka på raden.

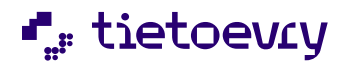

Version 12 Release w.03 2023-01-20

### **7.1.1 Registrera ny aktualisering**

De aktualiseringar som du kan registrera i denna vy är sådana som är av typen ansökan, annat sätt eller yttrande.

• Klicka på  $+$  Lägg till

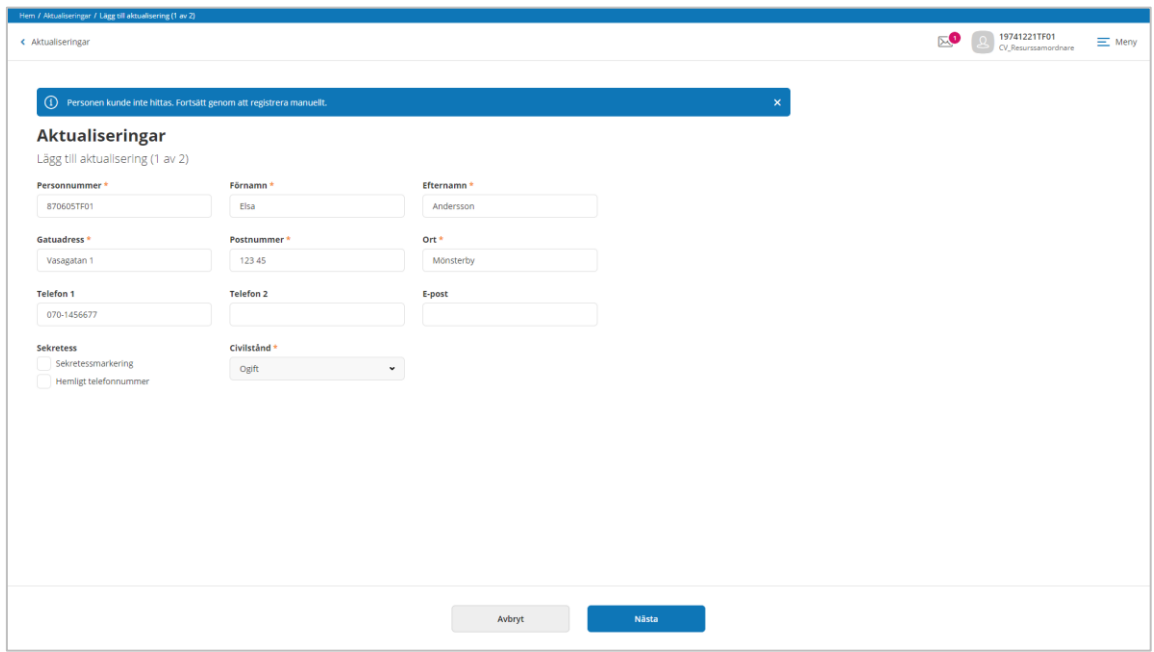

*Bild 20 Fyll i personuppgifter*

- Skriv in personnummer eller namn Om personen redan finns upplagd i systemet sedan tidigare, så kan du markera personen i listan som visas och då hämtas uppgifterna automatiskt.
- Om personen inte finns med i verksamhetssystemet sedan tidigare så får du manuellt fylla i namn, adress osv.
- **Nästa** • Gå vidare till
- AVBRYT • Om du inte vill spara uppgifterna, klicka på

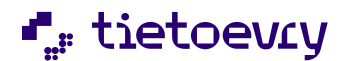

Version 12 Release w.03 2023-01-20

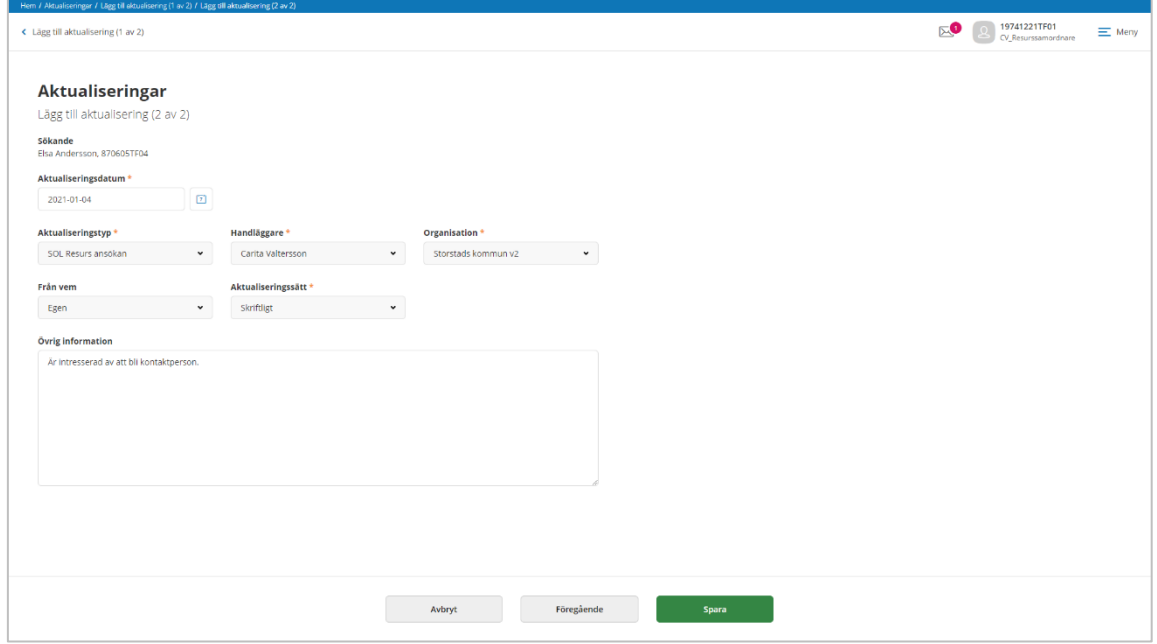

AVBRYT

Bild 21 Uppgifter om aktualiseringen

- Fyll i aktualiseringsdatum
- Välj aktualiseringstyp
- Välj handläggare och organisation
- Välj från vem aktualiseringen inkommit
- Välj aktualiseringssätt
- Skriv in uppgifter i Övrig information
- **Spara** • Klicka på
- Om du inte vill spara uppgifterna, klicka på

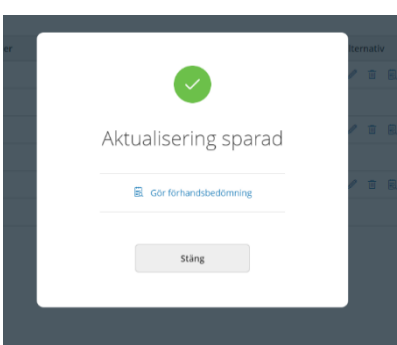

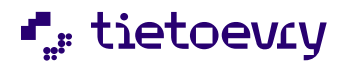

Version 12 Release w.03 2023-01-20

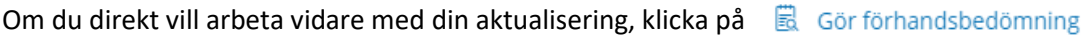

Stäng Om du vill fortsätta med aktualiseringen senare, klicka på

# **7.1.2 Ändra aktualisering**

Om någon uppgift är fel på den registrerade aktualiseringen kan ändring göras så länge du inte har gått vidare och inlett utredning eller beslutat att inte inleda utredning.

Utgå från listan med nya aktualiseringar.

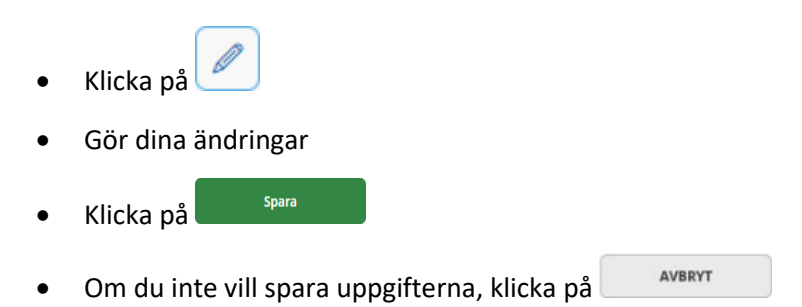

### **7.1.3 Ta bort aktualisering**

Du har möjlighet att ta bort en aktualisering ifall att den har registrerats på fel person. Du kan ta bort aktualiseringen så länge du inte har gått vidare och inlett utredning eller beslutat att inte inleda utredning.

Utgå från listan med nya aktualiseringar.

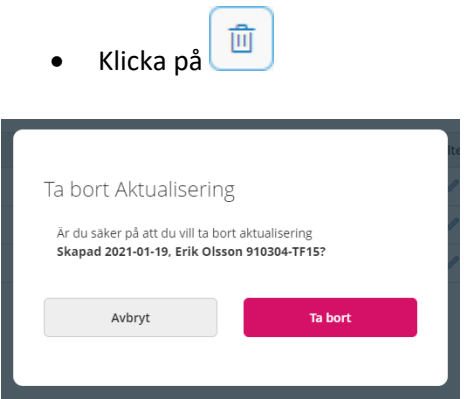

• Bekräfta om aktualiseringen ska tas bort

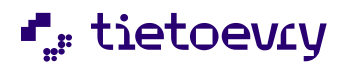

Version 12 Release w.03 2023-01-20

# **7.2 Förhandsbedömning**

När du har sparat din aktualisering så är nästa steg att bestämma hur du ska gå vidare, du gör en förhandsbedömning om att starta utredning eller besluta att inte starta utredning. Vilka alternativ som är valbara är också beroende av hur aktualiseringen är konfigurerad.

Om du utgår från listan med sparade aktualiseringar, klicka på gör förhandsbedömning $\boxed{\color{red}\boxbar{\boxtimes}}$ 

### **7.2.1 Starta utredning**

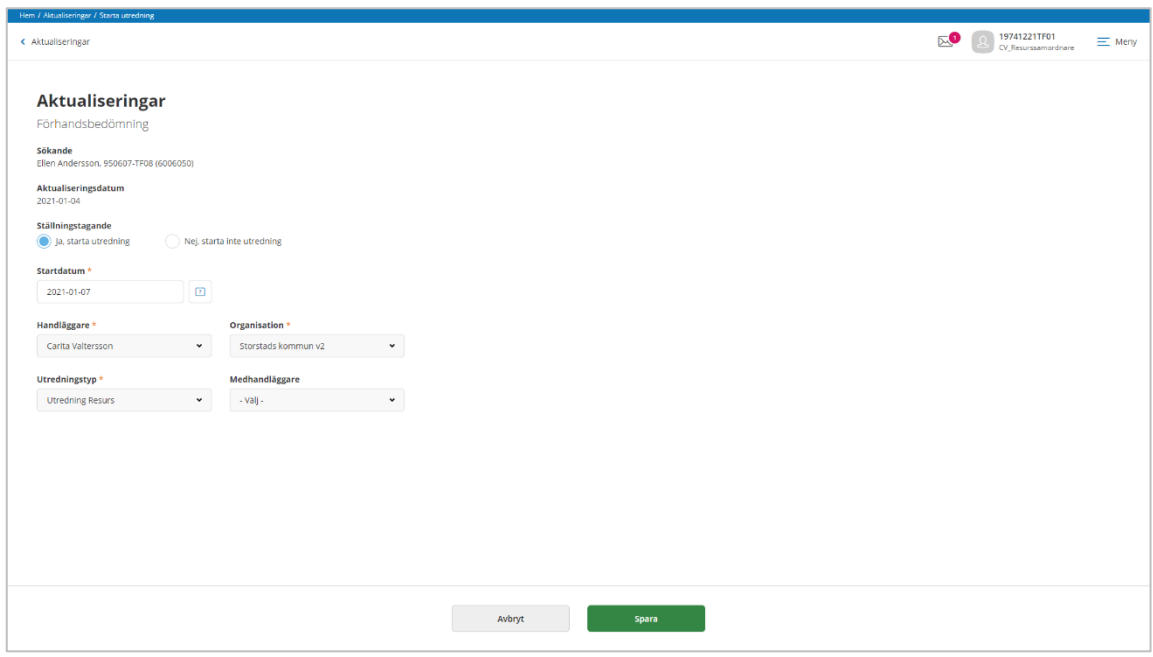

Bild 22 Inleda utredning

- Markera att utredning ska startas
- Välj startdatum
- Fyll i handläggare och organisation
- Välj utredningstyp

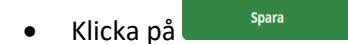

• Om du inte vill spara uppgifterna, klicka på

AVBRYT

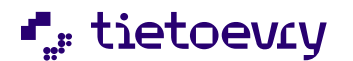

Version 12 Release w.03 2023-01-20

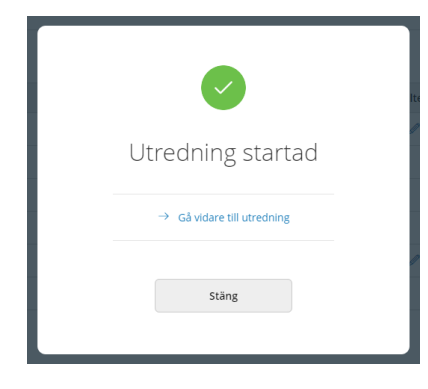

Om du direkt vill arbeta vidare med utredningen, klicka på Gå vidare till utredning

Stäng Om du vill fortsätta med utredningen senare, klicka på

#### **7.2.2 Beslut ej inleda utredning**

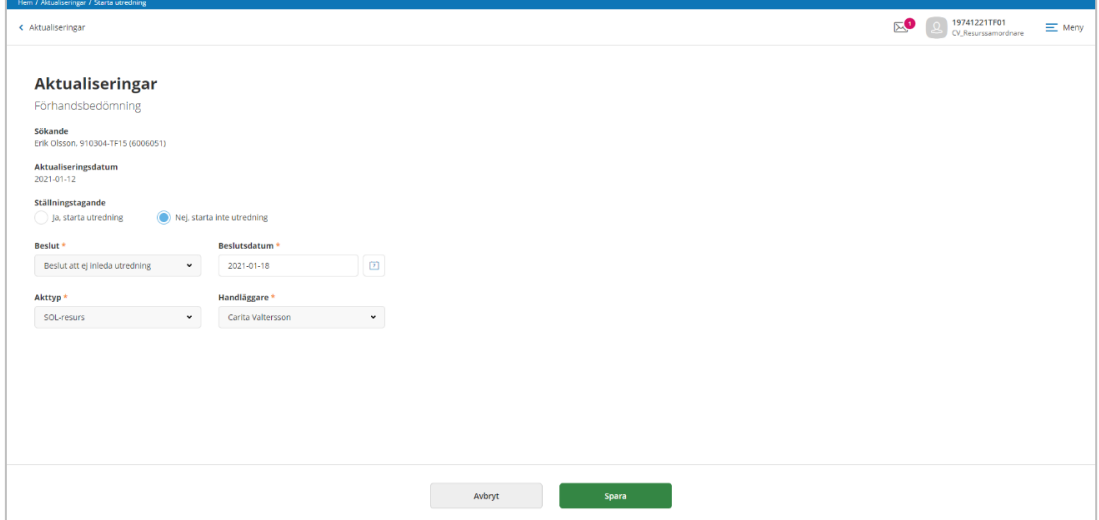

Bild 23 Ej inleda utredning

- Markera starta ej utredning
- Välj beslut och beslutsdatum
- Välj Akttyp, ifall att personen har en *resursakt* sedan tidigare eller så välj "Ingen" i listan.
- **Spara** Klicka på
- AVBRYT • Om du inte vill spara uppgifterna, klicka på

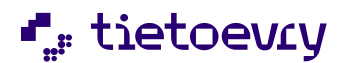

Version 12 Release w.03 2023-01-20

# **7.3 Utredning**

Om du inte gått direkt till utredning i samband med att du startade utredningen, så kan du även nå dina utredningar via Hemskärmen eller Menyn klicka på Utredningar.

I vyn Utredningar kan du se en lista med dina utredningar och du kan även använda ett filter för att exempelvis söka fram utredningar utifrån en viss status, annan handläggare, datum eller viss person.

Status:

*Alla-*avser alla utredningar oavsett status

*Pågående utredningar*- avser alla utredningar som är startade men som ännu inte avslutats

*Avslutade utredningar*- avser utredningar som avslutas

| Listan är filtrerad. Visar 3 träffar.<br>Stäng filter ^<br><b>自 Rensa</b><br>Handläggare<br>Personnummer eller namn<br><b>Status</b><br>Lagrum<br>$\bigcirc$ Alla<br>Carita Valtersson<br>- valj -<br>$\checkmark$<br>$\checkmark$<br>Pågående utredningar<br>Sök kundnummer<br>Avslutade utredningar<br>Datum från<br><b>Datum till</b><br>$\boxed{2}$<br>$\boxed{2}$ |  |
|----------------------------------------------------------------------------------------------------|--|
| Handläggare: Carita Valtersson X                                                                                                    |  |
|                                                                                                    |  |
|                                                                                                    |  |
|                                                                                                    |  |
|                                                                                                    |  |
|                                                                                                    |  |
|                                                                                                    |  |
|                                                                                                    |  |
| Utredningsid<br>Sökande<br>Kundnummer<br>Avslutsdatum<br>Utredningstyp<br>Personnummer<br>Startdatum<br>Handläggare<br>Alternativ                                                                                                    |  |
| P<br><b>Utredning Resurs</b><br>14029<br>Anders Svensson<br>2021-01-11<br>Carita Valtersson<br>880910-TF11<br>6006052                                                                                                    |  |
| P<br>14031<br>Lena Lindgren<br>6006056<br><b>Utredning Resurs</b><br>920304-TF05<br>2021-01-07<br>Carita Valtersson                                                                                                    |  |
| P<br>14043<br>6006050<br>2021-01-07<br><b>Utredning Resurs</b><br>Ellen Andersson<br>950607-TF08<br>Carita Valtersson                                                                                                    |  |
|                                                                                                    |  |
|                                                                                                    |  |
|                                                                                                    |  |

Bild 24 Lista med utredningar med möjlighet att använda filter

För att se mer detaljerade uppgifter om Utredningen så kan du klicka på raden.

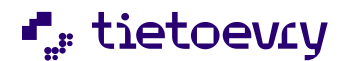

Version 12 Release w.03 2023-01-20

Bild 25 Med utredningen i fokus visas menyval

När du gått in på en utredning kommer du till vyn Grunduppgifter och du se vilken utredning du har i fokus.

Du kan även se olika menyval som är relaterade till utredningen för att exempelvis se utredningens aktualiseringar, dokumentera i utredningen, registrera samtycke eller registrera beslut.

# **7.3.1 Ändra grunduppgifter-utredning**

Ibland behöver någon grunduppgift på utredning ändras, exempels handläggare, organisation eller att utredningen av någon orsak behöver avslutas manuellt.

• Klicka på Ø Ändra

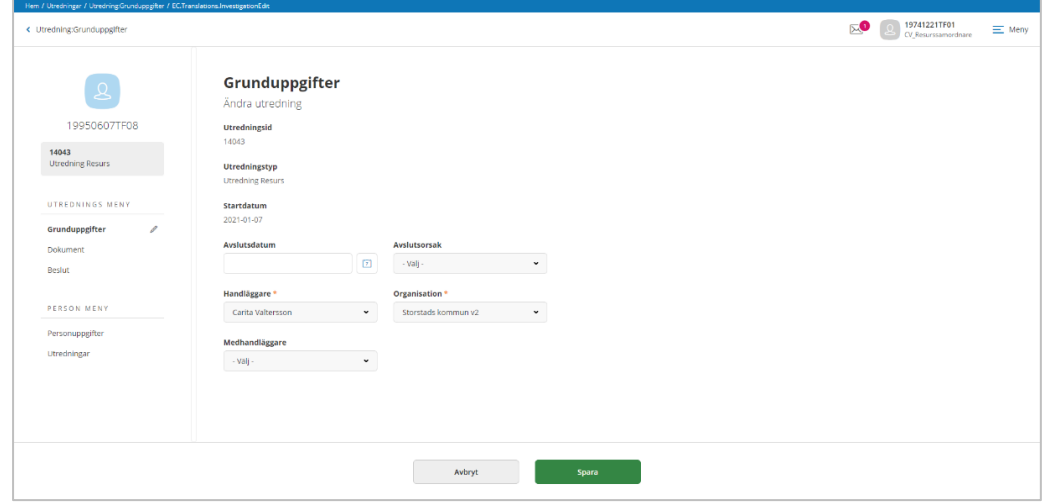

Bild 26 Ändra uppgift på utredning

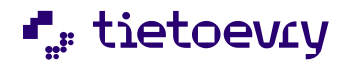

Version 12 Release w.03 2023-01-20

- Gör dina ändringar
- Spara • Klicka på
- AVBRYT • Om du inte vill spara uppgifterna, klicka på

## **7.3.2 Aktualisering i utredning**

När du har en utredning i fokus då du navigera till vyn Aktualisering där du kan se den aktualisering som tillhör utredningen.

Genom att klicka på raden för aktualiseringen så kan du se all detaljerad information som du registrerat på aktualiseringen.

Du har även möjlighet att göra ändringar på aktualiseringen

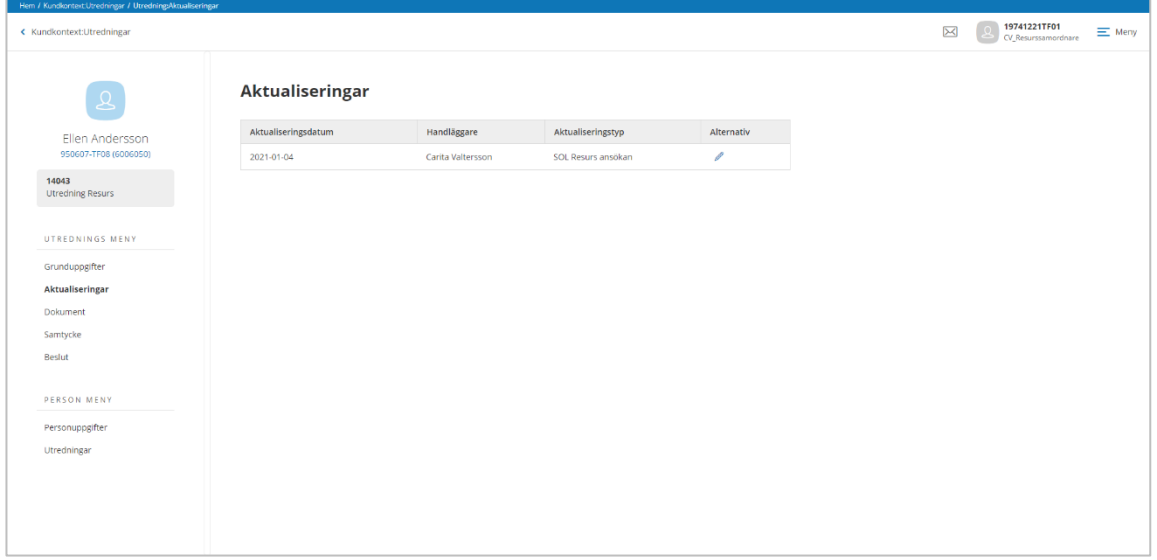

Bild 27 Aktualisering som tillhör utredningen

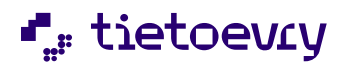

Version 12 Release w.03 2023-01-20

### **7.3.3 Dokument**

I vyn Dokument kan du skapa upp dokument utifrån mallar eller infoga PDF/A-dokument. De dokument som finns skapade i utredningen visas i en lista. Genom att klicka på raden så kan läsa det sparade dokumentet och även skriva ut dokumentet.

Dokumentet kan skrivskyddas men du har möjlighet att revidera texten i ett skrivskyddat dokument.

Det finns även möjlighet att ta bort ett felaktigt upplagt dokument.

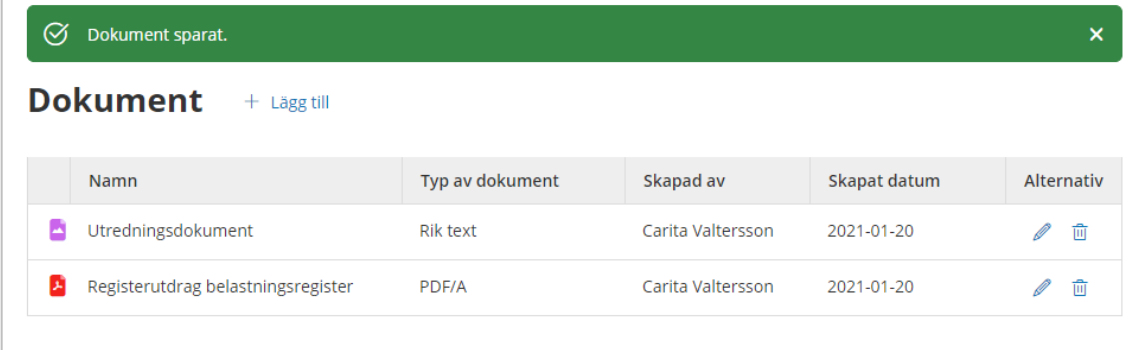

# *7.3.3.1 Nytt dokument*

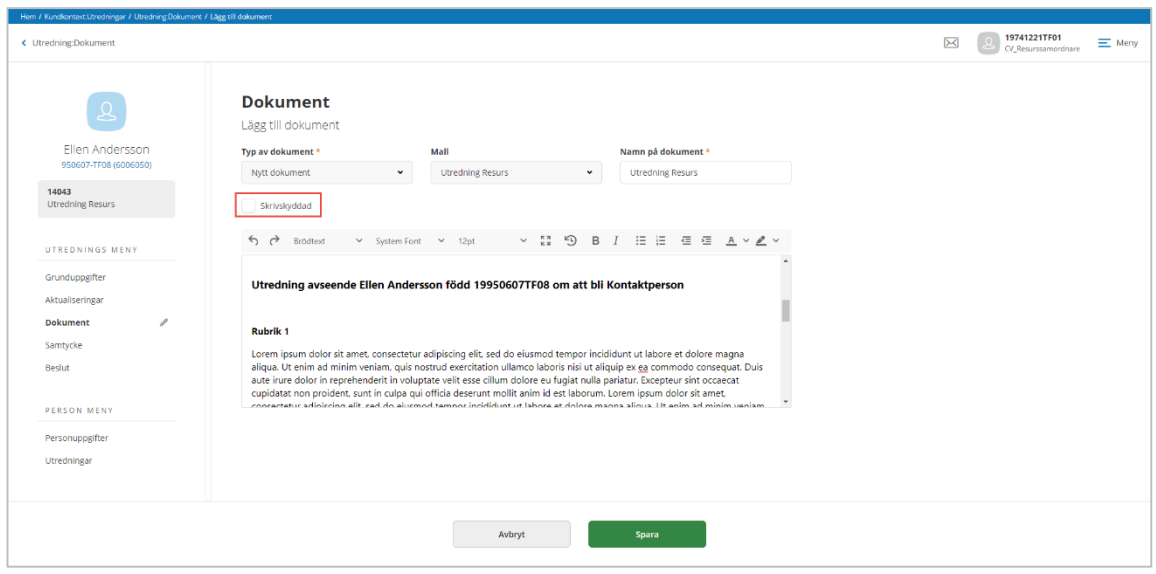

Bild 28 Användning av dokumentmall

- Klicka på  $+$  Lägg till
- Typ av dokument, välj Nytt dokument och sedan mall

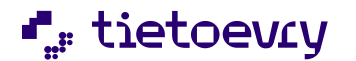

Version 12 Release w.03 2023-01-20

- Namnge dokumentet
- Börja sedan dokumentera i mallen

OBS! Glöm inte att skrivskydda dokumentet när du anser dig helt klar.

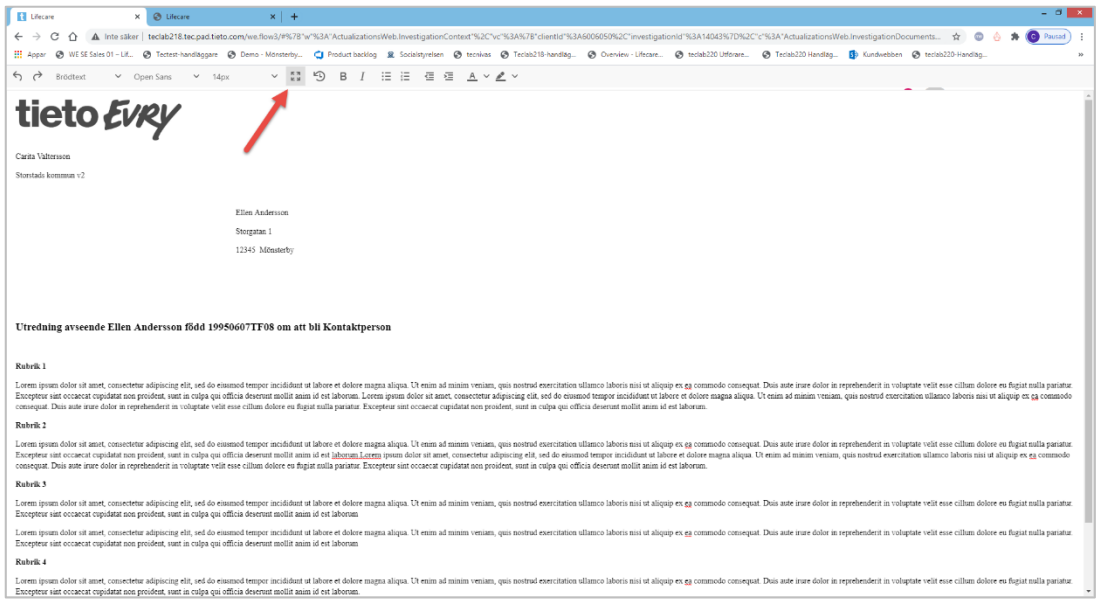

Bild 29 Dokument i fullskärmsläge

Om du tycker det är svårt att se allt du har skrivit, så kan du klicka på så får du fullskärm. För att återgå till den vanliga vyn så klickar du på samma ikon.

Spara • Klicka på AVBRYT • Om du inte vill spara uppgifterna, klicka på

#### *7.3.3.2 Ändra dokument*

Om du inte dokumenterat klart i ditt dokument eller behöver ändra namn på dokumentet.

- Klicka på
- Gör dina ändringar

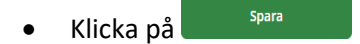

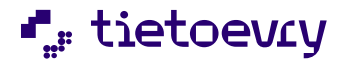

Version 12 Release w.03 2023-01-20

AVBRYT • Om du inte vill spara uppgifterna, klicka på

# *7.3.3.3 Revidera skrivskyddat dokument*

Du har möjlighet att göra revideringar i ett skrivskyddat dokument.

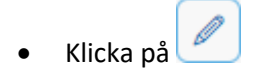

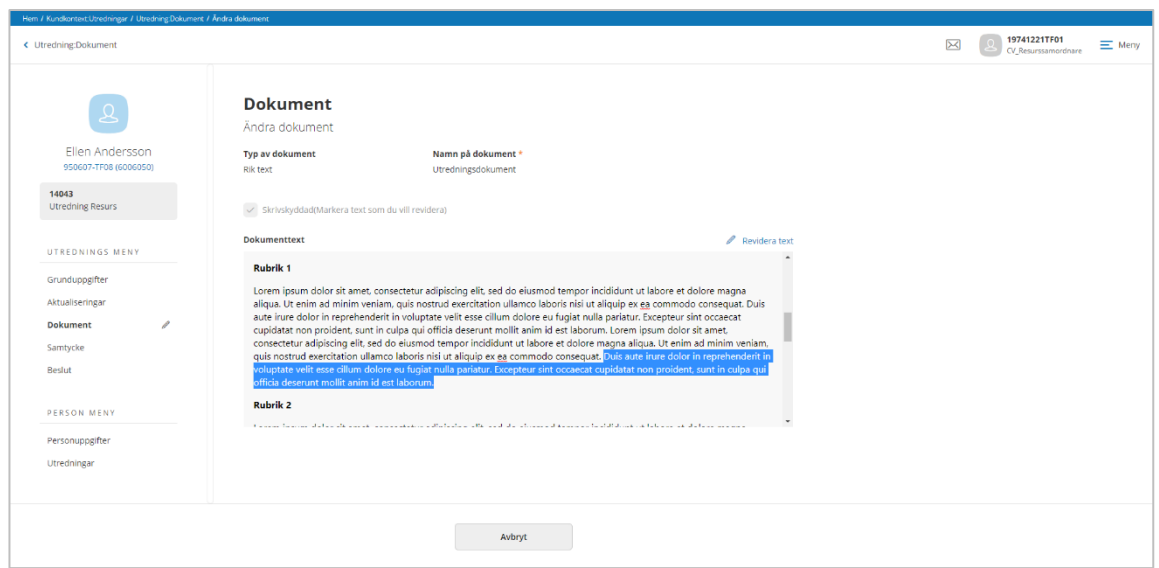

Bild 30 Revidera dokument

Markera den text som du vill revidera

• Klicka på **/** Revidera text

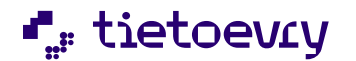

Version 12 Release w.03 2023-01-20

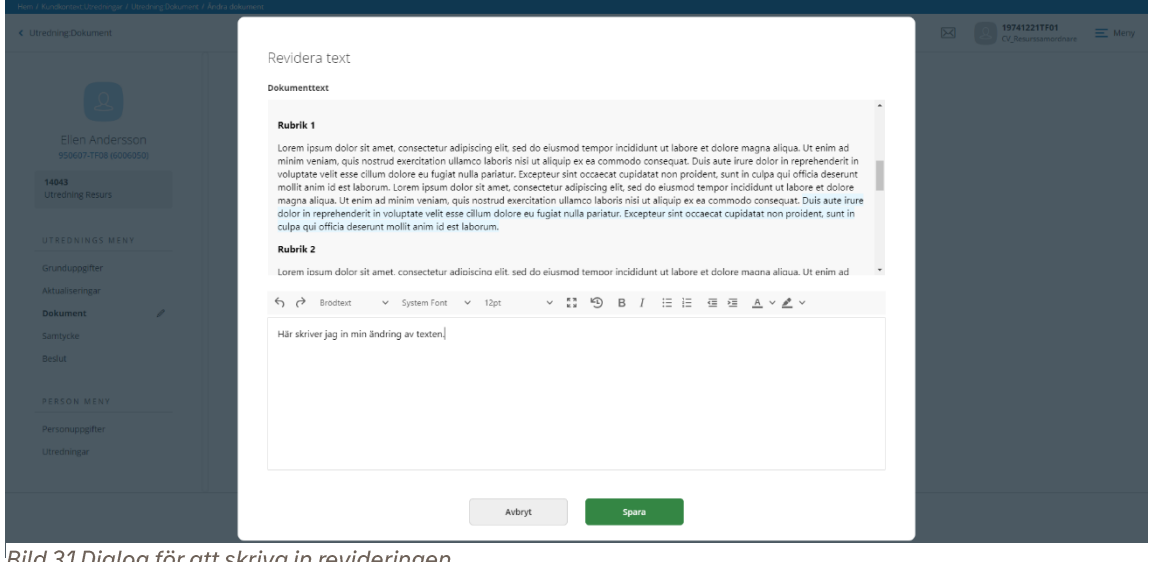

Bild 31 Dialog för att skriva in revideringen.

Dialogrutan Revidera text har två sektioner, den övre delen visar dokumentet och du kan scrolla dig till den plats i dokumentet som visar vilken text du vill revidera. Den nedre sektionen kommer att visa den text som du markerat och du har då möjlighet göra dina justeringar.

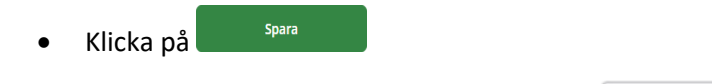

AVBRYT • Om du inte vill spara uppgifterna, klicka på

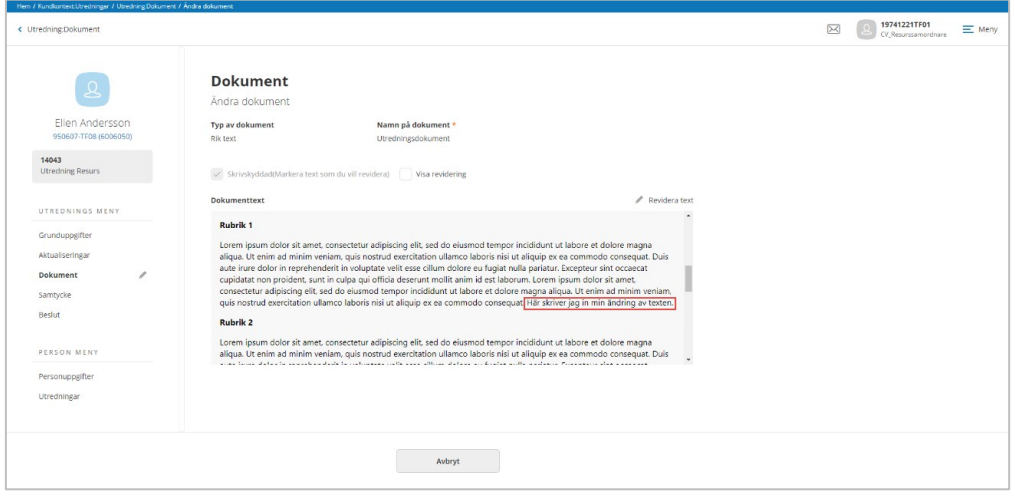

Bild 32 Dokument med den reviderade texten

Du kan nu se den nya texten i dokumentet.

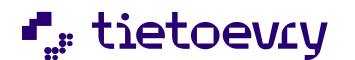

Version 12 Release w.03 2023-01-20

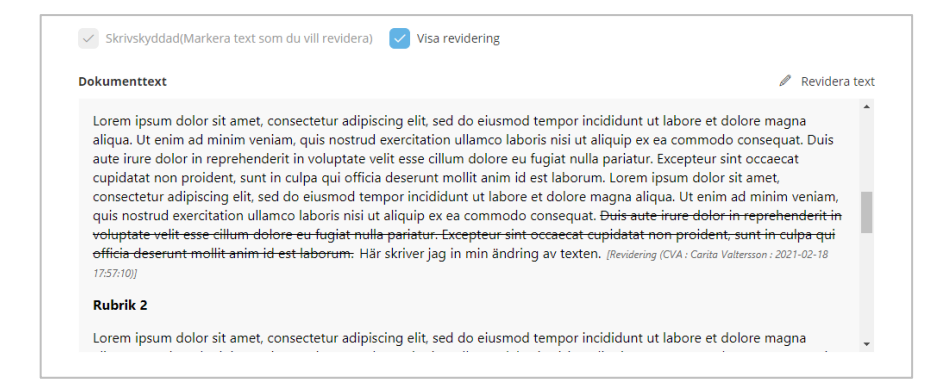

Om du vill se vill se den text som reviderats då kan du markera "visa revidering". Den checkboxen är endast synlig i de fall dokumentet har reviderats.

OBS! Om du ska revidera flera texter i samma dokument, då behöver "visa revidering" vara markerad och därefter kan du markera nästa text och klicka på Revidera text.

AVBRYT • När du är klar med all revidering, klicka på så återgår du till listan med de dokument som finns i utredningen.

### *7.3.3.4 Ta bort dokument*

Du har möjlighet att ta bort ett felaktigt dokument från utredning, förutsatt att utredningen inte redan är avslutad.

- 而 • Klicka på
- Bekräfta om dokumentet ska tas bort eller inte

### *7.3.3.5 Infoga PDF/A dokument*

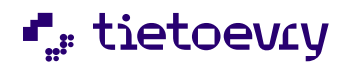

Version 12 Release w.03 2023-01-20

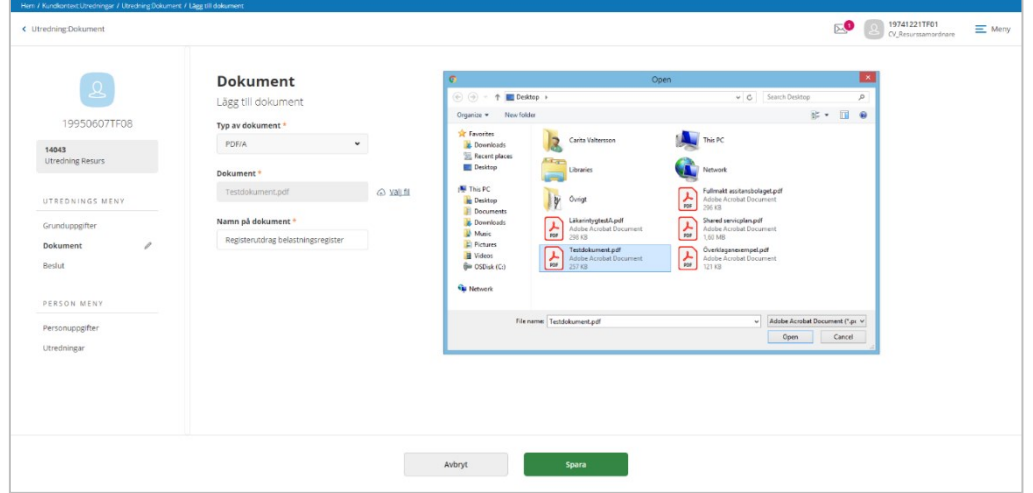

#### Bild 33 Infoga dokument

- Klicka på  $+$  Lägg till
- Typ av dokument, välj PDF/A
- Klicka på <a>Välj fil och leta fram PDF-dokumentet
- När du valt PDF-dokument så kan du namnge dokumentet
- Spara • Klicka på
- AVBRYT • Om du inte vill spara uppgifterna, klicka på

### **7.3.4 Samtycke**

I denna vy kan du registrera samtycken som du fått av från den person som du utreder, antingen för att kunna kontakta för att inhämta information eller samtycke att få lämna ut information.

För vilken typ av kontakt som samtycket gäller så kommer du kunna välja närstående, kontakter eller andra typer av kontakter som systemansvarig administrerat.

Samtycke finns som ett menyval under Utredningsmenyn.

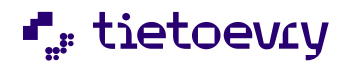

Version 12 Release w.03 2023-01-20

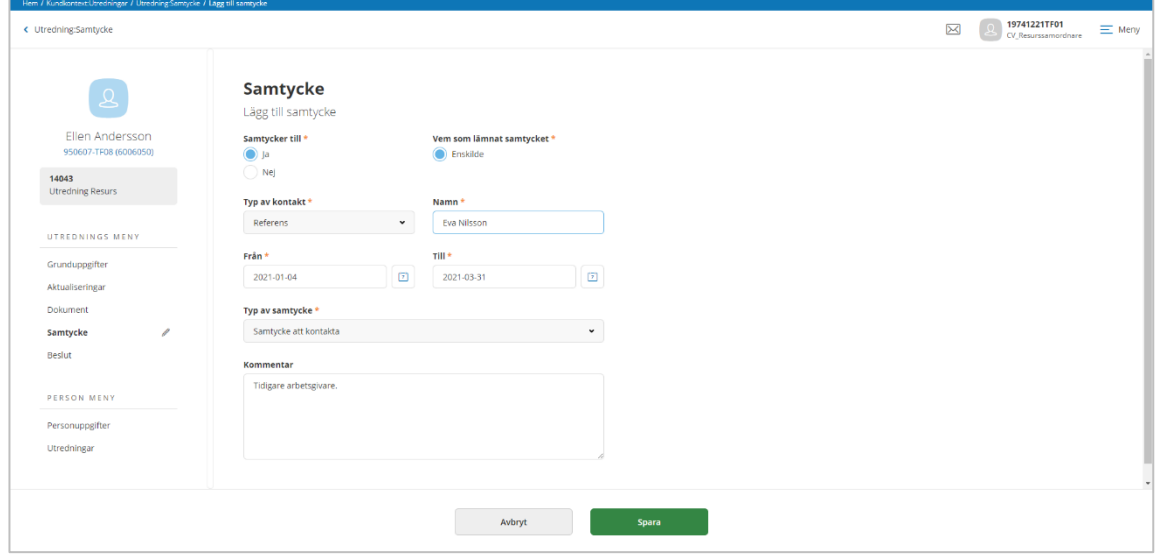

**Bild 34 Samtycke** 

- Klicka på  $+$  Lägg till
- Fyll samtycke till
- Välj typ av kontakt och namn
- Fyll i datum
- Välj typ av samtycke
- Skriv eventuell kommentar
- **Spara** • Klicka på
- AVBRYT • Om du inte vill spara uppgifterna, klicka på

# *7.3.4.1 Ändra samtycke*

- Klicka på • Gör dina ändringar Spara • Klicka på
- AVBRYT • Om du inte vill spara uppgifterna, klicka på

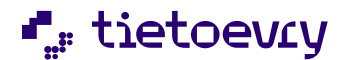

Version 12 Release w.03 2023-01-20

#### *7.3.4.2 Ta bort samtycke*

靣 • Klicka på

• Bekräfta om samtycket ska tas bort eller inte

### **7.3.5 Beslut**

I vyn Beslut registrerar du ditt beslut gällande personen som anmält intresse för att bli en resurs.

I samband med att du registrerar ditt beslut så kommer utredningen automatiskt avslutas och uppdateras med ett avslutsdatum.

Navigera till utredningsmenyn Beslut.

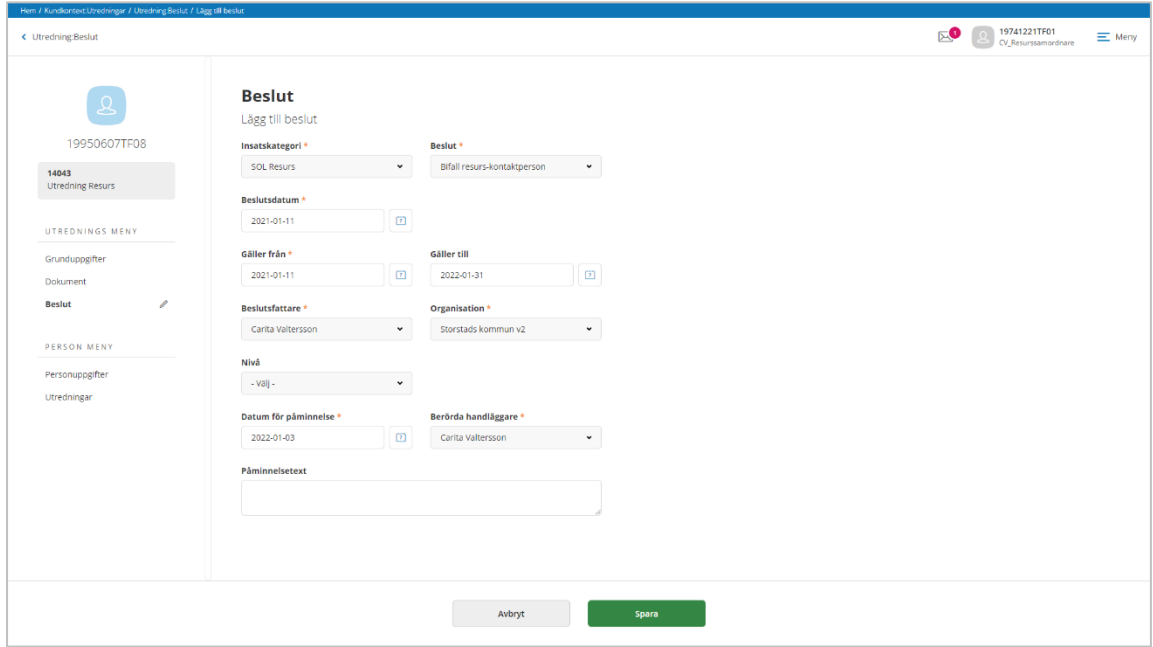

Bild 35 Beslut

- $\bullet$  Klicka på  $^+$  Lägg till
- Välj insatskategori och beslut
- Välj beslutsdatum
- Välj gäller from och gäller tom (förutsatt att dessa är valbara)

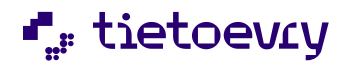

Version 12 Release w.03 2023-01-20

- Välj beslutsfattare och organisation
- Det är valfritt att fylla i uppgifter för att få en påminnelse.
- Spara • Klicka på
- AVBRYT • Om du inte vill spara uppgifterna, klicka på

### *7.3.5.1 Ändra beslut*

Det går att göra vissa ändringar på ett redan registrerat beslut, exempelvis justera gäller from datum eller organisation.

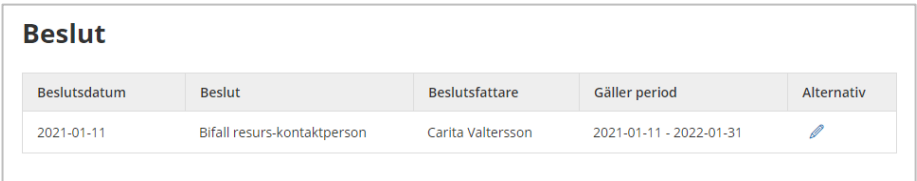

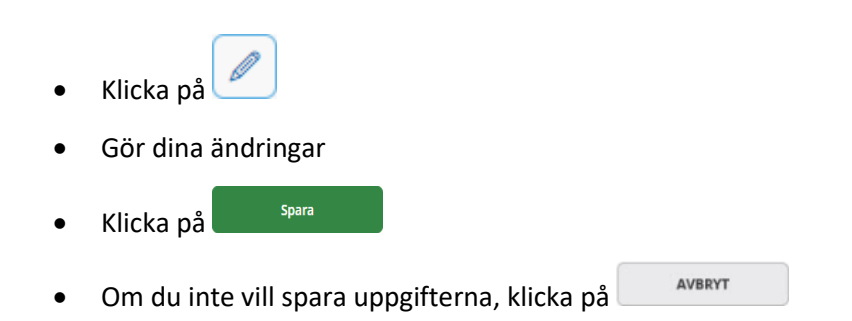

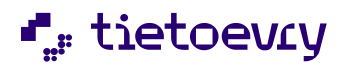

Version 12 Release w.03 2023-01-20

### **7.4 Påminnelser**

På hemskärmen kan du se om du har missade påminnelser, du kan även filtrera fram kommande påminnelser.

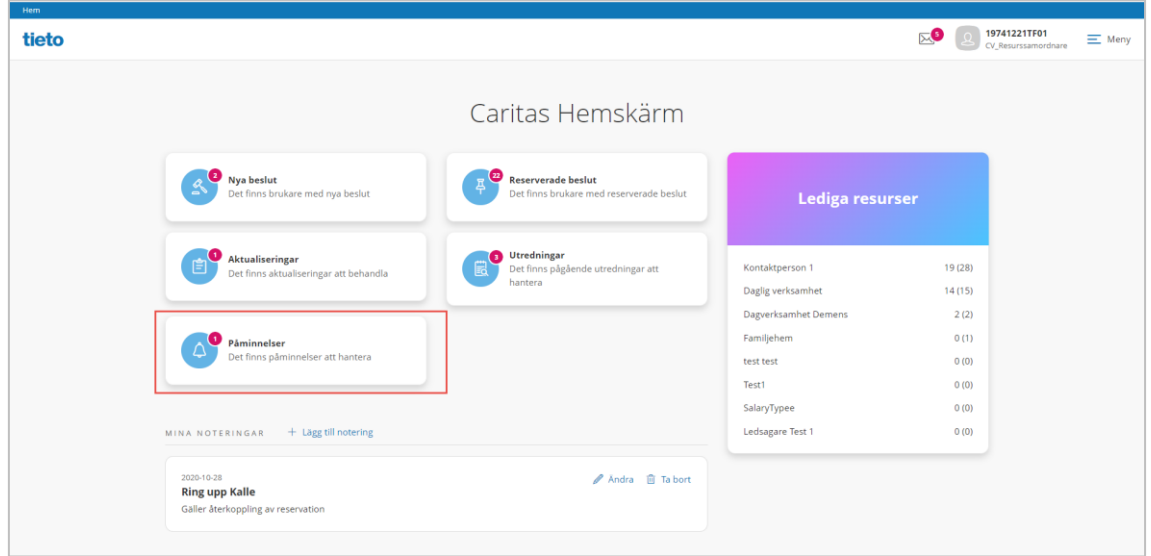

Genom att klicka på kortet med påminnelser så kommer du till en lista där du kan se för vilken resurs gäller.

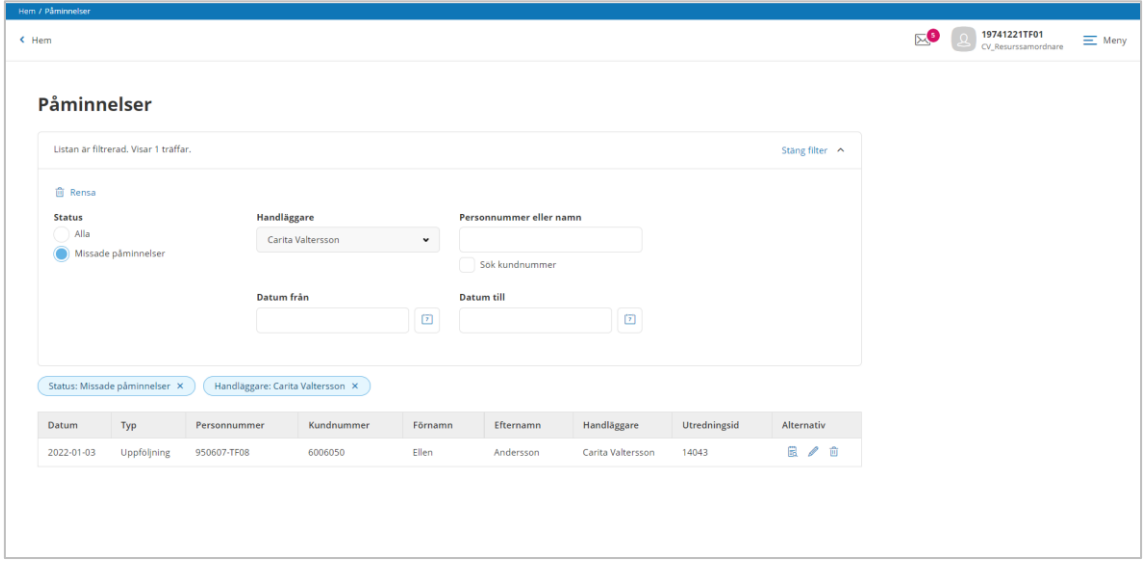

Om du klickar på raden så får du upp alla detaljer och läsa eventuell text som skevs när påminnelsen registrerades.

# **7.4.1 Ändra påminnelse**

Det finns möjlighet att göra ändringar för påminnelse, ex ändra datum, handläggare eller påminnelsetext.

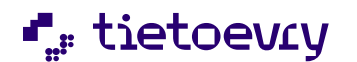

Version 12 Release w.03 2023-01-20

- Klicka på
- Gör dina ändringar
- Spara • Klicka på

AVBRYT • Om du inte vill spara uppgifterna, klicka på

# **7.4.2 Ta bort påminnelse**

r

 $\overline{\phantom{0}}$ 

När påminnelsen är åtgärdad så kan du ta bort den från listan.

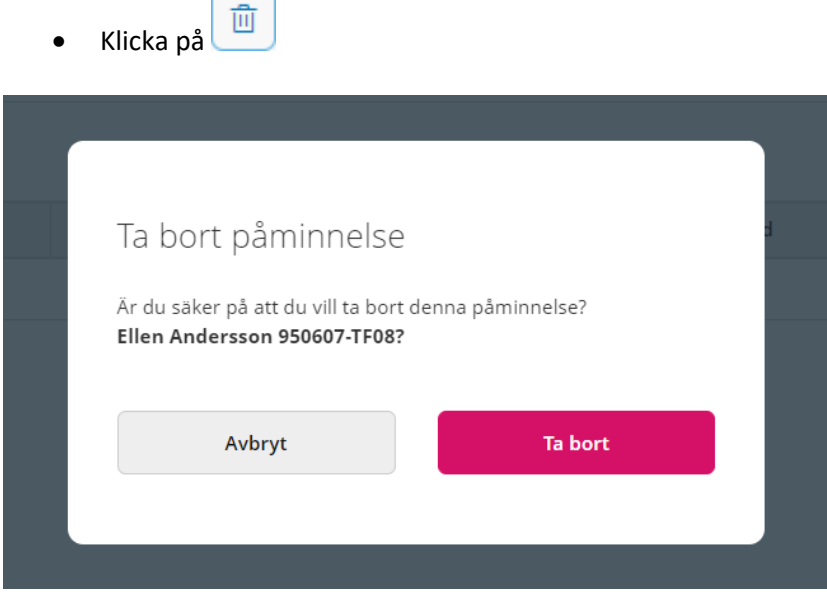

• I dialogrutan bekräftar du om påminnelsen ska tas bort.

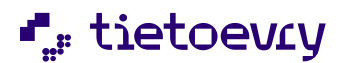

Version 12 Release w.03 2023-01-20

# **7.5 Sök person**

De personer som varit aktuella att utredas som resurs kan du söka fram via Sök person som nås via Menyn.

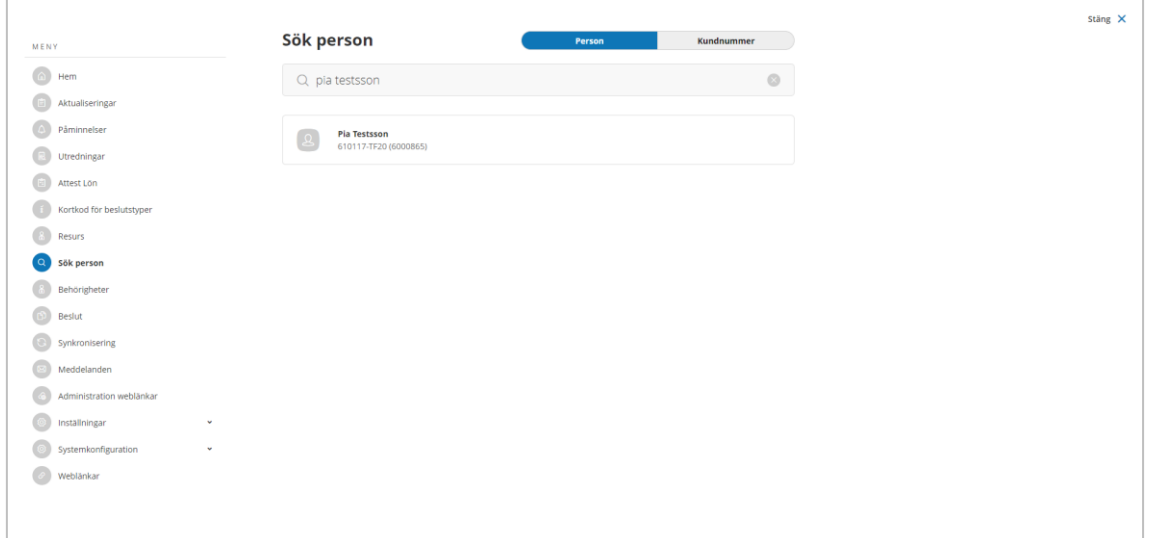

Fyll del av namn eller personnummer

• Klicka på personen i listan

### **7.5.1 Personöversikt**

När du sökt fram en person då kommer du till Personöversikten. Här kan du se personuppgifter utredningar.

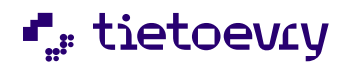

Version 12 Release w.03 2023-01-20

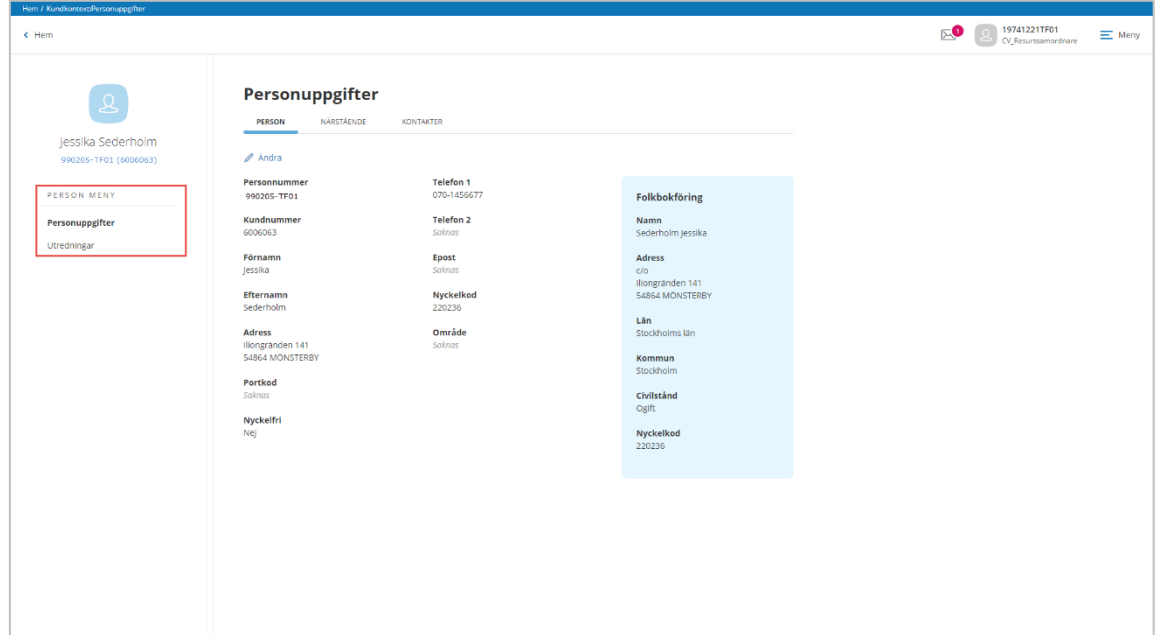

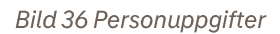

# *7.5.1.1 Personuppgifter*

I denna vy ser du personuppgifter består av flikarna *person, närstående och kontakter*. Uppgifterna som hanteras i denna vy används gemensamt av produkter inom Lifecare Vård och Omsorg.

### **Person**

- För att ändra på en uppgift, klicka på  $\mathscr X$  Ändra
- Gör dina ändringar
- Spara • Klicka på
- AVBRYT • Om du inte vill spara uppgifterna, klicka på

### Närstående och Kontakter

Om det redan finns närstående eller kontakter upplagda i systemet så visas dessa i en lista på respektive flik.

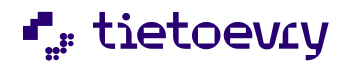

Version 12 Release w.03 2023-01-20

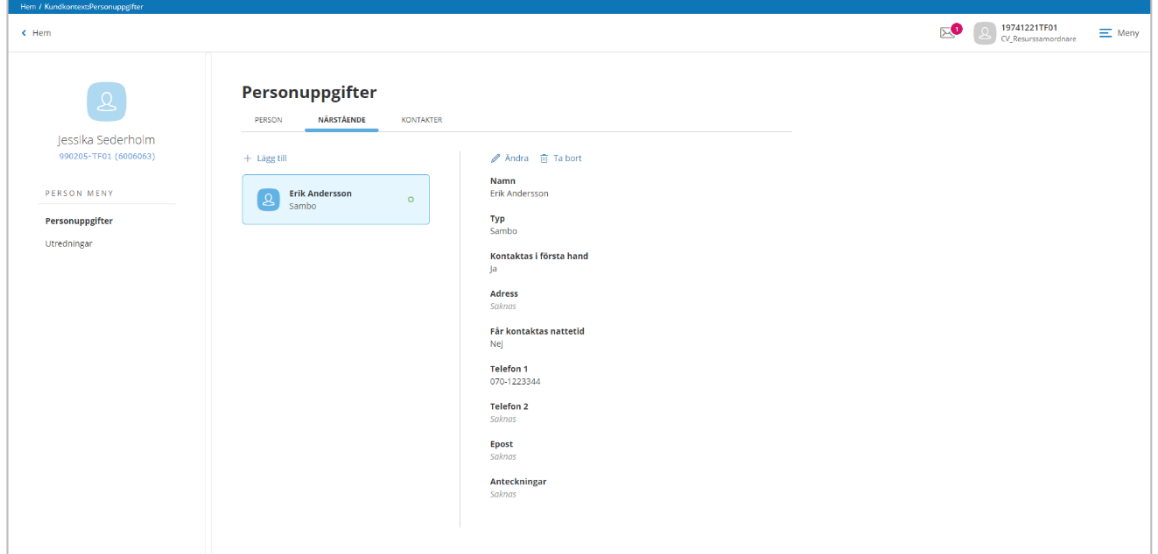

Bild 37 Närstående

- För att lägga till ny, klicka på knappen  $+$  Lägg till
- Spara • Klicka på
- AVBRYT • Om du inte vill spara uppgifterna, klicka på
- För att ändra en befintlig närstående/kontakt, klicka på <sup>2</sup> Ändra
- För att ta bort en närstående, klicka på **i Ta** bort
- Bekräfta om uppgiften ska tas bort eller inte

### *7.5.1.2 Utredningar*

I denna vy kan du se de utredningar som finns på personen, d.v.s. utredningar om att bli resurs.

Du kan navigera in en specifik utredning genom att klicka på raden, då hamnar den utredningen i fokus och du kan då navigera till de vyer som berör den utredningen, exempelvis dokumentation och beslut.

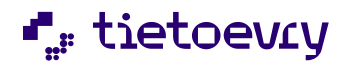

Version 12 Release w.03 2023-01-20

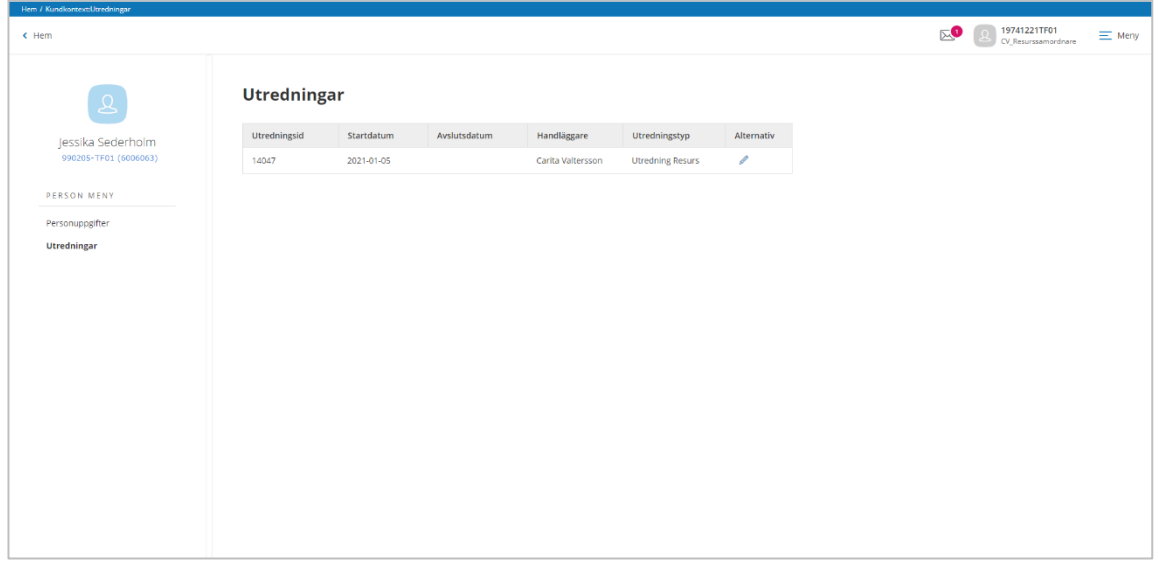

**Bild 38 Utredningar** 

- Om du vill ändra på någon grunduppgift på utredningen, klicka på
- Gör dina ändringar
- Spara • Klicka på

AVBRYT • Om du inte vill spara uppgifterna, klicka på

### *7.5.1.3 Journalanteckningar*

För de personer som utretts för att bli en resurs så kan journalanteckningar hanteras. Detta är journalanteckningar som tillhör den akt som finns på resursen och inte den akt som tillhör brukare.

Menyn Journalanteckning är tillgänglig dels när man arbetar i en utredning och ska även vara synlig när man sökt fram resursen via "Sök" i huvudmenyn.

Du kan välja att enbart spara journalanteckningen eller signera den på en gång. Det framgår om journalteckningen inte är signerad, om den signerats och om den har ändrats.

Om en journalanteckning ändras så går det alltid att se historik på vilka ändringar som gjorts.

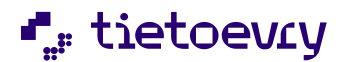

Version 12 Release w.03 2023-01-20

I denna vy finns det också möjlighet att sortera om journalanteckningarna ska sorteras utifrån händelsedatum eller skapat datum samt i stigande eller fallande ordning.

Om kommunen har konfigurerat att ej signerade journalanteckningar ska låsas efter en viss tid, då kommer det synas att journalanteckningen är låst. Du kan även använda filtret för att söka fram låsta journalanteckningar. En låst journalanteckning behöver åtgärdas genom att signeras eller felmarkeras. Låsta journalanteckningar presenteras även i listan Ej signarede anteckningar som nås via hemskärmen.

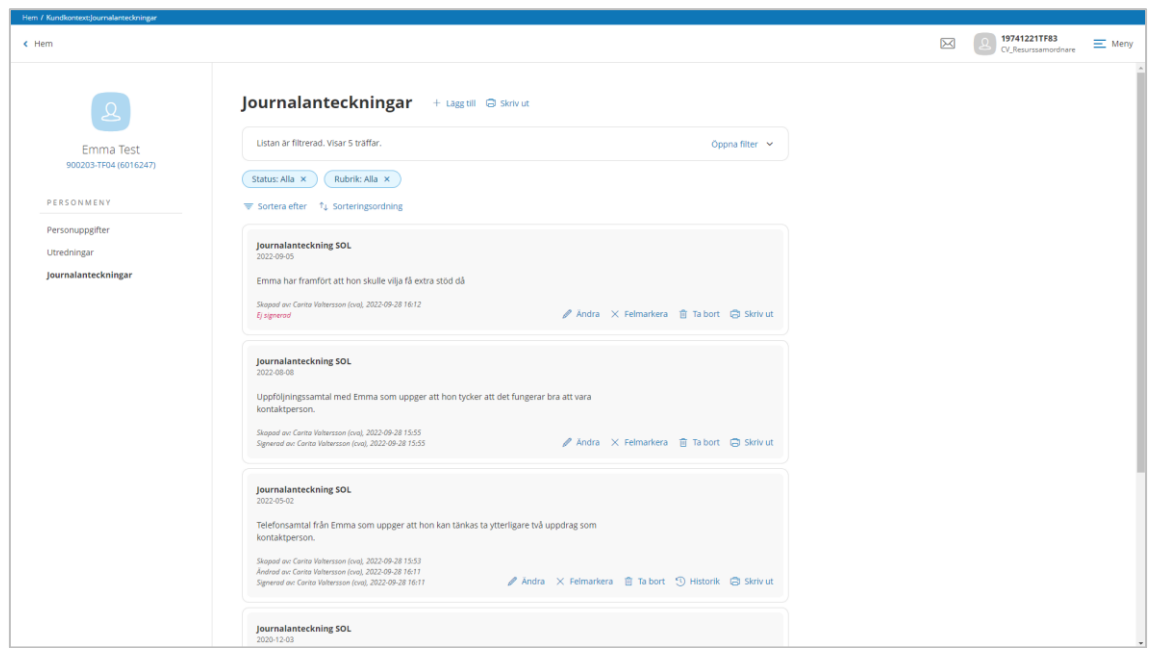

*Bild 39 Journalanteckningar på resurs*

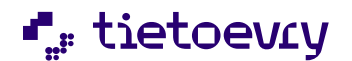

Version 12 Release w.03 2023-01-20

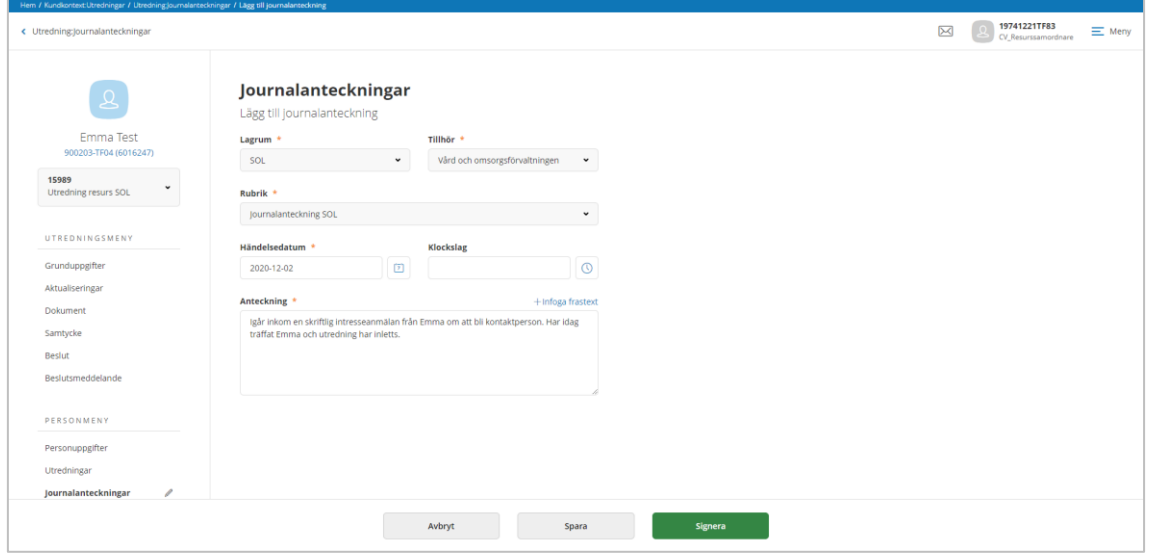

#### *Bild 40 Ny journalanteckning*

- För att lägga till ny, klicka på knappen  $+$  Lägg till
- Förvaltning, kan behöva väljas ifall er kommun hanterar olika typer av utredningar för resurser och som tillhör olika förvaltningar.
- Välj rubrik
- Välj händelsedatum
- Skriv din journalanteckning

Eventuellt kan det finnas frastexter att använda.

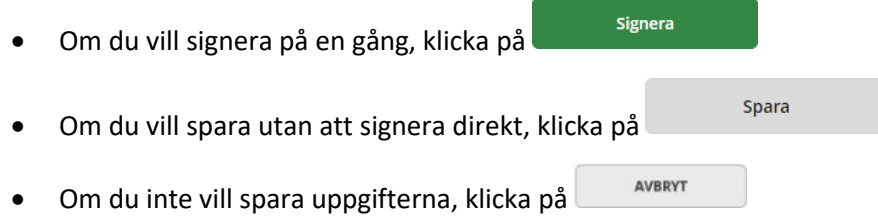

#### **Signera senare**

- Klicka på  $\ell$  Ändra vid en journalanteckning som ska signeras
- Gör eventuella justeringar och klicka på Signera

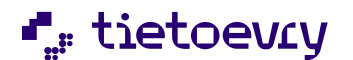

Version 12 Release w.03 2023-01-20

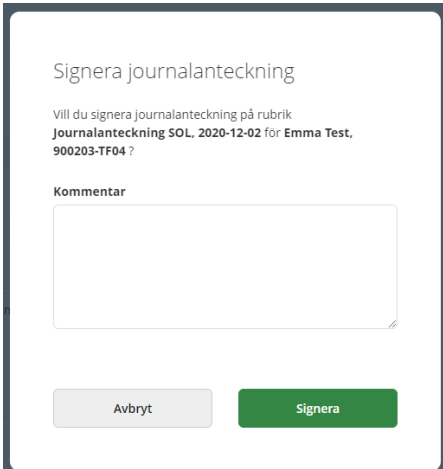

• Skriv eventuell kommentar (inte obligatoriskt) och klicka därefter på Signera

### **Ändra en signerad journalanteckning**

Om du upptäcker att den signerade journalanteckningen behöver revideras så kan det göras.

- Klicka på  $\ell$  Ändra vid den signerade journalanteckning som ska revideras
- Gör eventuella justeringar och klicka på Signera

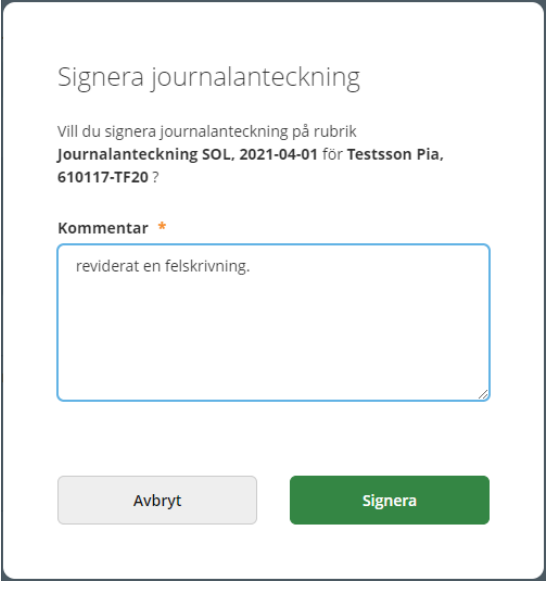

• Det är obligatoriskt att skriva kommentar om varför den signerade journalanteckningen reviderats.

Signera

• Klicka därefter på

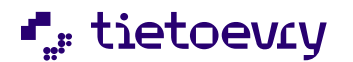

Version 12 Release w.03 2023-01-20

#### **Felmarkera journalanteckning**

Om en journalanteckning är felaktig så kan den felmarkeras. Texten kommer bli överstruken men fortfarande läsbar.

• Klicka på  $\ell$  Ändra vid en journalanteckning som ska felmarkeras

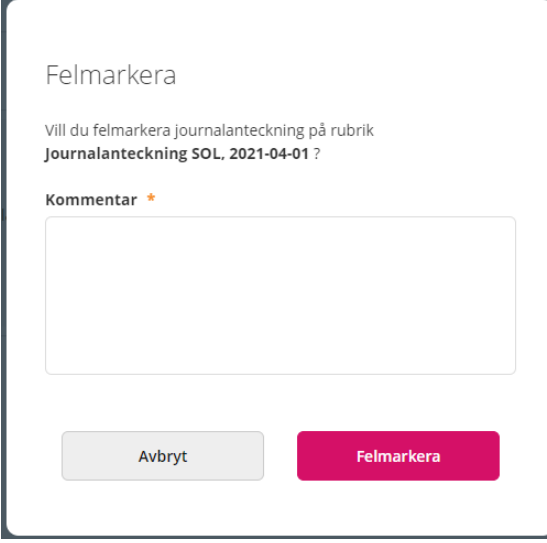

- Det är obligatoriskt att skriva en kommentar om varför den signerade journalanteckningen felmarkeras,
- Felmarkera • Klicka därefter på

#### **Ta bort anteckning**

Det är behörighet som styr om du har rättighet att ta bort osignerade eller signerade journalanteckningar. Du kan eventuellt behöva kontakta en systemansvarig för att få hjälp.

 $\bullet$  Klicka på  $\overline{10}$  Ta bort

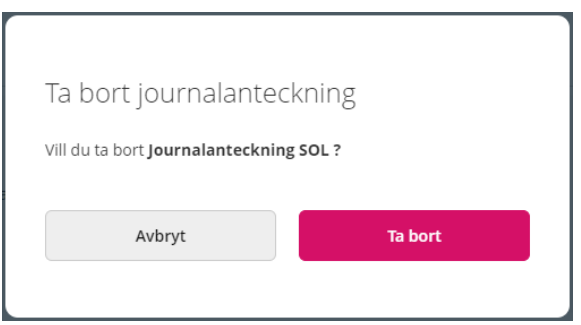

• Bekräfta att journalanteckningen ska tas bort
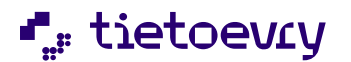

Version 12 Release w.03 2023-01-20

# **Se historik**

De ändringar som gjorts med en journalanteckning sparas som en historik

• Klicka på <sup>1</sup> Historik

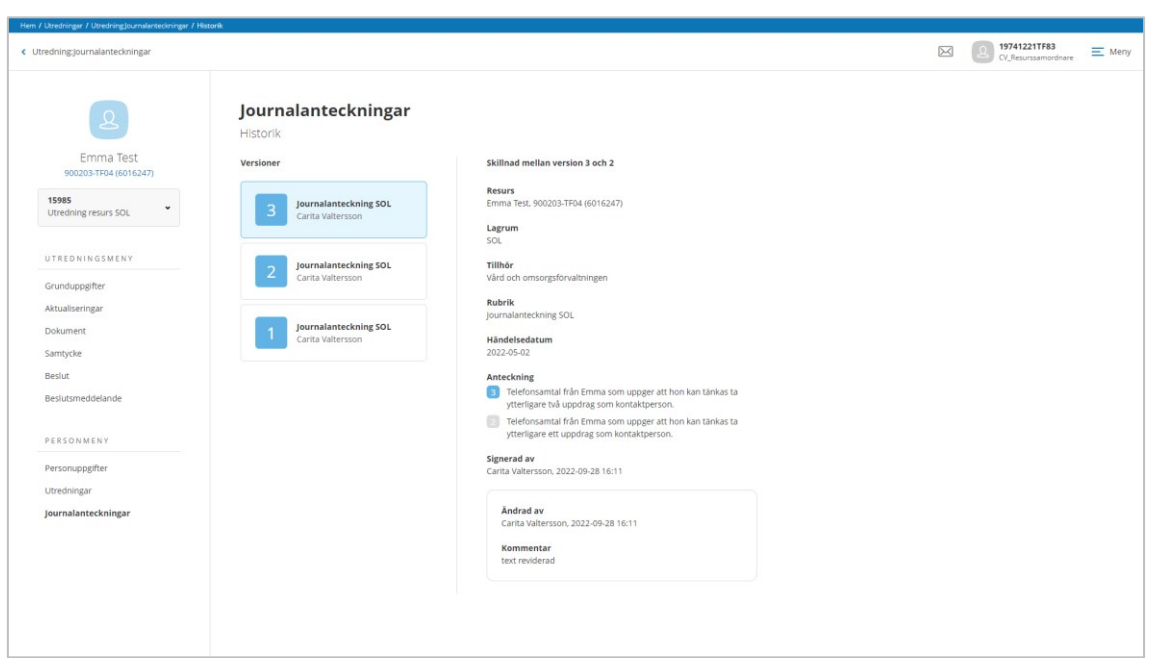

*Bild 41 Historiken visa ändringar som gjort på en journalanteckning*

Historiken visar versioner av journalanteckningen och den detaljerade information framgår vilken ändring som gjort jämfört med föregående version.

I exemplet ovan så kan man se att det är texten på anteckningen som har förändrats.

#### **Skriv ut**

Om du vill skriva ut *alla* journalanteckningar som presenteras utifrån det filterurval som gjorts, då används utskriftsikonen som visas ovanför filterfunktionen.

Om endast en enskild journalanteckning ska skrivas ut då kan du utskriftsikonen vid den aktuella journalanteckningen.

#### **Hemskärm-ej signerade anteckningar**

Via hemskärmen visas om du har osignerade journalteckningar

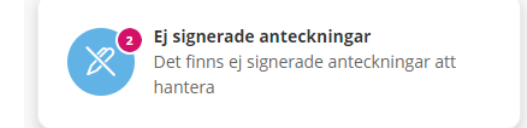

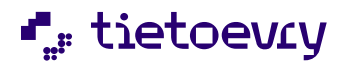

Version 12 Release w.03 2023-01-20

Genom att klicka på kortet så kommer du till listan med dessa journalanteckningar.

I den lista som visar de osignerade journalanteckningarna, så kan handläggare läsa vad journalanteckningen gäller och sedan välja om den ska ändras, signeras eller felmarkeras eller signeras. Det går även att signera flera journalanteckningar samtidigt.

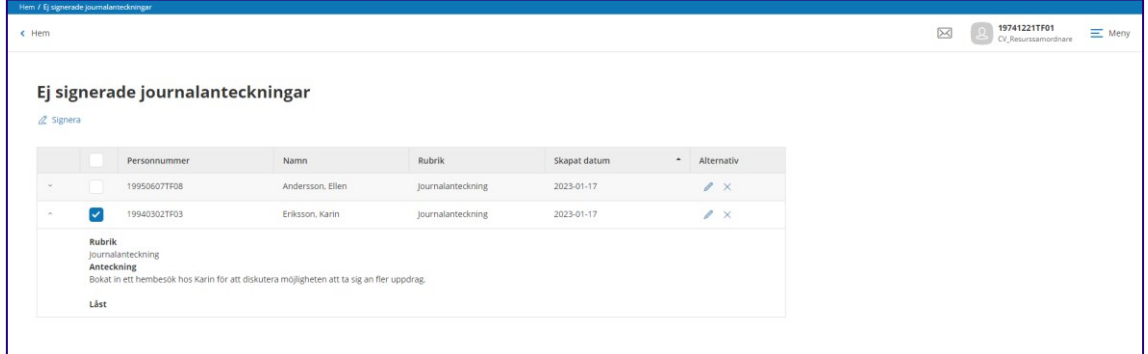

Om du vill signera flera journalanteckningar på en gång, då markerar du journalanteckningarna och klickar därefter på <sup>2</sup> Signera

Om du vill skriva klart en osignerad journalanteckning, klicka på Du kommer då att navigeras till en vy där du kan göra klart dina justeringar och signera journalanteckningen.

Om du vill felmarkera journalanteckningarna, klicka på  $\times$ 

Om din kommunen har gjort en konfiguration så att osignerade journalanteckningar ska bli låsta, så presentera även dessa i denna lista. När du expanderar och läser den osignerade journalanteckningen så kommer det under anteckningen stå "Låst". En låst journalanteckning behöver åtgärdas genom att signeras eller felmarkeras, först därefter försvinner den från denna lista.

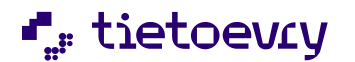

Version 12 Release w.03 2023-01-20

### *Aktdokument*

Via personmenyn kan du arbeta med dokument som ska sparas till akten för resursen. I vyn kan du använda dokumentmallar eller infoga ett PDF/A dokument.

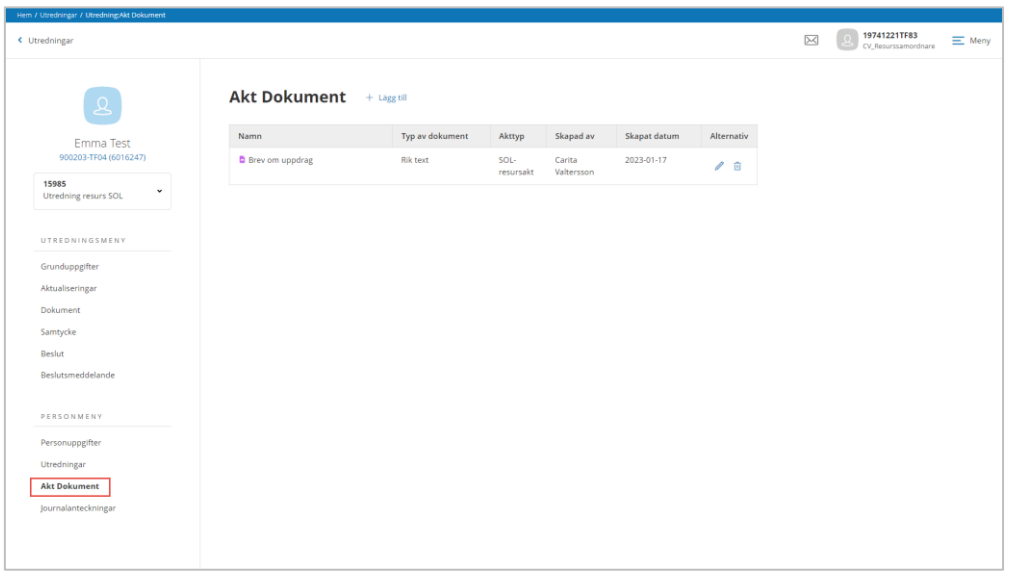

- Klicka på  $+$  Lägg till
- Aktyp avser mot vilken akt dokumentet ska sparas (akten för resursen ska särskiljas från akten för en brukare)
- Typ av dokument, välj Nytt dokument eller PDF/A

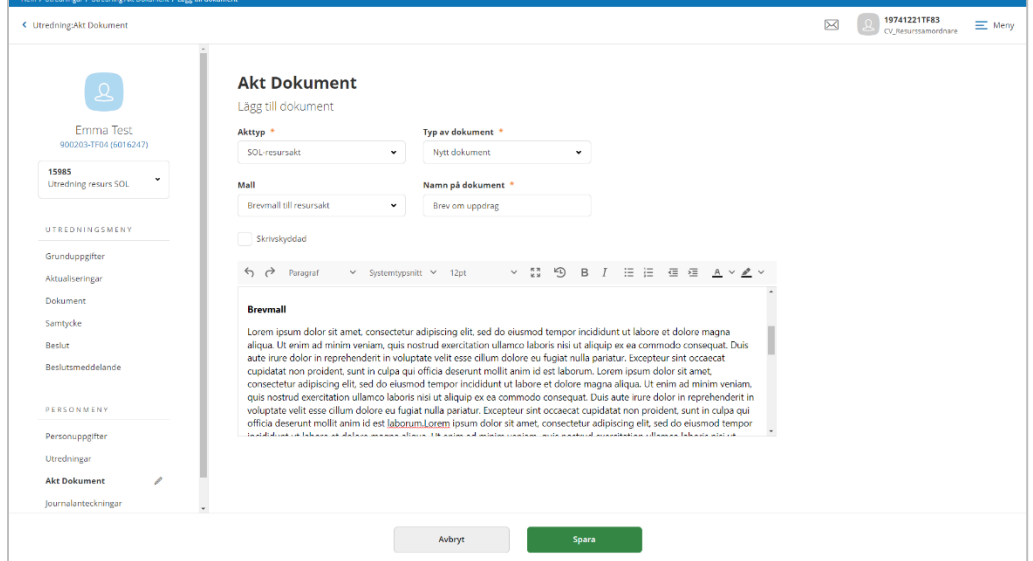

- Vid valet "Nytt dokument" så får du välja dokumentmall
- Namnge dokumentet
- Börja sedan dokumentera i mallen

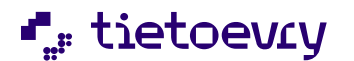

Version 12 Release w.03 2023-01-20

Dokumentmallar för Aktdokument hanteras på samma sätt som de dokumentmallar som hanteras i utredningen dvs du behöver skrivskydda aktdokumentet när det är klart men det finns möjlighet att revidera dokumentet.

- Vid valet infoga ett PDF/A dokument
- Klicka på  $\bigoplus$  Välj fil och leta fram PDF-dokumentet
- När du valt PDF-dokument så kan du namnge dokumentet
- **Spara** • Klicka på
- AVBRYT • Om du inte vill spara uppgifterna, klicka på

# 8 Övrigt

# **8.1 Länkar**

Om systemansvarig har administrerat länkar som din roll ska ha åtkomst till då ser du menyvalet "Länkar" under huvudmenyn.

• Klicka på den länk som du vill öppna.

Länken kommer då att öppna upp i en egen flik i webbläsaren.

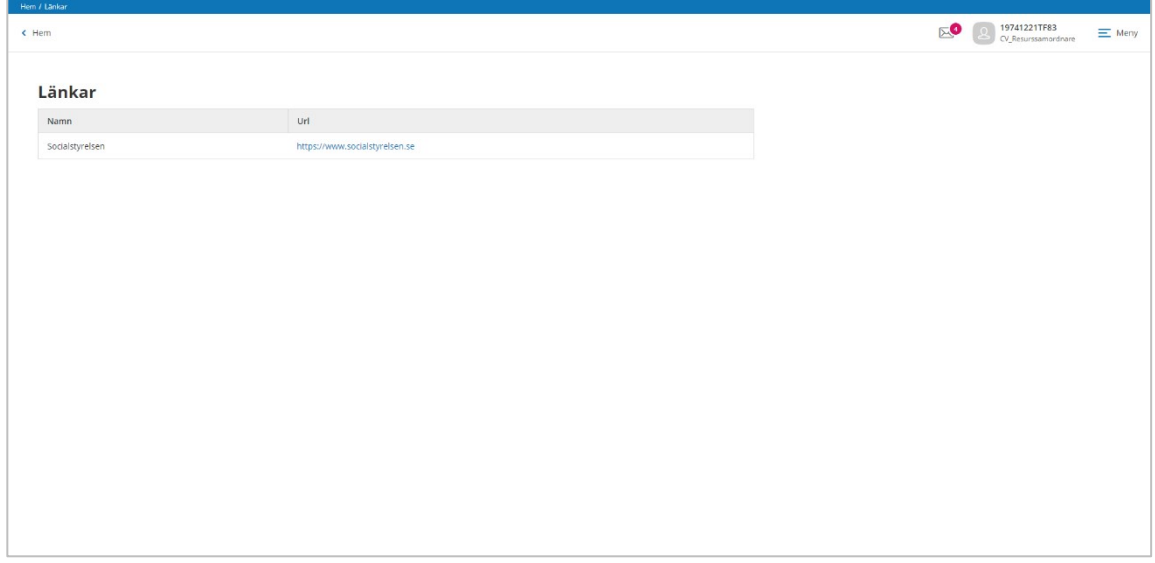

Bild 42 Vy som presenterar weblänkar

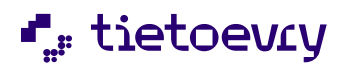

Version 12 Release w.03 2023-01-20

# 9 Tillval

# **9.1 Lifecare arvodeshantering för resursregister VoO**

Detta tillval innebär att det går att registrera in arvode och omkostnader på de personer som hanteras som finns i resursregistret. Uppgifterna ska sedan hanteras i en fil som integreras med kommunens lönesystem.

Arvodet och omkostnaden kan antingen läggas in med en procentsats utifrån prisbasbelopp eller som ett valfritt belopp per månad.

Utöver kostnader för arvode och omkostnad kan det i vyn även registreras uppgifter för milersättning och förlorad arbetsförtjänst.

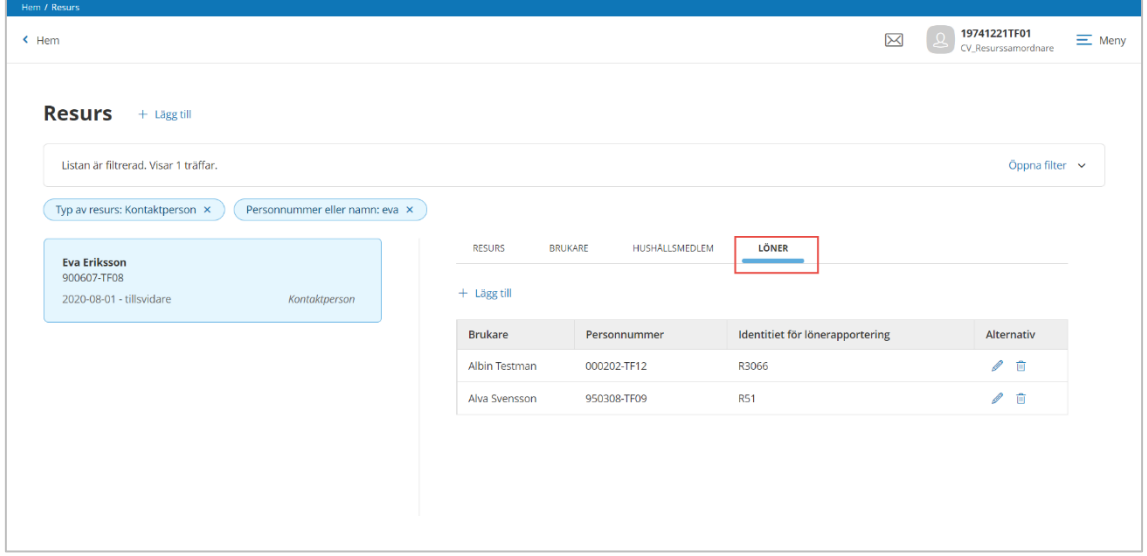

*Bild 43 Fliken löner är synlig om tillval för arvodering ska användas.*

# **9.1.1 Registrera arvodering och omkostnader**

Gå till vyn Resurser och markera en resurs. På fliken Löner kan du se för vilka brukare/uppdrag det redan börjat registreras in arvoden och omkostnader.

• För att lägga in ny brukare, klicka på knappen  $+$  Lägg till

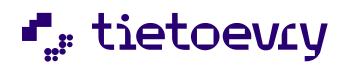

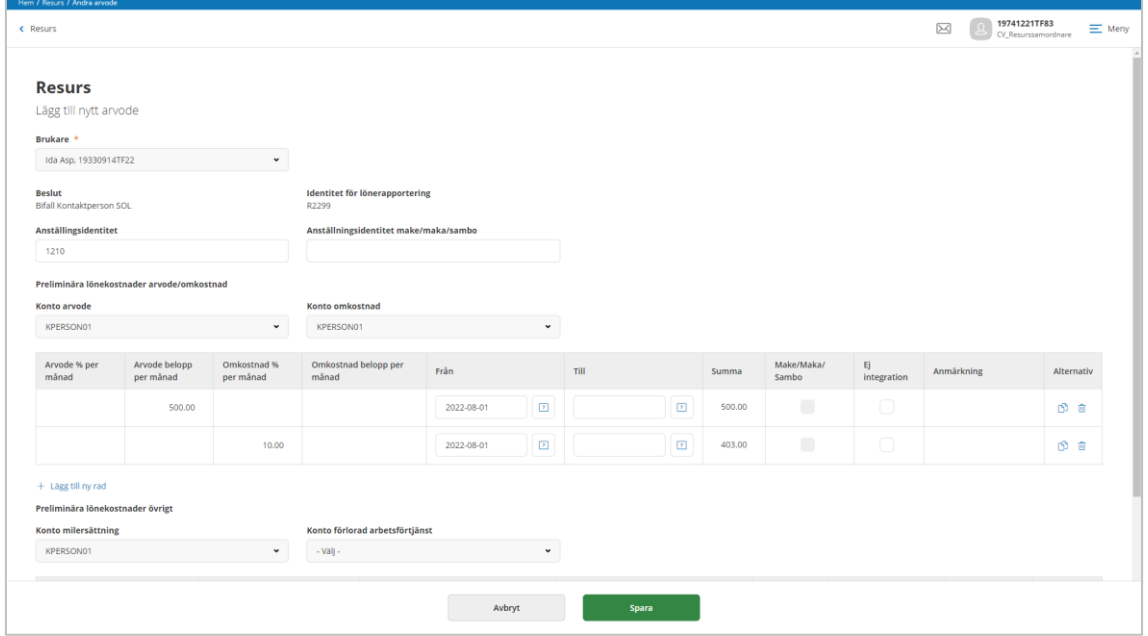

*Bild 44 Registrering av arvoden och omkostnader*

• Välj brukare, för vilken arvodet/omkostnaden är relaterad till När du valt brukare så kommer du automatiskt att se:

*Beslut*, som visar vilket beslut brukaren, som är grunden för resursens uppdrag

*Identitet för lönerapportering*, ett automatskapat identitetsnummer som avser kopplingen mellan resursen och brukaren. Detta identitetsnummer kommer ingå i den fil som används för löneintegration.

- Fyll i anställningsidentitet, för *den* som ska få arvodet. Uppgiften får du från anställningen i lönesystemet.
- Välj kortkod för de arvoden och kostnader som är aktuella. Valet av kortkod påverkar konteringen, dvs vilket konto som ska bära kostnaden.
- Fyll i arvodet och omkostnad, antingen genom procentsats eller belopp (varje belopp på egen rad)
- Fyll i datum *OBS! Det går inte att lägga in en period som sträcker sig över ett årsskifte, lägg i så fall in en ny rad med nytt from datum.*

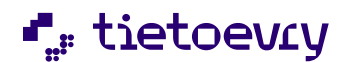

- Maka/make/sambo, sätt markering ifall beloppet istället ka betalas ut till den här personen. Förutsättningen är att person finns registrerad som hushållsmedlem och ingår i avtalet.
- Ej integration, sätt markering ifall uppgiften inte ska tas med på den fil som ska integreras mot lönesystemet. Används när uppgifter registrerats i efterhand och hanterats direkt i lönesystemet. Dvs uppgiften ska inte tas med i filen för löneintegrationen.
- Anmärkning, möjlighet att skriva en liten notering
- Fyll ev. i uppgifter för milersättning eller förlorad arbetsförtjänst
- Spara • Klicka på
- Om du inte vill spara uppgifterna, klicka på

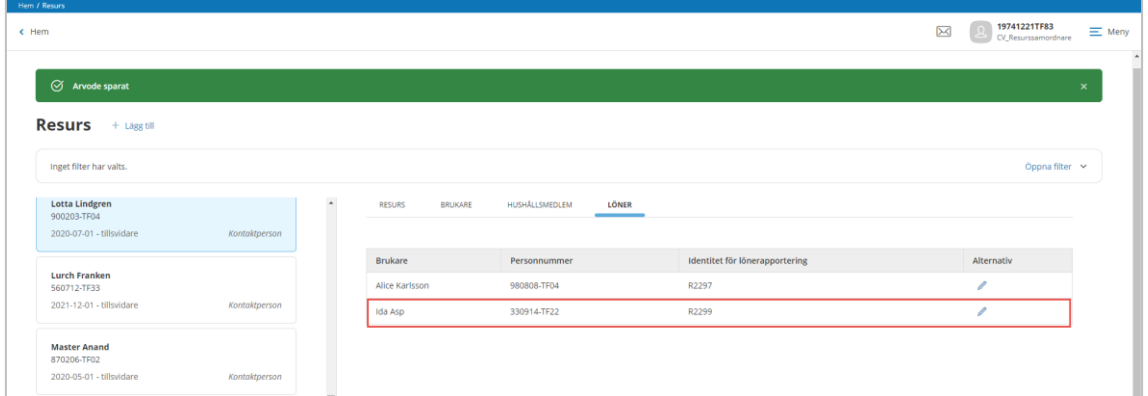

**AVBRYT** 

När du har sparat uppgifterna så kan du se brukarens namn på fliken Löner.

För att ändra på någon uppgift gällande arvoderingen, klicka p

*OBS! För at ta bort brukaren helt så behöver du gå in i editeringsläge och ta bort alla rader där arvodering/omkostnader kan registreras.*

# *9.1.1.1 Se utbetalda löner*

Efter att filen för löneintegrationen är skapad, då kommer du kunna se vilka lönekostnader som attesterats och betalts ut till resursen. Uppgiften visas längst ned i vyn där de preliminära lönekostnaderna hanteras på resursen

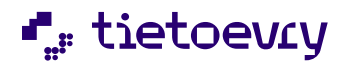

Version 12 Release w.03 2023-01-20

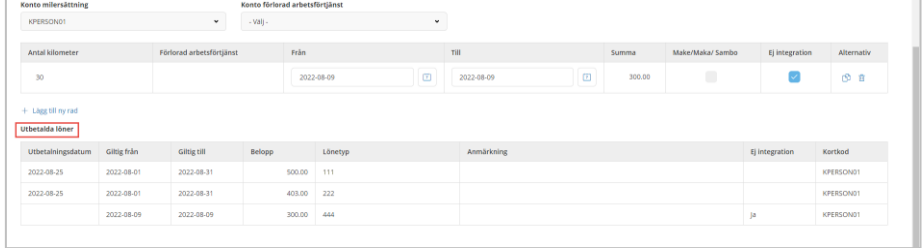

# **9.1.2 Attest Lön**

I denna vy hanteras de funktioner som avser att ta fram det underlag som ska attesteras och att skapa upp den fil som ska användas för löneintegrationen.

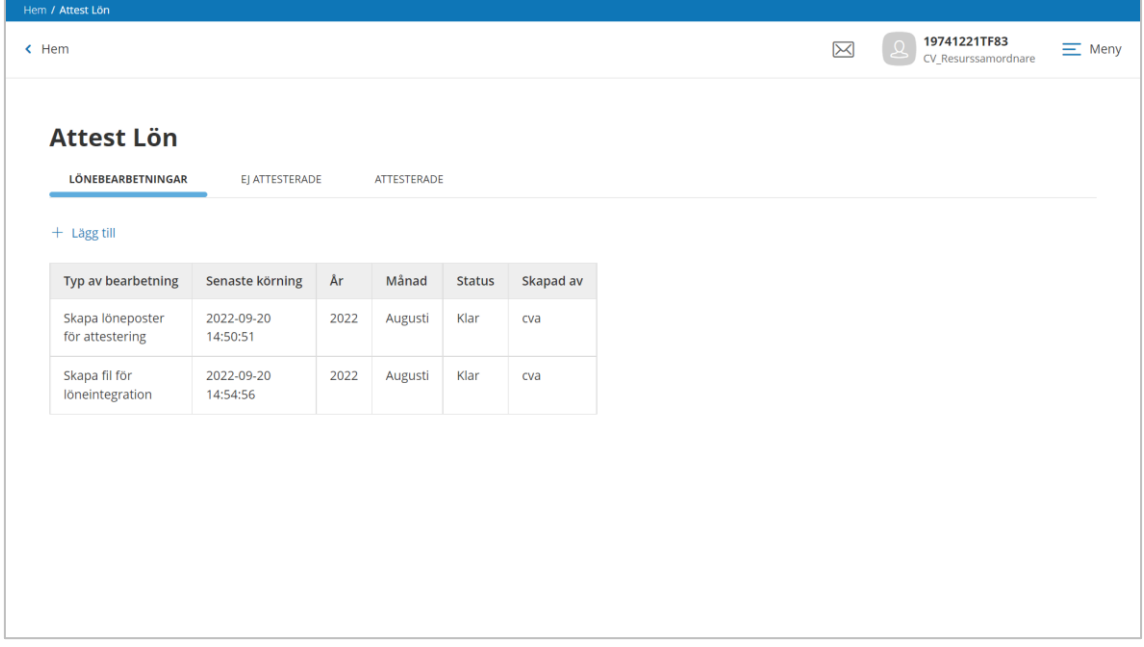

*Bild 45 I vyn Attest Lön hanteras lönebearbetningar och attestering*

#### *Flik lönebearbetningar*

Här visas de bearbetningar som gjorts för att ta fram löneposter för attestering samt skapa fil för löneintegration.

Vill man se alla körningar om gjorts för en viss bearbetning så klickar man på raden. I listan visas när bearbetningarna gjordes, vilket år och månad som körningen avsåg , status och vem som startade bearbetningen.

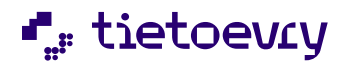

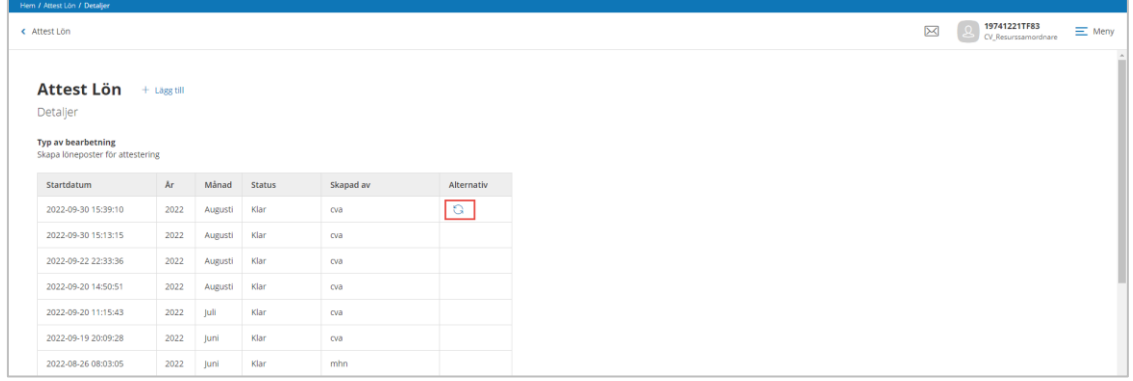

# *OBS! Det går bara att köra om bearbetningen för den senast valda månaden*

#### *Flik Ej attesterade*

Här visas de poster som tagits fram för att attesteras. I denna vy finns även lås/lås upp funktion som används för att inte nya uppgifter ska kunna registreras under tiden som poster ska attesteras och fil för löneintegration ska skapas

#### *Flik Attesterade*

Här visas de poster som attesterat och det är även dessa poster som kommer tas med på den fil som skapas för löneintegration

#### *9.1.2.1 Lås/Lås upp*

När det börjar bli dags att hantera de poster som ska hanteras för löneintegrationen, så behöver man spärra möjligheten att registrera in nya preliminära löneuppgifter på fliken löner på resurserna.

 $\boxed{\boxtimes} \quad \boxed{\textcircled{2}} \quad \boxed{\text{19741221TF83}} \quad \equiv \text{Meny}$ Hem **Attest Lön** LÖNEBEARBETNINGAR **EJ ATTESTERADE** ATTESTERADE A Lås A Skriv ut

Denna låsning aktiveras på fliken Ej attesterade.

• Klicka på Lås

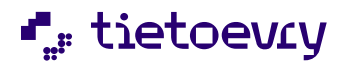

Version 12 Release w.03 2023-01-20

Det är också i denna vy som man låser upp, för att åter kunna lägga in preliminära löneuppgifter om arvoden och kostnader på resurserna.

# *9.1.2.2 Bearbetning-poster för attestering*

Utgå från fliken "Lönebearbetningar

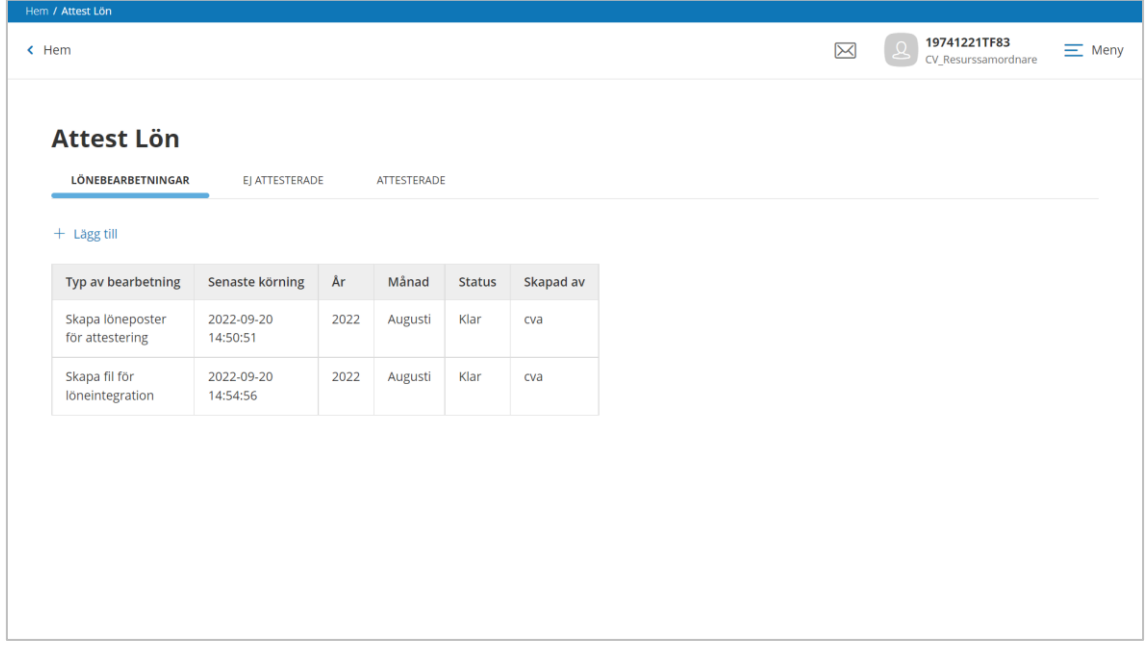

*Bild 46 Information om de senaste bearbetningarna*

• Klicka på  $+$  Lägg till

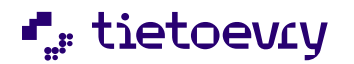

Version 12 Release w.03 2023-01-20

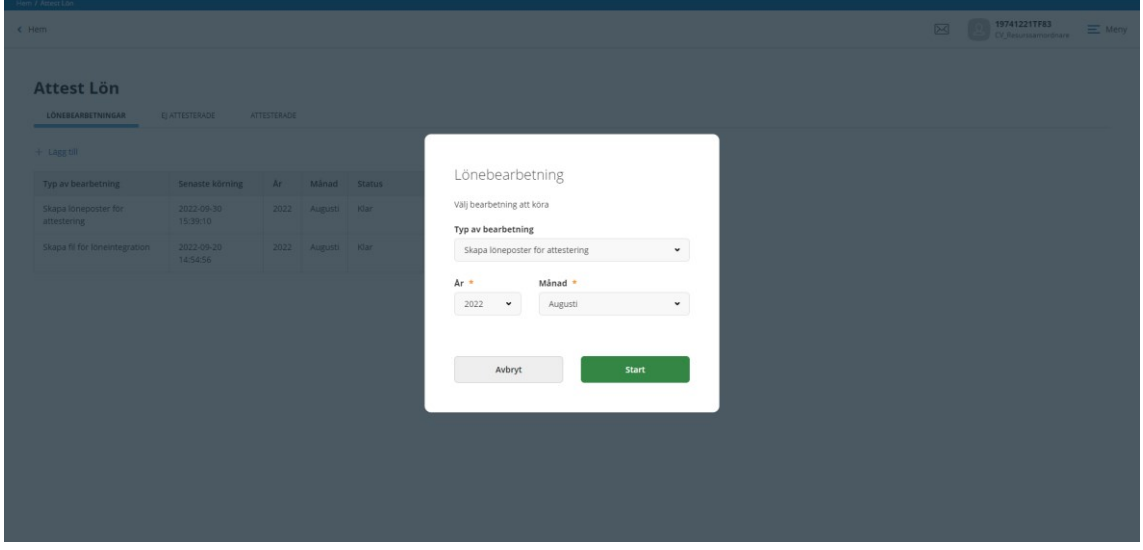

# *Bild 47*

- Välj typ av bearbetning "Skapa poster för attestering"
- Välj år och månad

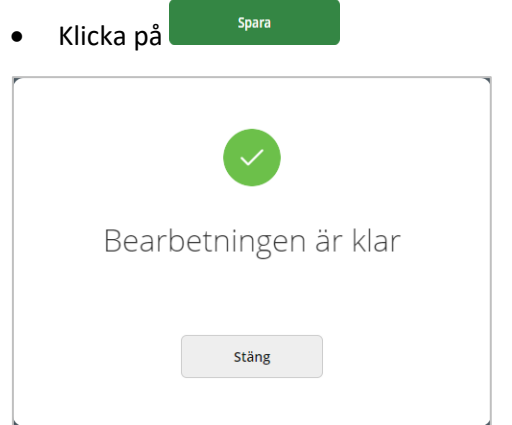

• När bearbetningen är klar, klicka på stäng

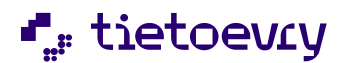

Version 12 Release w.03 2023-01-20

# *9.1.2.3 Ej Attesterade*

På fliken Ej attesterade visas de poster som bearbetningen tagit fram.

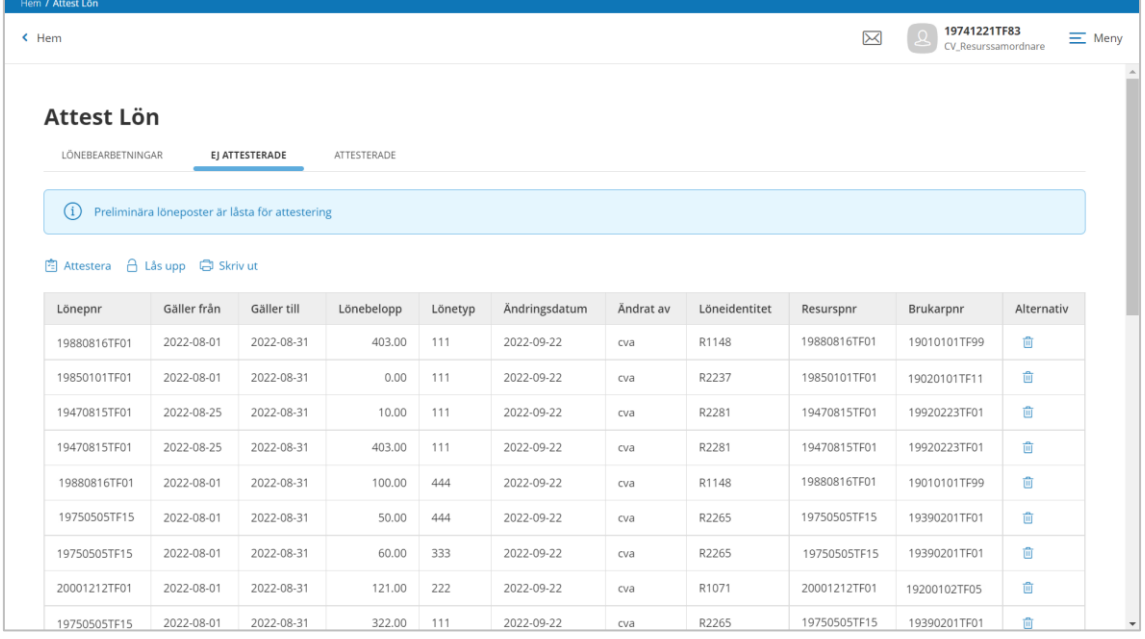

#### *Bild 48 Poster som ej attesterats*

Gäller from och Gäller tom är alltid månades första och sista dag i månaden, förutsatt att den preliminära kostnaden inte startade och/eller avslutades under månaden.

De poster som markerat med "Ej integration" ska också attesteras, även om de inte ska tas med på filen för löneintegrationen.

Om det finns poster som saknas eller som behöver justeras, då behöver man först låsa upp så att det åter går att arbeta med de preliminära lönekostnaderna på resursen.

#### **Lås upp**

Om en post behöver justeras eller att någon post saknas, då behöver ändringen göras för den preliminära lönekostnaden på resursen.

• Klicka på  $\bigoplus$  Lås upp

#### *OBS! När ändringar gjorts då behöver bearbetningen Poster för attestering köras om*

#### **Ta bort en post**

Detta görs ifall att en post inte ska attesteras. Posten tas endast bort för attesteringen, men uppgiften finns fortfarande kvar som en preliminär lönekostnad på fliken löner på resursen.

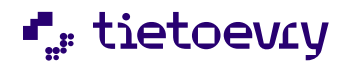

Version 12 Release w.03 2023-01-20

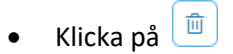

# **Attestera**

När samtliga poster är kontrollerade och eventuellt justerade, så dessa attesteras. Alla poster blir attesterade samtidigt.

• Klicka på <a>El<br/>
Attestera

# *9.1.2.4 Attesterade*

Här visas de poster som blivit attesterade och det är dessa poster som kommer ingå i den fil som skapas upp för löneintegration.

Det går även att använda filter, för att få fram poster som attesterats tidigare. Datum i filtret avser datum den månad då posten bearbetats.

När filen för löneintegrationen är skapad, då kommer posterna att kompletteras med uppgift om utbetalningsdatum.

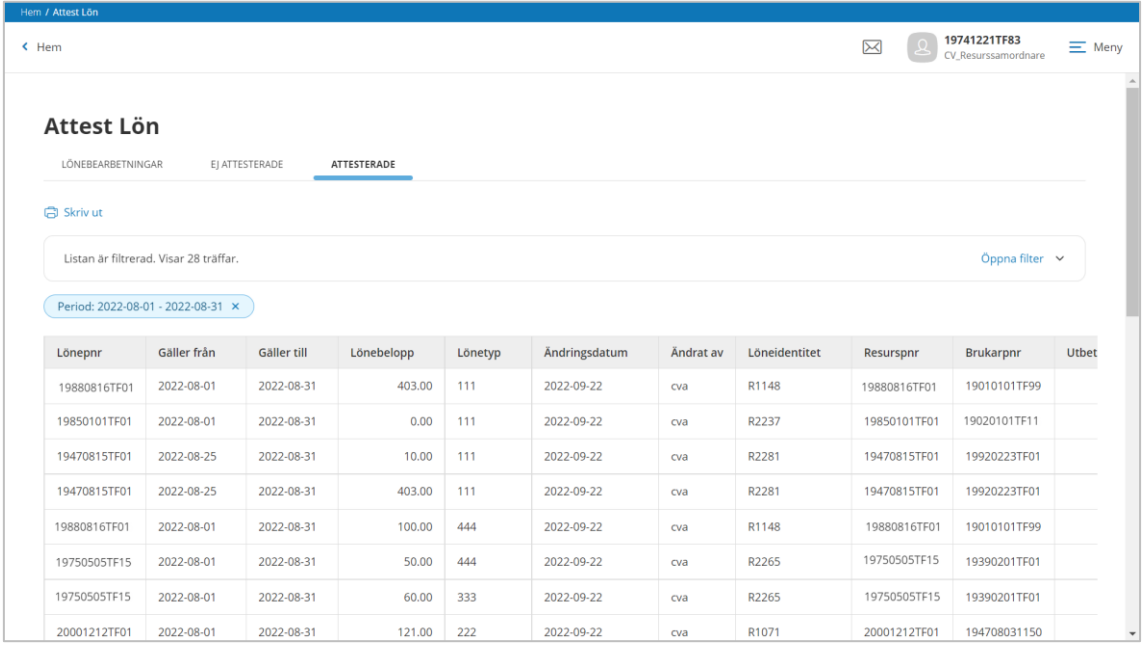

#### *Bild 49 Attesterade poster*

Om en attesterad post inte ska ingå i filen för löneintegration, då kan den tas bort undre förutsättning att du har behörighet att ta bort attesterade poster.

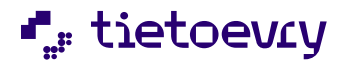

Version 12 Release w.03 2023-01-20

## *9.1.2.5 Bearbetning-skapa fil för löneintegration*

Utgå från fliken "Lönebearbetningar

• Klicka på  $+$  Lägg till

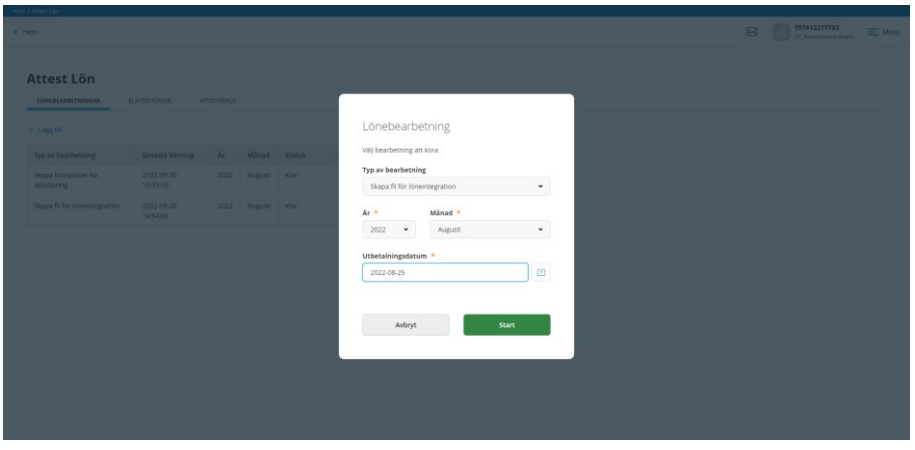

*Bild 50 Bearbetning för att skapa fil för löneintegration*

- Välj typ av bearbetning "Skapa fil för löneintegration"
- Välj år och månad
- Välj utbetalningsdatum

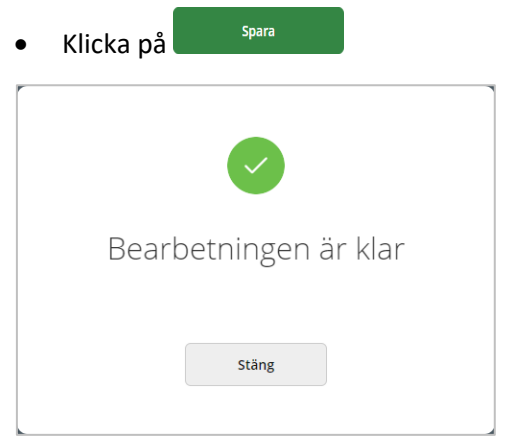

• När bearbetningen är klar, klicka på Stäng

Filen som skapats har nu lagt sig på den katalog som konfigurerats, se avsnitt 3.2.1.2 Konfigurera sökväg- bearbetning fil till löneintegration.

Filen får automatiskt att få namnet "Löneposterååååmm", utifrån år och månad som valdes för bearbetningen. Det innebär också att om ni gör en omkörning av denna bearbetning då

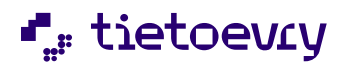

Version 12 Release w.03 2023-01-20

kommer filen som tidigare sparats att skrivas över, men det går se att den fått ett nytt uppdateringsdatum.

*OBS! När lönekörningen är klar för månaden, då behöver du gå till fliken "Ej attesterade" och Lås Upp, så att nya preliminära lönekostnader kan hanteras på resurserna.*